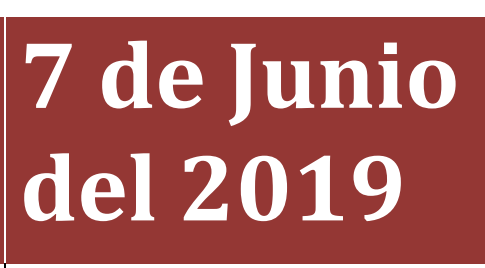

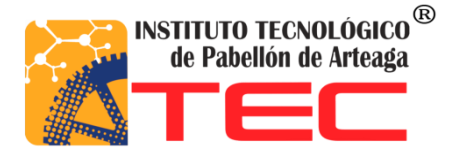

**Merly Amelia López Hernández** 

# **DISEÑO E INSTALACIÓN DE PROCESOS CON PLC CON FINES EDUCATIVOS PROYECTO DE TITULACIÓN DE LA CARRERA DE INGENIERÍA MECATRÓNICA**

**Asesor interno:** Ing. Edgar Zacarías Moreno

**Asesor externo:** Ing. Ramiro Ramírez Ríos

**Nombre de la empresa:** Centro de capacitación para el trabajo industrial No.154

**Fecha:** 07 de junio del 2019.

#### Agradecimientos.

Principalmente quiero agradecer a mis padres por siempre inculcarme valores a lo largo de mi preparación académica, y así siempre dar lo mejor de mí, por su apoyo económico cada día el cual con su amor y esfuerzo luchan por conseguirlo.

Quiero agradecer a mis hermanos y hermanas por siempre ser mis ejemplos a seguir, por enseñarme a luchar por mis sueños con amabilidad y disciplina, para ser un ejemplo en esta sociedad.

También agradezco a mis amigos y colegas que estuvieron a lo largo de mi carrera siempre apoyándome y ayudándome, para crecer y nunca dejarme caer en cada etapa a lo largo de mi carrera, por siempre contar con ellos en las buenas y en las malas.

Agradezco a mis asesores tanto interno como externo por haberme apoyado en la realización de este proyectó, empapándome de nuevos conocimientos con cada una de sus enseñanzas.

También agradezco al Instituto Tecnológico de Pabellón de Arteaga por haberme ayudado en mi formación, por tener excelentes maestros dedicados con un excelente ánimo de enseñar cada día y ayudarnos a crecer profesionalmente.

Por último, agradezco a Dios por prestarme vida y así poder estar aquí culminando esta etapa.

#### Resumen

El presente documento describe la forma en que se diseñó un tablero didáctico para el uso de prácticas educativas en el CECATI 154. El tablero se desarrolló usando controladores lógico-programables del tipo PLC s7-200, esto para satisfacer las necesidades del plantel CECATI 154 y de sus estudiantes. Así mismo, se desarrolló una banda trasportadora para la simulación de un proceso de embotellado automatizado utilizando el tablero didáctico ya mencionado.

El proceso se realizó utilizando algunos sensores capacitivos, indicadores, motor reductor, válvulas eléctricas y botones de paro y arranque, esto para que los estudiantes tengan las herramientas para el desarrollo de prácticas de una manera rápida y eficaz.

Lo que se pretende lograr con este tablero didáctico y con el proceso de embotellado es que los estudiantes del CECATI tengan una herramienta realista para el desarrollo de aprendizajes en relación con el uso del PLC s7-200 y así comprendan y conozcan la importancia del PLC para el desarrollo de las tareas en la industria en la actualidad.

# Índice

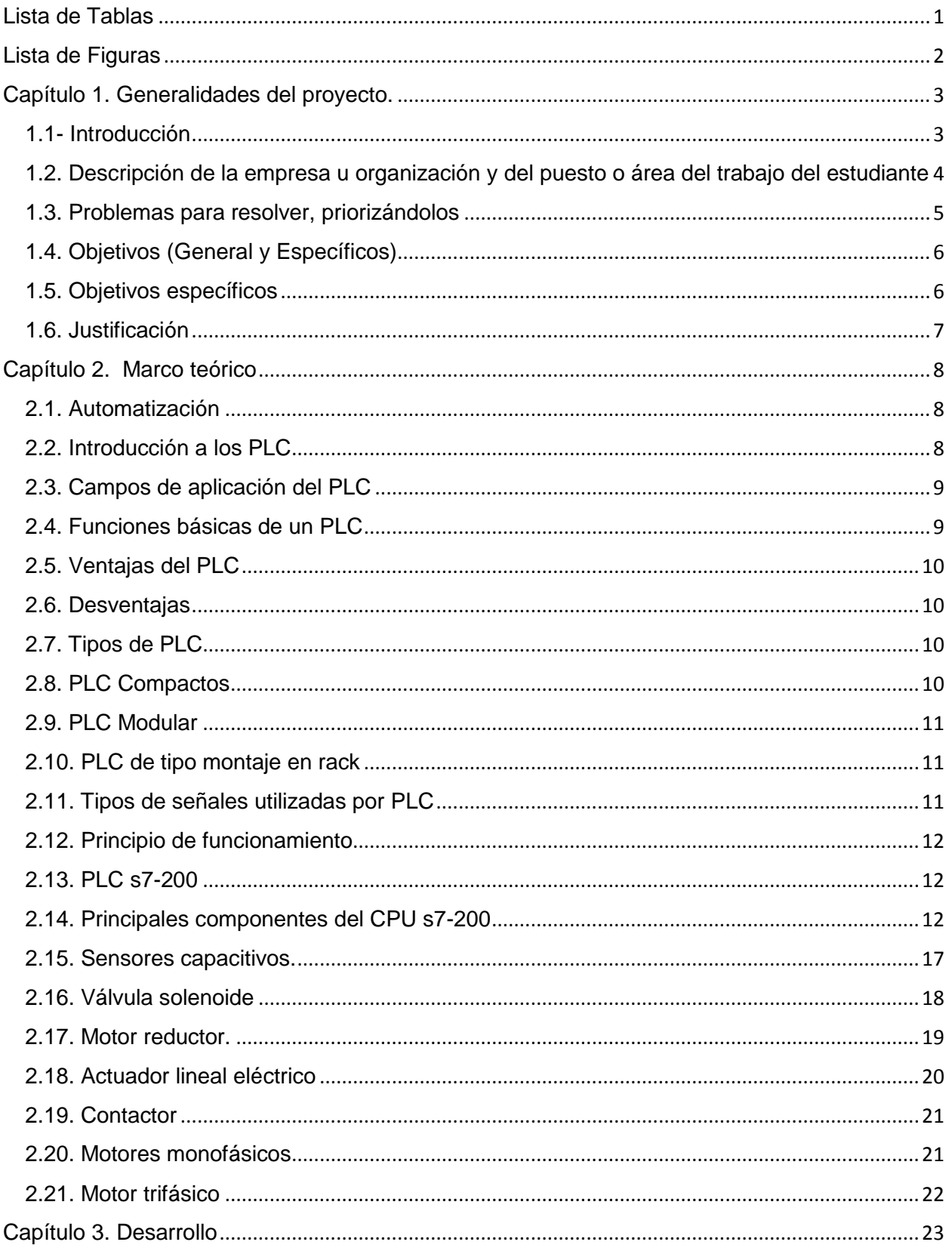

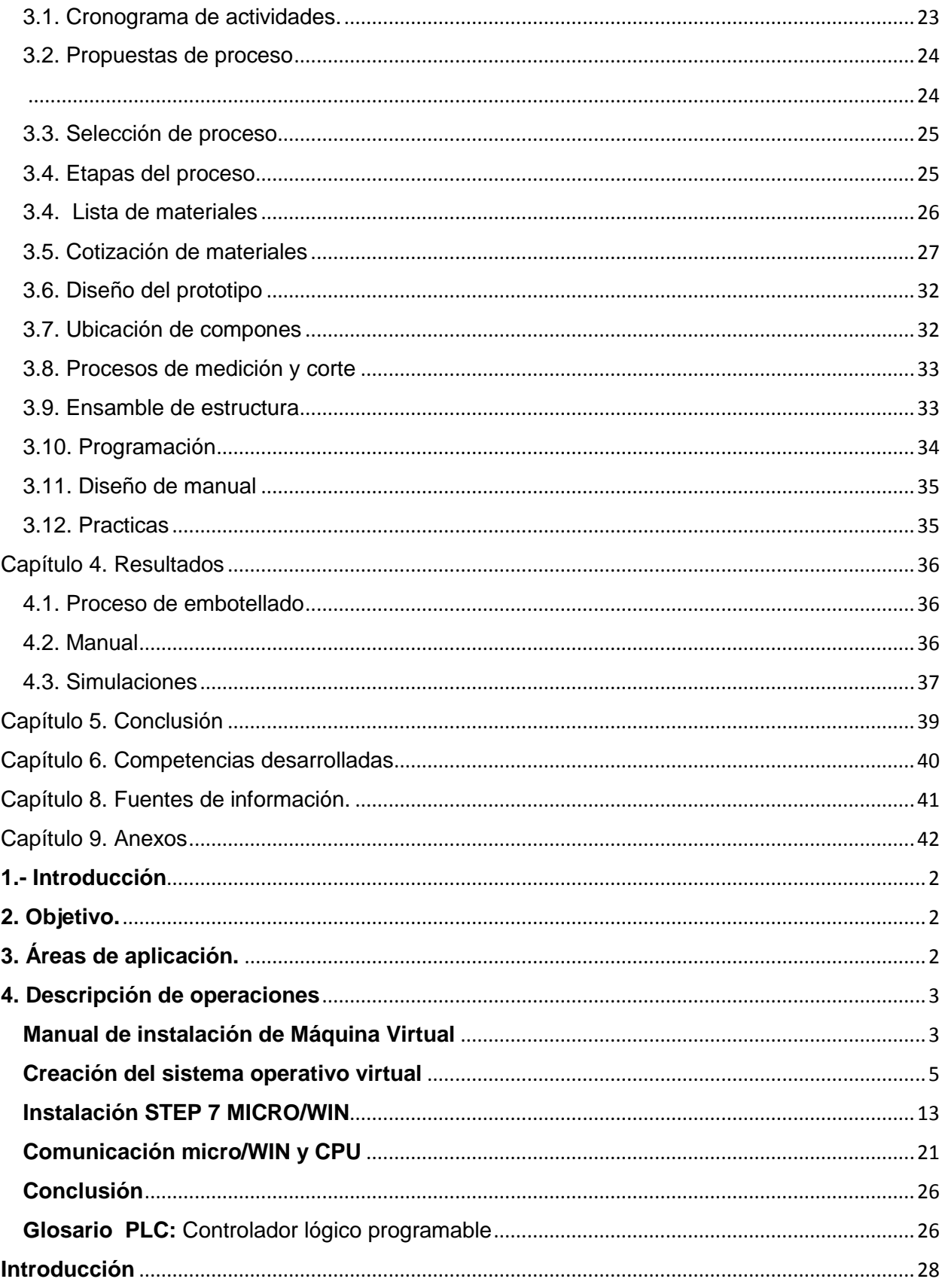

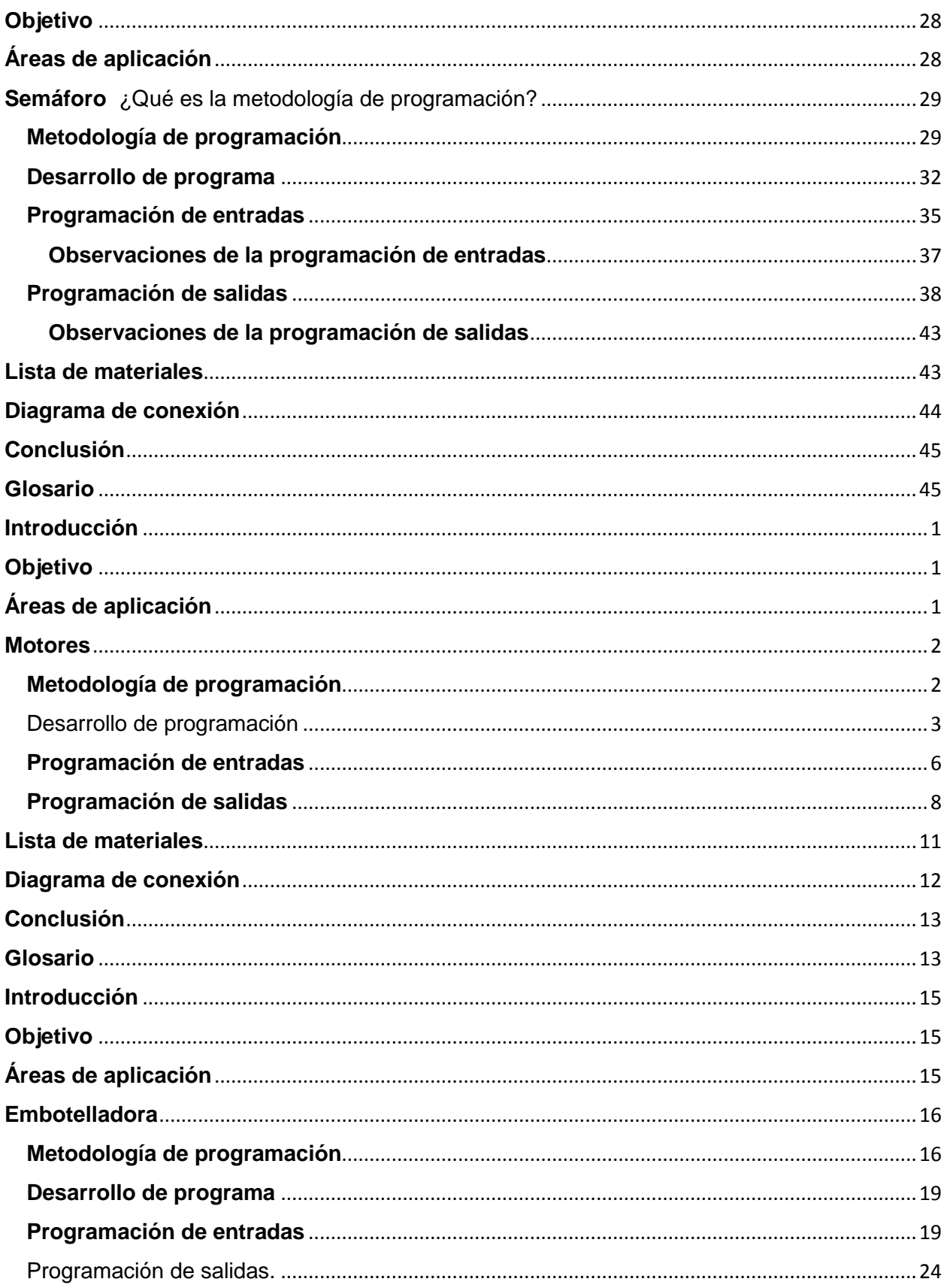

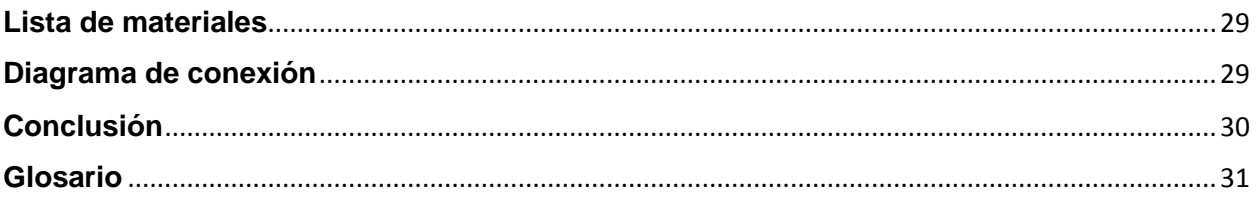

## <span id="page-7-0"></span>Lista de Tablas

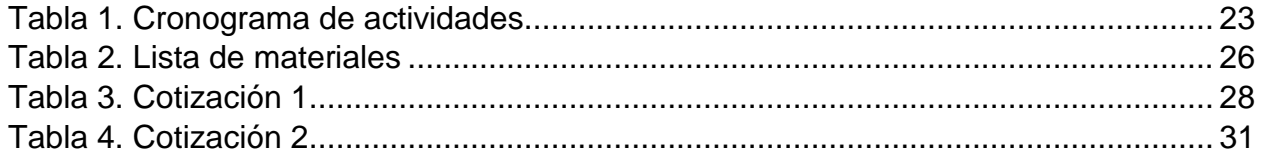

# <span id="page-8-0"></span>Lista de Figuras

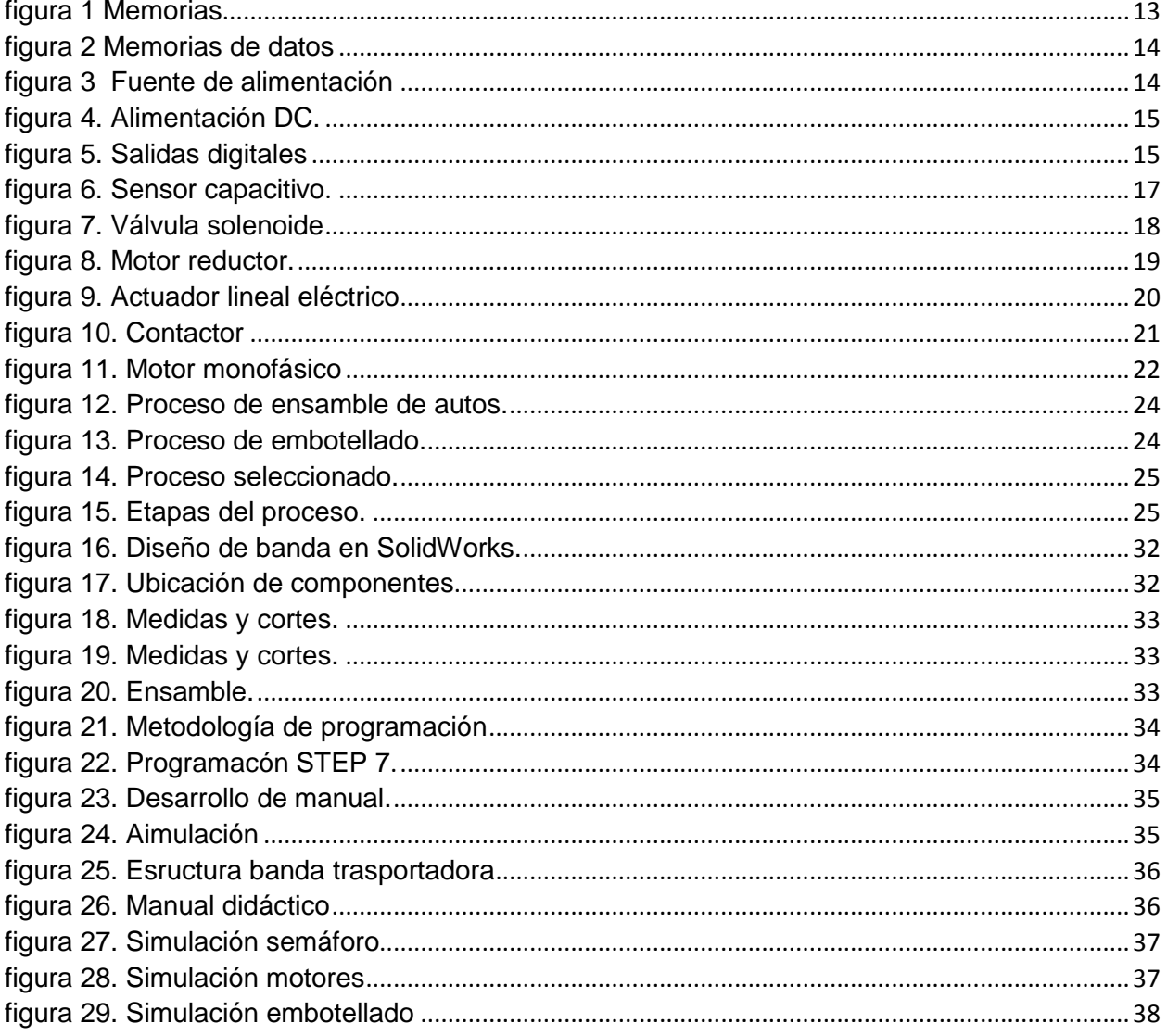

<span id="page-9-0"></span>Capítulo 1. Generalidades del proyecto.

#### <span id="page-9-1"></span>1.1- Introducción

El presente documento da a conocer el desarrollo de un proceso de embotellado en el cual se rehabilitará y se utilizará equipo de PLC siemens s7-200. Primeramente, se da una descripción de la institución en donde se realizó el proyecto, posteriormente se dan las explicaciones de los problemas a resolver con el desarrollo de este proyecto.

Así mismo calcando los objetivos generales y específicos que se desean alcanzar durante la realización de este proyecto.

En el capítulo 2 se presenta todo lo referente a la investigación de antecedentes del proyecto tales como: concepto de automatización, recopilación de información sobre los PLC sus funciones, ventajas, desventajas y tipos, e información previa sobre el PLC utilizado en este proyecto.

El resto del documento describe el desarrollo de las actividades realizadas para la ejecución del proyecto con una descripción detallada de cada paso realizado, posteriormente como capítulo final demuestra los resultados alcanzados al finalizar con esta actividad.

## <span id="page-10-0"></span>1.2. Descripción de la empresa u organización y del puesto o área del trabajo del estudiante

La Dirección General de Centros de Formación para el Trabajo (DGCFT), es una Unidad Administrativa adscrita a la Subsecretaría de Educación Media Superior (SEMS) de la Secretaría de Educación Pública (SEP).

A través de los CECATI e ICAT, la DGCFT presenta opciones educativas de calidad y pertinentes dirigidas a los diferentes sectores sociales y económicos del país, que van desde cursos regulares impartidos en las instalaciones de los planteles, en horarios fijos, cursos de extensión y capacitación acelerada específica, hasta cursos en línea que facilita el acceso de capacitación a todas aquellas personas que por cuestión de tiempo y espacio no pueden acudir a las instalaciones de los planteles que se adaptan a las necesidades de cada individuo y a los requerimientos empresariales. Así mismo, se ofertan las acciones móviles con el propósito de acercar el servicio de capacitación para el trabajo a los grupos de población vulnerable, que se encuentran en lugares apartados y en condiciones geográficas de difícil acceso. Esto se ha realizado a lo largo de más de cinco décadas, al ofrecimiento de servicios educativos de calidad, para la formación y desarrollo humano de las personas.

#### <span id="page-11-0"></span>1.3. Problemas para resolver, priorizándolos

La institución tiene equipos que no utilizan por falta de conocimiento en su uso y los PLC son parte de éstos, por lo tanto, se está desaprovechando un excelente material que puede ayudar a tener nuevos o reforzar conocimientos de los alumnos que ingresen, ya que son muy utilizados en la industria actual. Es necesaria la realización de manuales con explicaciones detalladas de cómo se utilizan para que así los maestros puedan tener una guía y logren expandir los conocimientos que comparten en los diferentes cursos.

#### <span id="page-12-0"></span>1.4. Objetivos (General y Específicos)

#### Objetivo general

Puesta en marcha de equipos de PLC en el laboratorio de electricidad, para el desarrollo de prácticas con manuales y el diseño de un prototipo para proceso de embotellado realizado al 50% que ayude a mejorar el proceso de capacitación de los trabajadores que llevan a cabo los cursos en el CECATI.

#### <span id="page-12-1"></span>1.5. Objetivos específicos

- Realizar el diseño de un proceso de embotellado en un prototipo para el laboratorio.
- Desarrollar manuales técnicos con prácticas para uso y manejo de PLC.
- Desarrollo de simulaciones de prácticas para el uso de PLC.

#### <span id="page-13-0"></span>1.6. Justificación

Actualmente la automatización abarca diversos ámbitos, incluyendo la automatización en procesos eléctricos, por esta razón el laboratorio del CECATI requiere complementar sus cursos y prácticas con elementos que están en el mercado, ya que, si bien cuenta con algunos dispositivos para hacerlo no es lo suficiente. Básicamente lo que se busca con este proyecto es ampliar los conocimientos del uso del PLC, facilitando el aprendizaje con un sistema de entrenamiento que ayudará a los estudiantes a resolver de forma rápida y organizada problemas planteados por el profesor guía.

Es importante implementar estas medidas ya que con el uso del sistema de entrenamiento los estudiantes optimizarán su tiempo de aprendizaje, realizando sus proyectos ordenadamente y sin problemas al momento de realizar sus conexiones, previniendo posibles daños a los equipos o a ellos mismos.

#### <span id="page-14-0"></span>Capítulo 2. Marco teórico

#### <span id="page-14-1"></span>2.1. Automatización

El concepto suele utilizarse en el ámbito de la industria con referencia al sistema que permite que una máquina desarrolle ciertos procesos o realice tareas sin intervención del ser humano. La automatización permite ahorrar tiempo, muchas veces dinero.

La automatización de los procesos industriales constituye uno de los objetivos más importantes de las empresas en la siempre incesante tarea de la competitividad en un entorno cambiante y agresivo.

La automatización de un proceso industrial consiste en la incorporación de un conjunto de elementos y dispositivos tecnológicos que aseguren su control y bien comportamiento.

La tecnología de la automatización se centra en el conocimiento de los dispositivos tecnológicos utilizados en la implementación de los automatismos tales como transductores, dispositivos funcionales de aplicación especifica como temporizadores, contadores y los dispositivos lógicos de control como los autómatas programables a continuación una introducción a los PLC.

#### <span id="page-14-2"></span>2.2. Introducción a los PLC

Según lo define la Asociación Nacional de Fabricantes Eléctricos de los Estados Unidos un PLC – Programable Logic Controller (Controlador Lógico Programable) es un dispositivo digital electrónico con una memoria programable para el almacenamiento de instrucciones, permitiendo la implementación de funciones específicas como ser: lógicas, secuenciales, temporizadas, de conteo y aritméticas; con el objeto de controlar máquinas y procesos.

#### <span id="page-15-0"></span>2.3. Campos de aplicación del PLC

El PLC por sus especiales características de diseño tiene un campo de aplicación muy extenso. La constante evolución del hardware y software amplía constantemente este campo para poder satisfacer las necesidades que se detectan en el espectro de sus posibilidades reales.

Su utilización se da fundamentalmente en aquellas instalaciones en donde es necesario un proceso de maniobra, control y señalización, es por eso por lo que su aplicación abarca desde procesos de fabricación industriales de cualquier tipo a transformaciones industriales y/o control de instalaciones.

#### <span id="page-15-1"></span>2.4. Funciones básicas de un PLC

Dentro de estas funciones podemos mencionar:

- Detección: Lectura de la señal de los captadores distribuidos por el sistema de fabricación.
- Mando: Elabora y envía las acciones al sistema mediante los accionadores y fraccionadores.
- Diálogo hombre máquina: Mantener un diálogo con los operarios de producción obedeciendo sus consignas e informando del estado del proceso.

#### <span id="page-16-0"></span>2.5. Ventajas del PLC

- Control más preciso
- Mayor rapidez de respuesta
- Flexibilidad control de procesos
- **\*** Seguridad en el proceso
- Mejor monitoreo del funcionamiento
- Menor mantenimiento
- Detección rápida de averías
- Posibilidad de modificaciones sin elevar costos
- Menor costo de instalación, operación y mantenimiento.
- Posibilidad de gobernar varios actuadores con el mismo autómata.

#### <span id="page-16-1"></span>2.6. Desventajas

- Mano de obra especializada.
- Centraliza el proceso.
- Condiciones ambientales apropiadas.
- Mayor costo para controlar tareas muy pequeñas o sencillas.

#### <span id="page-16-2"></span>2.7. Tipos de PLC

Debido a la gran variedad de tipos distintos de PLC, tanto en sus funciones, en su capacidad, en el número de I/O, en su tamaño de memoria, en su aspecto físico y otros, es que es posible clasificar los distintos tipos en varias categorías.

#### <span id="page-16-3"></span>2.8. PLC Compactos

Son aquellos que incorporan CPU, PS, módulos de entrada y salida en un único paquete. A menudo existe un número fijo de E/Ss digitales (no mayor a 30), una o dos canales de comunicación (para programar el PLC y la conexión de los buses de campo) y HMI. Además, puede haber una entrada para el contador de alta velocidad y una o dos E/Ss analógicas. Para aumentar el número de las E/Ss de una PLC compacta individual se incrementa (además) los módulos que pueden ser conectados. Estos se colocan en un paquete, similar al del mismo PLC. Estos PLCs de tipo compacto se utilizan en automoción como substitutos de los relés.

#### <span id="page-17-0"></span>2.9. PLC Modular

Es el tipo de PLC más potente y tiene más funciones que los PLC compactos. La CPU, SM, CP y otros módulos se encuentran generalmente en paquetes separados en un riel DIN o en un riel con una forma especial y que se comunica con la CPU a través de un sistema bus. Tiene un número limitado de lugares para los módulos, pero, en la mayoría de los casos, este puede aumentarse. Además, el PLC modulares pueden utilizar un elevado número de entradas/salidas, pueden soportar programas más grandes, guardar más datos y operar bajo el modo de multitarea. Normalmente se utilizan para el control, regulación, posicionamiento, procesamiento de datos, manipulación, comunicación, monitorización, servicios-web, etc.

#### <span id="page-17-1"></span>2.10. PLC de tipo montaje en rack

Son aquellos que prácticamente tienen las mismas capacidades y funciones que el PLC modular. Sin embargo, existen algunas diferencias en el bus o en el rack dónde se colocan los módulos del PLC. El rack contiene ranuras para los módulos y un sistema de bus integrado para intercambiar información entre los diferentes módulos. La mayoría de los módulos PLC no tienen sus propias cajas, disponen solamente de un panel frontal con una interfaz-HIM. La ventaja principal es que pueden permitir un intercambio más rápido de los datos entre los módulos y el tiempo de reacción por parte de los módulos es menor.

#### <span id="page-17-2"></span>2.11. Tipos de señales utilizadas por PLC

Señales binarias: señal de un bit con dos valore posibles como es el 0 que significa nivel bajo o falso, el nivel alto o verdadero se representa mediante 1, se codifican mediante un botón o interruptor donde una activación normalmente abre el contacto correspondiendo con el valor lógico 1/0.

Señales digitales: se trata de una secuencia de señales binarias, consideradas como una sola. Cada posición de la señal digital se denomina un bit. Los formatos típicos de las señales digitales son: tetrad – 4 bits (raramente utilizado), byte – 8 bits, word – 16 bits, double word  $-32$  bits, double long word  $-64$  bits.

Señales analógicas: son aquellas que poseen valores continuos, es decir, consisten en un número infinito de valores (ej. en el rango de 0 – 10 V). Hoy en día, los PLCs no pueden procesar señales analógicas reales. De este modo, estas señales deben ser convertidas en señales digitales y viceversa.

#### <span id="page-18-0"></span>2.12. Principio de funcionamiento

El ciclo comienza con un trabajo interno del PLC como el control de la memoria, esta parte del ciclo ejecuta muy rápidamente de modo que el usuario lo perciba. El siguiente paso es actualizar la entrada. Las condiciones de entrada se leen y convierten en señales binarias o digitales estas señales se envían a la CPU y se guardan en los datos de la memoria. Después la CPU ejecuta el programa del usuario el cual ha sido cargado secuencial mente en la memoria. Durante la ejecución del programa se generan nuevas señales de salida. En el último paso se actualizan las salidas ya sean binarias, digitales, analógicas estas señales son convertidas en las señales apropiadas para las señales de los actuadores.

El presente proyecto plantea el uso de un PLC s7-200 de la marca siemens, a continuación**,** se explican sus características.

#### <span id="page-18-1"></span>2.13. PLC s7-200

El Micro PLC S7-200 es el miembro más pequeño de la familia de controladores programables SIMATIC S7. La unidad central de procesamiento (CPU) está en el interior del PLC. Las entradas y salidas (I/O) son puntos de control del sistema.

Las entradas monitorean los dispositivos de cambo como switches y sensores, mientras que las salidas controlan otros dispositivos como motores y bombas. El puerto de programación es para conectarse con el dispositivo de programación.

La causa de elección del s7-200 es la disponibilidad de dicho equipo en las instalaciones del laboratorio de electricidad evitando la compra de equipos.

#### <span id="page-18-2"></span>2.14. Principales componentes del CPU s7-200

CPU: Es la encargada de ejecutar el programa de usuario y de orden de trasferencia de información en el sistema de entradas y salidas. Esta aparte del autómata toma la instrucción una a una y realiza las operaciones asignadas con el fin de ejecutar el programa del usuario.

#### **Memorias**

Bit, Byte, palabra, doble palabra.

Un Byte está formado por 8 caracteres binarios sucesivos. Así pues, un byte tiene una longitud de 8 bits. En un PLC esto permite agrupar en un byte de entrada.

Si se agrupan 2 byte - es decir, 16 bit - formando una unidad, entonces las 16 posiciones binarias forman una palabra. En el PLC los estados de señal de 16 entradas o 16 salidas se agrupan en una palabra de entrada (IW), una palabra de salida (QW).

Si se agrupan 2 byte - es decir, 16 bit - formando una unidad (figura.1)., entonces las 16 posiciones binarias forman una palabra. En el PLC los estados de señal de 16 entradas o 16 salidas se agrupan en una palabra de entrada (IW), una palabra de salida (QW).

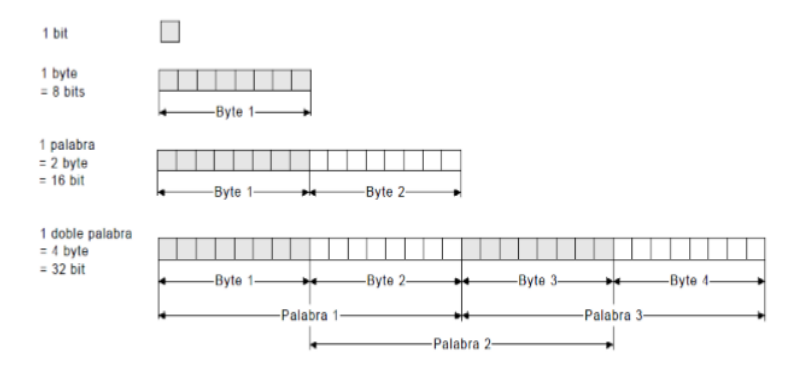

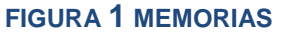

#### <span id="page-19-0"></span>Memoria de trabajo

Es el almacén donde el autómata guarda todo cuanto necesita para ejecutar la tarea de control, por ejemplo, datos de programa tales como las señales de entrada y de salida variables internas y datos alfanuméricos y constantes al igual que datos de control como las instrucciones del usuario y la configuración del autómata.

#### Memoria de datos

Almacena las variables que maneja el autómata, así como entradas, salidas, contadores. La memoria interna fija sus características en función a la capacidad de direccionamiento de entradas y salidas, y tipos de variables internas manipuladas (figura.2).

Memoria del programa: almacena el programa de usuario, aunque también puede contener datos alfanuméricos y textos variables las memorias de usuarios suelen ser RAM+ batería o EMPROM/EEPROM. El conjunto de direcciones correspondientes a todas las posiciones de memoria que puede direccionar la CPU se denomina mapa de memoria.

| Módulos de<br>ampliación | Tipo de datos                                       |                                      |                                        |                                        |
|--------------------------|-----------------------------------------------------|--------------------------------------|----------------------------------------|----------------------------------------|
| Módulos digitales        |                                                     |                                      |                                        |                                        |
| Entrada                  | 8 entradas DC                                       | 8 entradas AC                        | 16 entradas DC                         |                                        |
| Salida                   | 4 salidas DC                                        | 4 salidas de relé                    | 8 salidas de relé                      |                                        |
|                          | 8 salidas DC                                        | 8 salidas AC                         |                                        |                                        |
| Combinación              | 4 entradas DC /<br>4 salidas DC                     | 8 entradas DC /<br>8 salidas DC      | 16 entradas DC /<br>16 salidas DC      | 32 entradas DC /<br>32 salidas DC      |
|                          | 4 entradas DC /<br>4 salidas de<br>relé             | 8 entradas DC /<br>8 salidas de relé | 16 entradas DC /<br>16 salidas de relé | 32 entradas DC /<br>32 salidas de relé |
| Módulos analógicos       |                                                     |                                      |                                        |                                        |
| Entrada                  | 4 entradas<br>analógicas                            | 8 entradas<br>analógicas             | 4 entradas termopar                    | 8 entradas termopar                    |
|                          | 2 entradas RTD                                      | 4 entradas RTD                       |                                        |                                        |
| Salida                   | 2 salidas<br>analógicas                             | 4 salidas<br>analógicas              |                                        |                                        |
| Combinación              | 4 entradas<br>analógicas<br>4 salidas<br>analógicas |                                      |                                        |                                        |
| Módulos inteligentes     |                                                     |                                      |                                        |                                        |
|                          | Posición                                            | Módem                                | PROFIBUS_DP                            |                                        |
|                          | <b>Ethernet</b>                                     | <b>Ethernet IT</b>                   |                                        |                                        |
| Otros módulos            |                                                     |                                      |                                        |                                        |
|                          | ASInterface                                         | SIWAREX MS1                          |                                        |                                        |

**FIGURA 2 MEMORIAS DE DATOS**

Fuente de alimentación

Adapta las tenciones necesarias para el buen funcionamiento de los distintos circuitos del sistema. Debido a que el autómata está formado por bloques que requieren tenciones y potencias de diferentes niveles no es de extrañarse que la alimentación se obtenga de varias fuentes separadas procurando independizar las partes del circuito como:

Unidad central de interfaz entradas/salidas.

Alimentación de las entradas.

Alimentación de salidas de tipo electromecánico (figura.3).

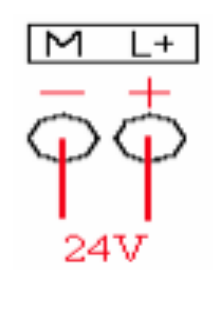

**FIGURA 3 FUENTE DE ALIMENTACIÓN**

Alimentación DC

En el caso del autómata S7-200, existe una salida de tensión de 24V (figura.4) de continua que se puede utilizar para alimentar las entradas del autómata.

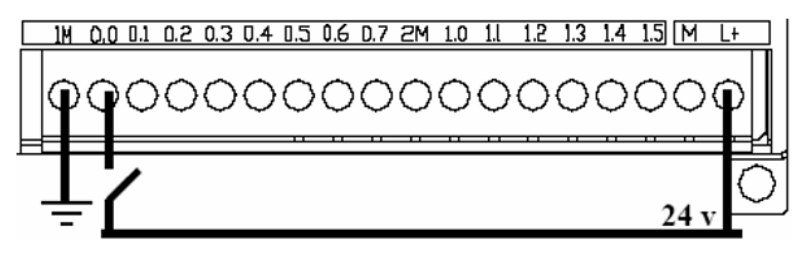

**FIGURA 4. ALIMENTACIÓN DC.**

Salidas digitales

En el caso de la CPU-224, las salidas tienen conexión por relé (contacto libre de potencial). Debido a esto, la tensión con la que debemos alimentar los comunes (1L, 2L, 3L) de las salidas debe coincidir exactamente con la tensión nominal de la carga que se encuentre conectada a la salida (figura.5). Esta tensión puede ser: - 24V de corriente continua - De 24 V a 230V de corriente alterna.

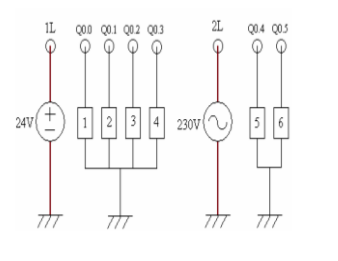

**FIGURA 5. SALIDAS DIGITALES**

#### Entradas digitales

Las entradas necesitan una tensión de 0V o 24V de corriente continua para activarse. Tienen una separación galvánica vía optoacoplador. De esta forma, si a la entrada llega un pico de tensión, la circuitería interna de la CPU-224 permanece intacta.

Para activar las entradas se deben hacer dos cosas**,** una conectar a las entradas comunes 1M, 2M una tensión de 0V o de 24V de continua, y dos, dependiendo de qué tensión hayamos aplicado a los comunes, tendremos que introducir a las entradas I0.0, I0.1, etc., 0V o 24V para provocar una diferencia de tensión y activarlas.

Módulos de aplicación s7-200

S7-200 incluye una gran variedad de módulos de ampliación para poder satisfacer aún mejor los requisitos de la aplicación. Estos módulos se pueden utilizar para agregar funciones a la CPU S7-200.

Opciones de comunicación

El PLC S7-200 posee dos formas de comunicación:

Conexión directa usando el cable PPI multimaestro.

Conexión con un procesador de comunicaciones (CP) usando el cable MPI.

Software de programación step 7 micro/win.

STEP 7-Micro/WIN se puede ejecutar en un ordenador (PC), o bien en una unidad de programación de Siemens (por ejemplo, en una PG 760). El PC o la PG deberán cumplir los siguientes requisitos mínimos:

Sistema operativo: Windows 2000, Windows XP (Professional o Home).

100 MB libres en el disco duro (como mínimo). Después de conocer lagunas características del PLC s7- 200 se dará una descripción de los componentes eléctricos utilizados para el desarrollo del mismo proyecto.

#### <span id="page-23-0"></span>2.15. Sensores capacitivos

Es un interruptor electrónico que trabajan sin contacto. Estos sensores aprovechan el efecto que tienen los materiales como el papel, vidrio, plástico, aceite, agua, así como de los metales, de aumentar la capacidad del sensor cuando se encuentran dentro del campo eléctrico generado (figura.6).

Un sensor capacitivo de forma cilíndrica apenas se puede distinguir del sensor inductivo, pues los fabrican- tes emplean normalmente car- cazas idénticas. Lo que hace el objeto, al estar dentro del campo eléctrico, es aumentar la capacidad de esa área, y por lo tanto cambiar la capacitancia de esta; esto hace que el circuito interno del sensor entre en resonancia. Los sensores capacitivos reaccionan a todos los materiales que posean una constante dieléctrica grande y a metales.

Ventajas

- Detecta prácticamente todos los materiales.
- Buena confiabilidad, no produce el efecto de rebote, no tienen desgaste en los contactos.
- Mayor velocidad de accionamiento que la de los sensores inductivos.
- La suciedad no tiene gran influencia.

#### **Desventajas**

- Más caros que los sensores inductivos.
- No poseen una distancia de detección tan grande como los sensores ópticos.

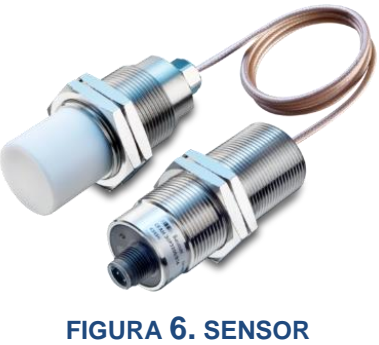

**CAPACITIVO.**

#### <span id="page-24-0"></span>2.16. Válvula solenoide

Las electroválvulas o válvulas solenoides son dispositivos diseñados para controlar el flujo (ON-OFF) de un fluido (figura.7). Están diseñadas para poder utilizarse con agua, gas, aire, gas combustible, vapor entre otros. Estas válvulas pueden ser de dos hasta cinco vías. Pueden estar fabricadas en latón, acero inoxidable o pvc. dependiendo del fluido en el que se vayan a utilizar es el material de la válvula.

En las válvulas de 2 vías, normalmente se utilizan las que funcionan con tres modalidades diferentes, dependiendo del uso que están destinadas a operar; pueden ser de acción directa, acción indirecta y acción mixta o combinada, además cada una de estas categorías puede ser normalmente cerrada (N.C.) o normalmente abierta (N.A.), esto dependiendo de la función que va a realizar ya sea que esté cerrada y cuando reciba la señal a la solenoide abra durante unos segundos, o que esté abierta y cuando reciba la señal la solenoide corte el flujo.

La diferencia entre la válvula N.C. a la N.A. de acción directa es que, cuando la válvula N.C. no está energizada el embolo permanece en una posición que bloquea el orificio de tal manera que impide el flujo del fluido, y cuando se energiza la bobina el embolo es magnetizado de tal manera que se desbloquea el orificio y de esta manera fluye el fluido. La N.A. cuando la bobina no está energizada mediante la acción de un resorte el embolo se mantiene en tal posición que siempre está abierta y cuando se energiza la bobina la acción es hacia abajo empujando el resorte haciendo que cierre el orificio e impida que fluya el fluido.

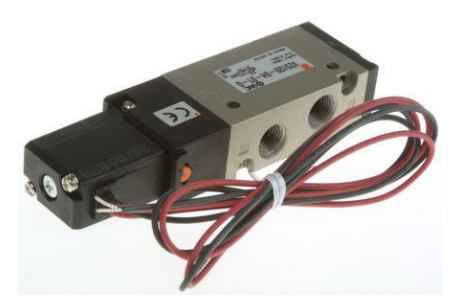

**FIGURA 7. VÁLVULA SOLENOIDE**

#### <span id="page-25-0"></span>2.17. Motor reductor

Un motorreductor es un reductor de velocidad con un motor directamente conectado (figura.8). Un motorreductor no utiliza un adaptador campana y coplee para montar el motor, el motor es de hecho parte del reductor de velocidad. Una primera ventaja del motorreductor comparado con otra combinación motor y reductor es la longitud. Moto reductores son compactos en tamaño.

Los motorreductores son mecánicamente más simples que otra combinación de motores y reductores. Un motorreductor no usa coplee y tiene menos baleros. Como resultado, la instalación es simplificada y su mantenimiento requerido es menor. No hay bandas para ser tensionadas o requerimientos de alineamientos de flechas. Las cubiertas de algunas bandas se desgastan y requieren cambio; debido a que un motorreductor no incluye estas partes, el costo de instalación y mantenimiento será reducido. Hay pocas desventajas en los motorreductores: La brida del motor y la sección de flecha son diseñadas específicamente para montarse a un reductor de velocidad, es importante prevenir que el aceite o grasa del reductor no vaya hacia el motor o este pudiera ser dañado.

Los motorreductores están disponibles en un amplio rango de potencias y relaciones de reducción. La sección del reductor de velocidad de un motorreductor está disponible con diferentes flechas y configuraciones de engranes.

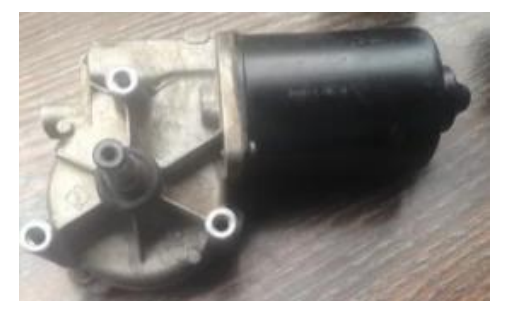

**FIGURA 8. MOTOR REDUCTOR.**

#### <span id="page-26-0"></span>2.18. Actuador lineal eléctrico

Las características de los actuadores lineales eléctricos, controlados por microprocesador, son adecuados para numerosas aplicaciones y necesidades (figura. 9). Se ajustan a las válvulas de marcas diferentes y por lo tanto permiten, de una manera fácil y cómoda, modernizar las plantas existentes, así como normalizar el equipo de control en una planta. Al igual que las válvulas motorizadas ahora, los actuadores lineales ofrecen un alto nivel de calidad y tiempo de vida útil. Están equipados con un motor paso a paso y una caja de cambios sin necesidad de mantenimiento. Las características especiales son la inicialización automática y el control de posición. La carrera se almacena de forma permanente en una EEPROM (Electrically Erasable Programmable Read-Only Memory, 'memoria de solo lectura programable y borrable eléctricamente'). Hay modelos disponibles para golpes desde nueve hasta ochenta milímetros (9 a 80 mm) y para las fuerzas de hasta quince kilonewtons (15 kN).

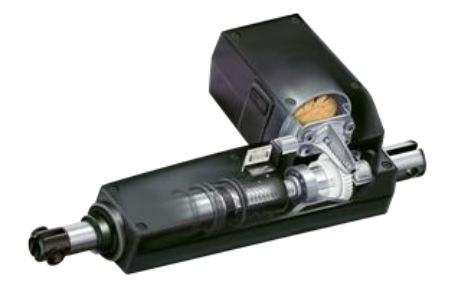

**FIGURA 9. ACTUADOR LINEAL ELÉCTRICO**

Esto fue la descripción de los componentes utilizados para el desarrollo de la embotelladora didáctica. A continuación, se describen componentes utilizados en el desarrollo de prácticas con PLC.

#### <span id="page-27-0"></span>2.19. Contactor

Un contactor es un dispositivo con capacidad de cortar la corriente eléctrica de un receptor o instalación con la posibilidad de ser accionado a distancia, que tiene dos posiciones de funcionamiento: una estable o de reposo, cuando no recibe acción alguna por parte del circuito de mando, y otra inestable, cuando actúa dicha acción. Este tipo de funcionamiento se llama de "todo o nada" (figura.10).

#### Clasificación

Contactores electromagnéticos**.** Su accionamiento se realiza a través de un electroimán.

Contactores electromecánicos**.** Se accionan con ayuda de medios mecánicos.

Contactores neumáticos**.** Se accionan mediante la presión de un gas.

Contactores hidráulicos**.** Se accionan por la presión de un líquido.

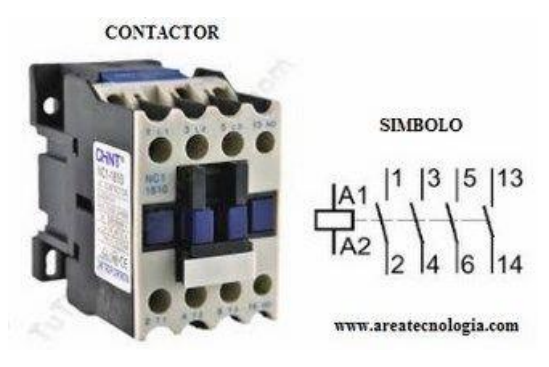

**FIGURA 10. CONTACTOR**

#### <span id="page-27-1"></span>2.20. Motores monofásicos

Los motores monofásicos son motores de pequeña potencia fraccionaria mayormente: 1/4 hp, 1/2 hp, 3/4 hp, l hp, de uso más bien doméstico o en pequeños talleres o negocios donde se alimentan con corriente alterna (figura.11).

Los motores monofásicos se construyen de diversos tipos cada cual con sus propias características constructivas y de operación.

El motor monofásico de inducción Presenta un rotor de jaula de ardilla. El estator está compuesto por un embobinado de trabajo o principal, el cual se distribuye en las ranuras del estator del mismo modo que en los motores trifásicos. Como se sabe, al aplicar una tensión monofásica alterna al embobinado principal, se generan dos campos magnéticos giratorios de igual amplitud y constantes, que giran a la misma velocidad, pero en sentidos contrarios. Como resultado se produce un campo magnético pulsa torio, el cual no es capaz de poner en marcha el motor por cuanto produce un torque de arranque nulo.

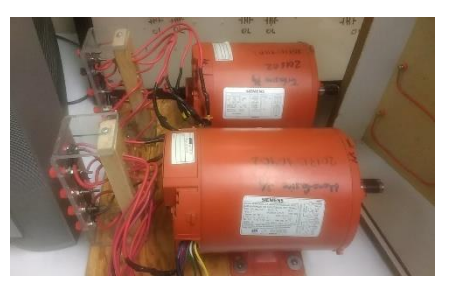

**FIGURA 11. MOTOR MONOFÁSICO**

#### <span id="page-28-0"></span>2.21. Motor trifásico

Es una máquina eléctrica rotativa, capaz de convertir la energía eléctrica trifásica suministrada, en energía mecánica. La energía eléctrica trifásica origina campos magnéticos rotativos en el bobinado del estator (o parte fija del motor).

Los motores eléctricos trifásicos, se fabrican en las más diversas potencias, desde una fracción de caballo hasta varios miles de caballos de fuerza (HP), se los construye para prácticamente, todas las tensiones y frecuencias (50 y 60 Hz) normalizadas y muy a menudo, están equipados para trabajar a dos tensiones nominales distintas. Se emplean para accionar máquinas-herramienta, bombas, montacargas, ventiladores, grúas, maquinaria elevada, sopladores, etc.

#### <span id="page-29-0"></span>Capítulo 3. Desarrollo

#### <span id="page-29-1"></span>3.1. Cronograma de actividades

Estado de arte de instalación de PLC

Buscar el proceso a utilizar

Herramientas por utilizar en proceso

Cotización de materiales

Autorización de compra de materiales N/A

Realización de circuitos

Desarrollo de estructura

Desarrollo de Manuales de PLC

Desarrollo de Prácticas de PLC

<span id="page-29-2"></span>Proceso terminado

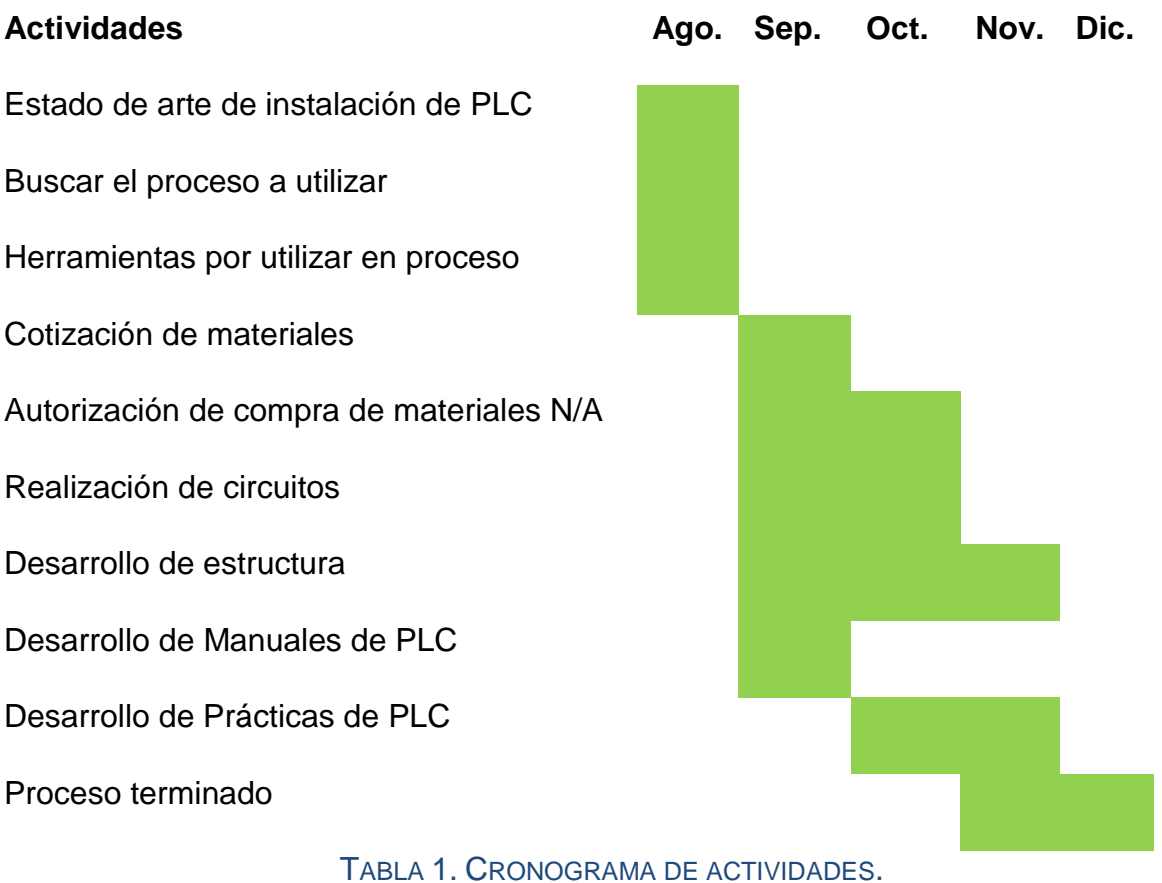

#### <span id="page-30-1"></span><span id="page-30-0"></span>3.2. Propuestas de proceso

Se visualizaron diferentes procesos como el ensamblaje de autos (figura.12) y embotellado (figura.13) con el objetivo de seleccionar y proponer uno para la creación de un prototipo automatizado para que la institución cuente con una herramienta más para la capacitación de sus alumnos.

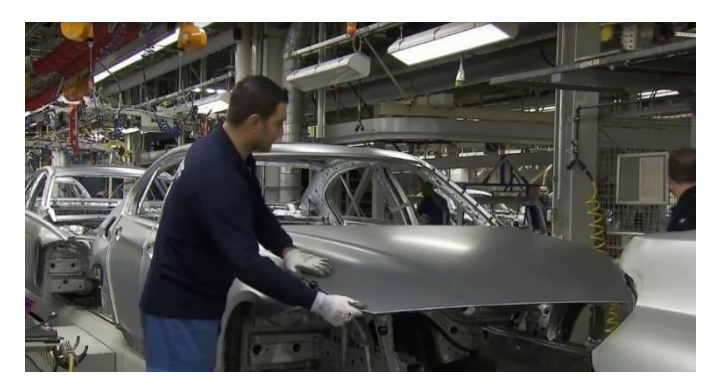

**FIGURA 12. PROCESO DE ENSAMBLE DE AUTOS.**

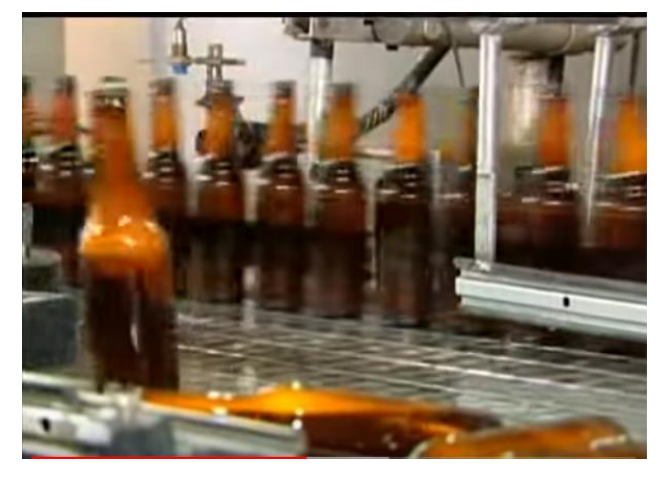

**FIGURA 13. PROCESO DE EMBOTELLADO.**

#### <span id="page-31-0"></span>3.3. Selección de proceso

Se seleccionó el proceso de embotellado (figura.14) ya que este pasa por diferentes etapas que ayudaron a comprender el funcionamiento de diferentes componentes utilizados en la industria como sensores, motores, válvulas, botones, pistones, indicadores y PLC.

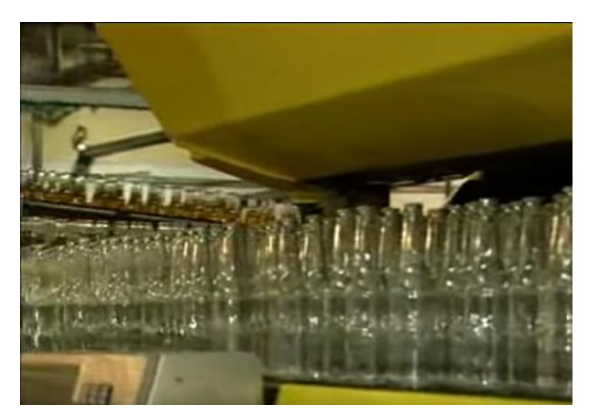

**FIGURA 14.PROCESO SELECCIONADO.**

#### <span id="page-31-1"></span>3.4. Etapas del proceso

Después de ver detalladamente se identificó las diferentes etapas del proceso de embotellado, del cual se seleccionó 4 etapas que se consideraron más relevantes como el lavado de botellas, llenado, sellado y embalaje los cuales se plasmaron en el software flexsim (figura.15) para visualizar el espacio de cada una de estas.

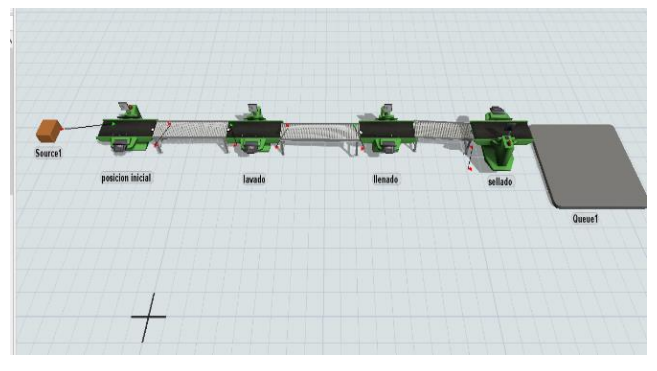

**FIGURA 15. ETAPAS DEL** PROCESO**.**

### <span id="page-32-0"></span>3.4. Lista de materiales

Una vez que se identificaron las etapas del proceso se realizó una lista de materiales a utilizar para el desarrollo y funcionamiento de este prototipo (tabla.1).

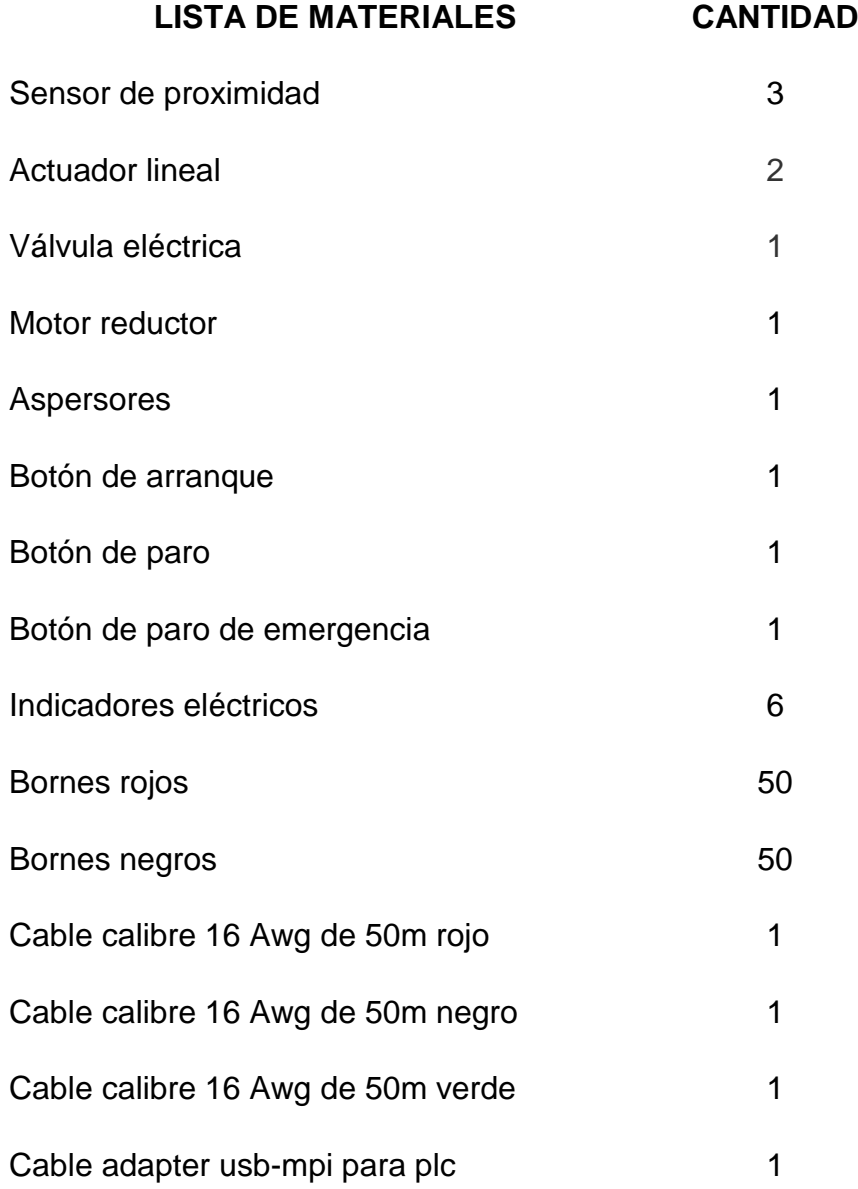

<span id="page-32-1"></span>TABLA 2. LISTA DE MATERIALES

#### 3.5. Cotización de materiales

Después de concluir con la lista de materiales se procedió a realizar la cotización de cada uno de ellos. La primera cotización se realizó únicamente de los componentes del prototipo(tabla.2) la segunda fue para la instalación del PLC (tabla.3) y se buscaron en diferentes sitios para comparar precios y así seleccionar los costos más flexibles para economizar el proyecto pero que el elemento cumpliera con especificaciones necesarias y de calidad.

#### <span id="page-33-0"></span>**Cotización 1 Componentes del prototipo**

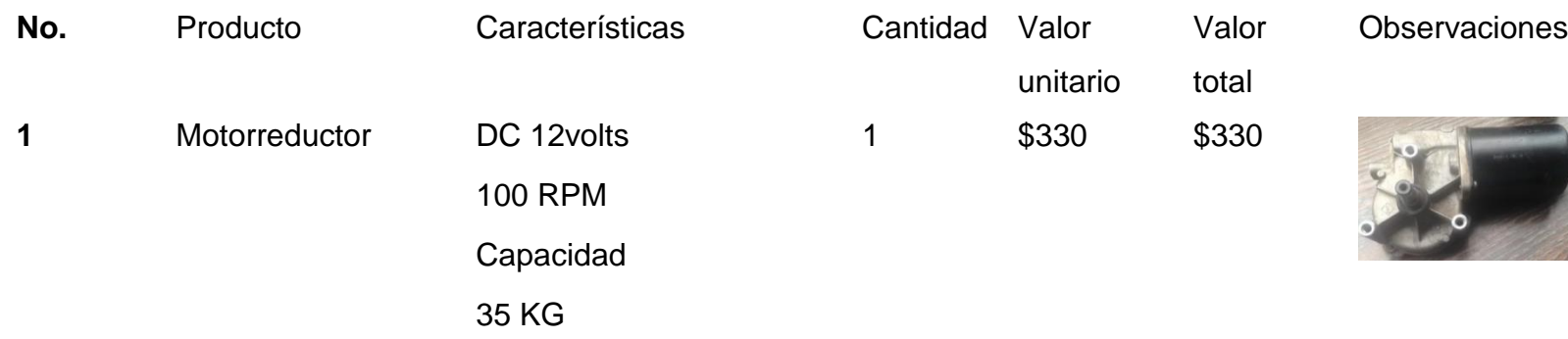

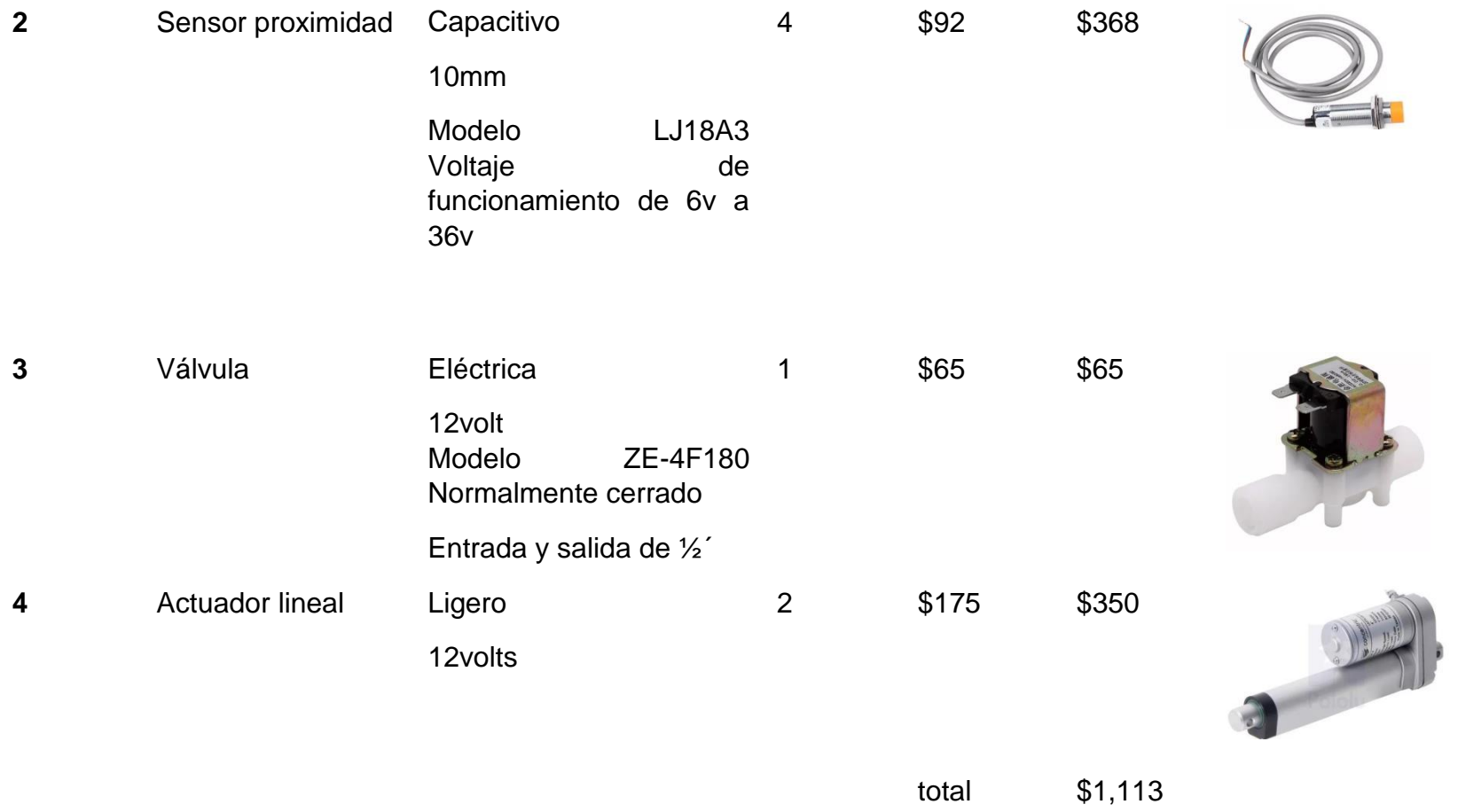

<span id="page-34-0"></span>TABLA 3. COTIZACIÓN 1.

# **Cotización 2 para instalación de PLC**

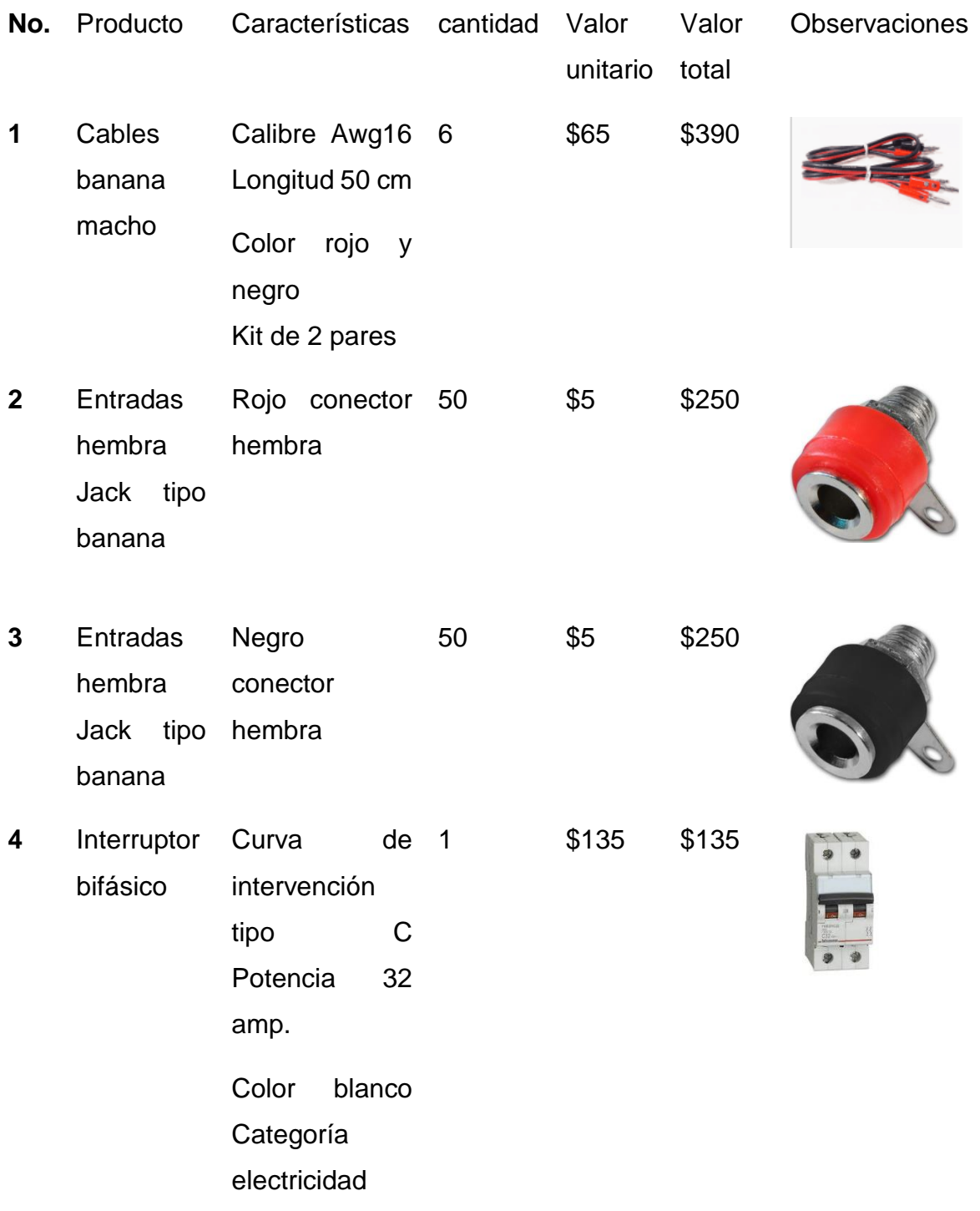
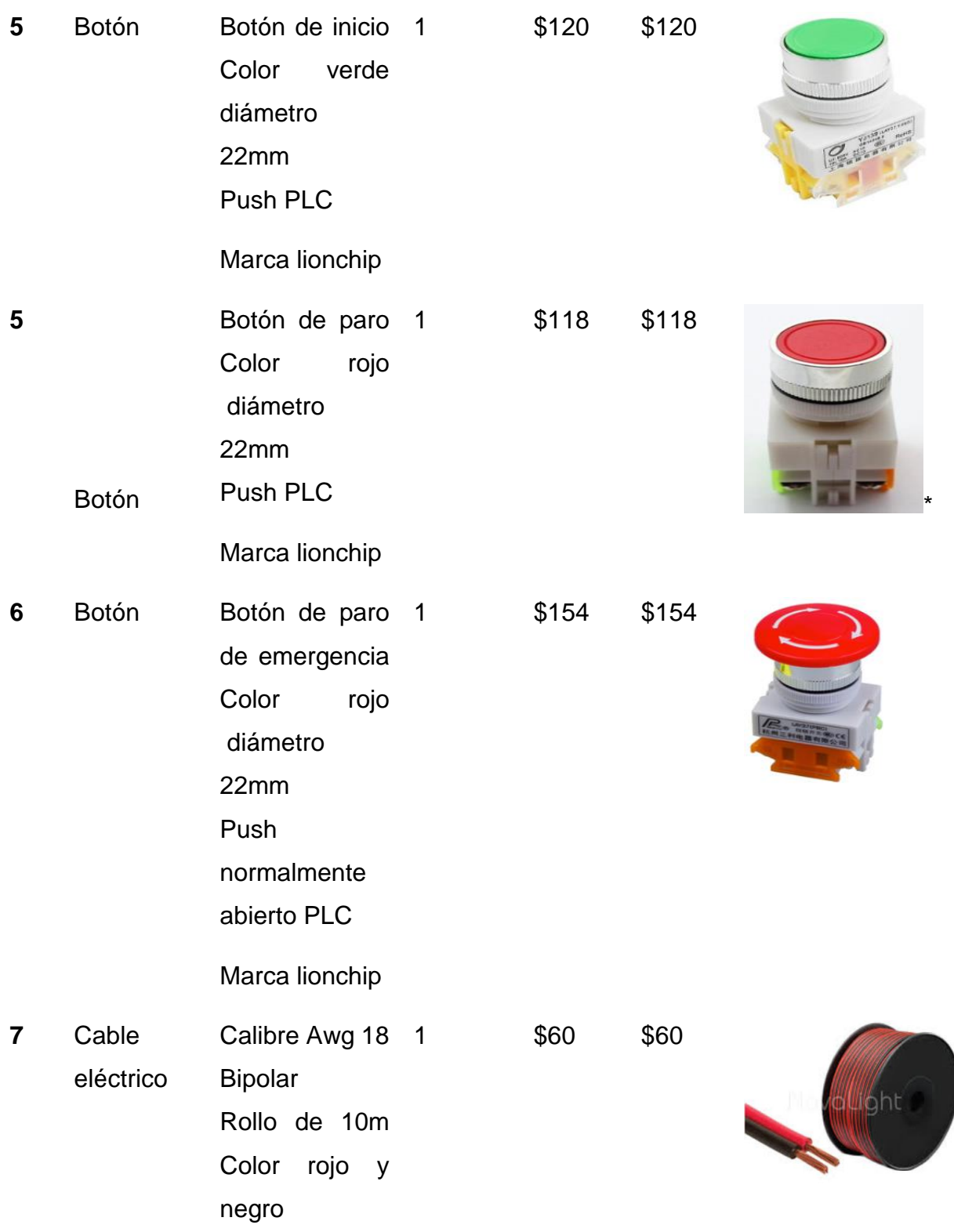

\*

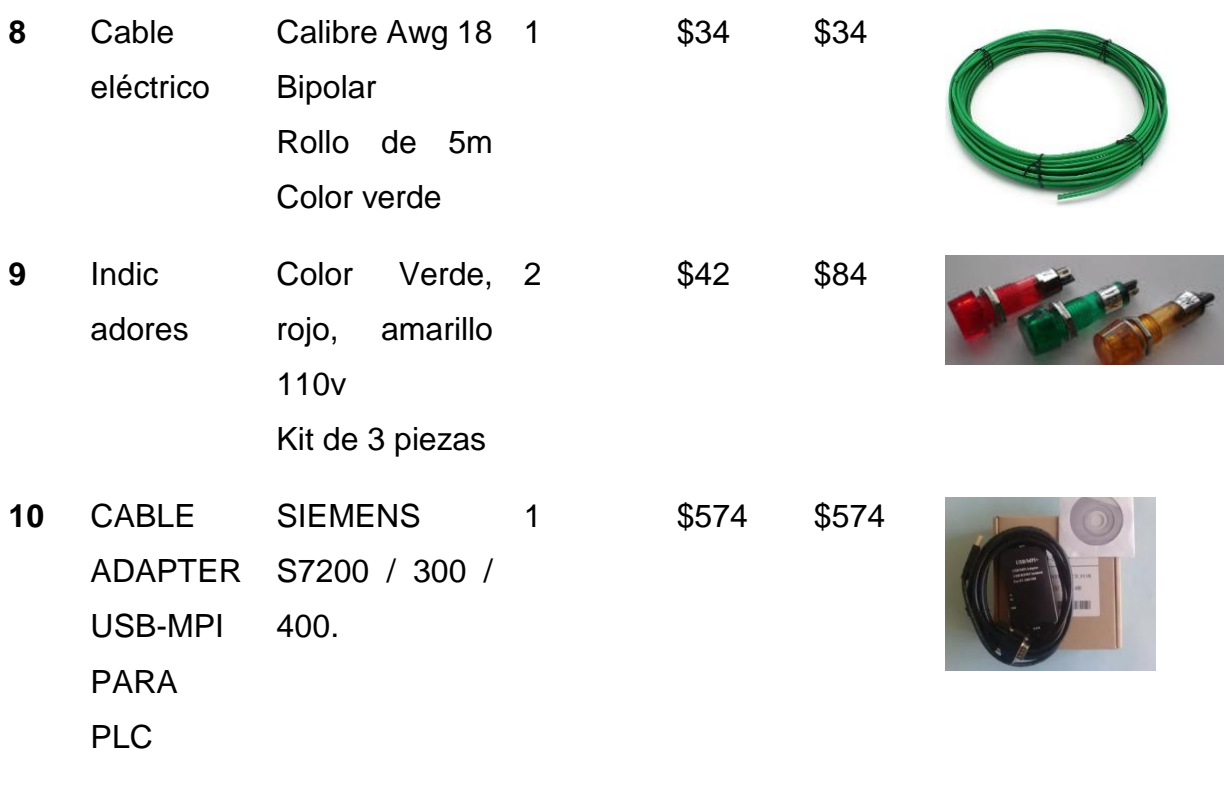

total \$2,169

TABLA 4. COTIZACIÓN 2.

# 3.6. Diseño del prototipo

Al finalizar con la cotización y una vez entregada se realizó el diseño de la banda en SolidWorks (figura.16) con las medidas 120 cm de largo y 20 cm de ancho las cuales fueron las indicadas para el espacio otorgado por el asesor interno y se facilitó el ensamblaje en físico.

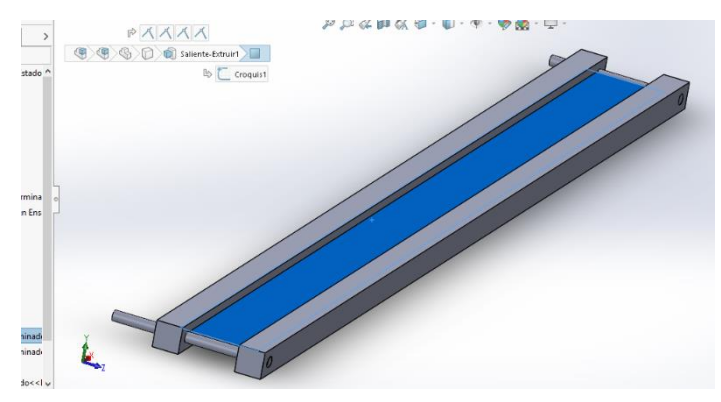

FIGURA 16. DISEÑO DE BANDA EN SOLIDWORKS.

# 3.7. Ubicación de compones

Posteriormente se plasmó en el tablero (figura.17) la ubicación de cada componente que se utilizara para la instalación del PLC.

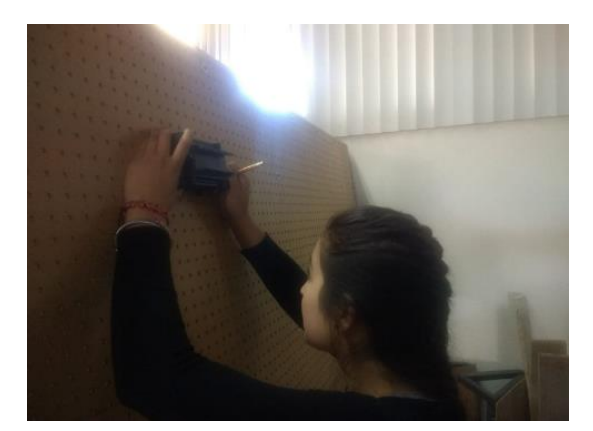

FIGURA 17. UBICACIÓN DE COMPONENTES.

# 3.8. Procesos de medición y corte

Se comenzó con las mediciones y cortes del material acorde a las medidas planteadas en SolidWorks para la realización de la estructura en físico (figuras.18 y 19).

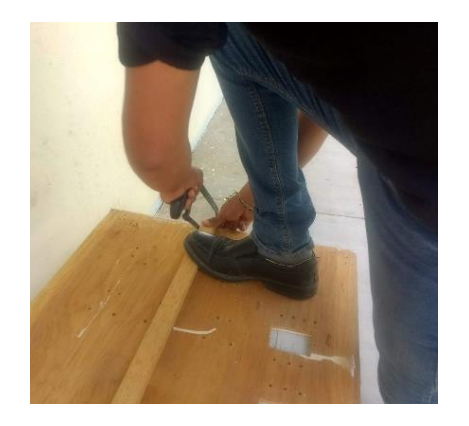

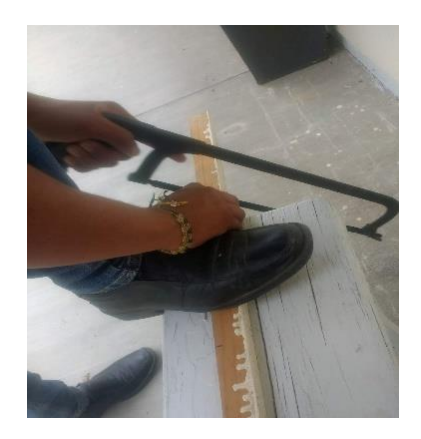

FIGURA 18. MEDIDAS Y CORTES.

FIGURA 19. MEDIDAS Y CORTES.

### 3.9. Ensamble de estructura

Una vez concluidos los cortes y con el ensamble de los rodamientos se procedió con el ensamble de la estructura completa (figura.20).

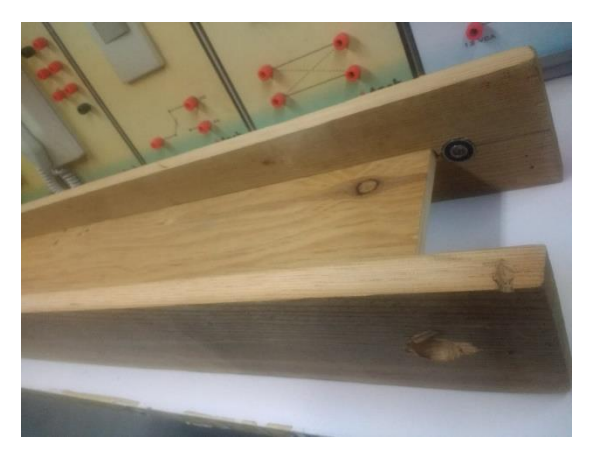

FIGURA 20. ENSAMBLE.

# 3.10. Programación

Después de concluir con el ensamblado de la estructura se elaboró la metodología de programación (figura.21) la cual ayudo a identificar cada estado en que se encontrara el proceso de embotellado.

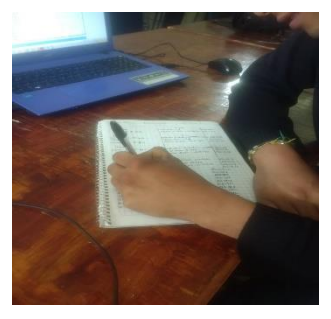

FIGURA 21. METODOLOGÍA DE PROGRAMACIÓN

A través de la metodología se desarrolló el programa en el software STEP 7 MICRO WIN (figura.22).

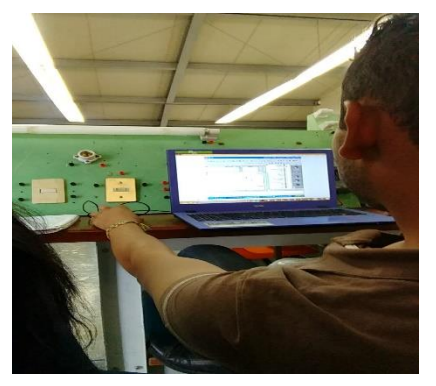

FIGURA 22. PROGRAMCION STEP 7.

Nota: El prototipo de la embotelladora se realizó solo hasta su 50**%,** por motivos de la institución no se pudo apoyar con recurso económico para la compra de los materiales necesarios para efectuarlo.

# 3.11. Diseño de manual

Al desarrollar solo el 50 % del proyecto por el motivo anteriormente descrito se comenzó con el desarrollo de 4 manuales (figura.23) los que contienen la instalación de softwares**,** el desarrollo y explicación de prácticas que en el próximo punto se darán a conocer.

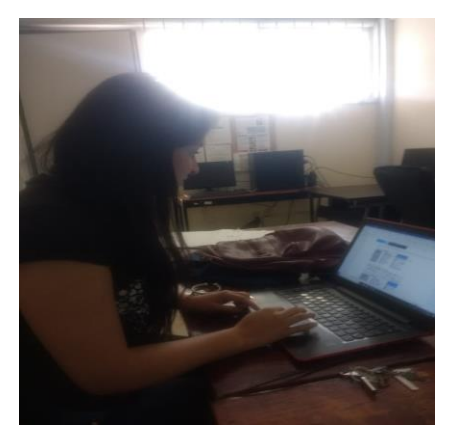

FIGURA 23. DESARROLLO DE MANUAL**.**

# 3.12. Practicas

Se realizaron tres simulaciones para el desarrollo de prácticas, las cuales fueron funcionamiento de semáforo, arranque de tres motores y el funcionamiento de la embotelladora en software eléctrico llamado CADE SIMU (figura.24).

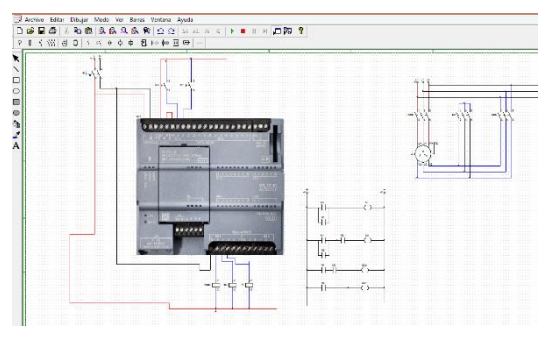

FIGURA 24. SIMULACIÓN

# Capítulo 4. Resultados

# 4.1. Proceso de embotellado

Se obtuvo un resultado parcial en el proceso de embotellado, ya que la lista de materiales proporcionada a la institución no fue autorizada para su compra, sin embargo, se utilizó el 100 por ciento de lo proporcionado, logrando realizar el diseño en SolidWorks, ensamblaje en físico de la estructura de la banda trasportadora (figura.) y así como la programación del proceso lo cual cubre un 50 % de avance.

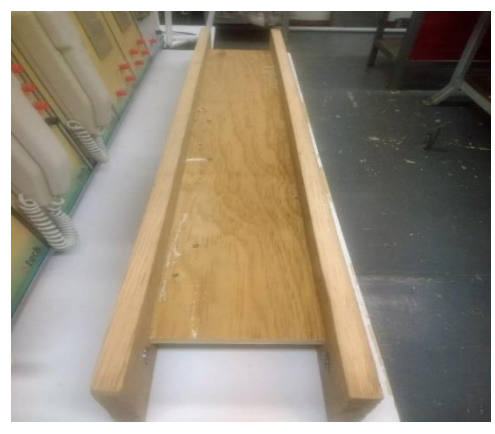

FIGURA 25. ESTRUCTURA BANDA TRASPORTADORA

### 4.2. Manual

Se creó un manual técnico para el apoyo de instalación de programas como máquina virtual y step 7 al igual que una explicación de una manera concreta sobre la interfaz entre software y CPU, una explicación del uso del programa y la manera de realizar una programación escalera. El mismo manual contiene el desarrollo de 3 programas con respectiva explicación de cada línea de programación (figura.26).

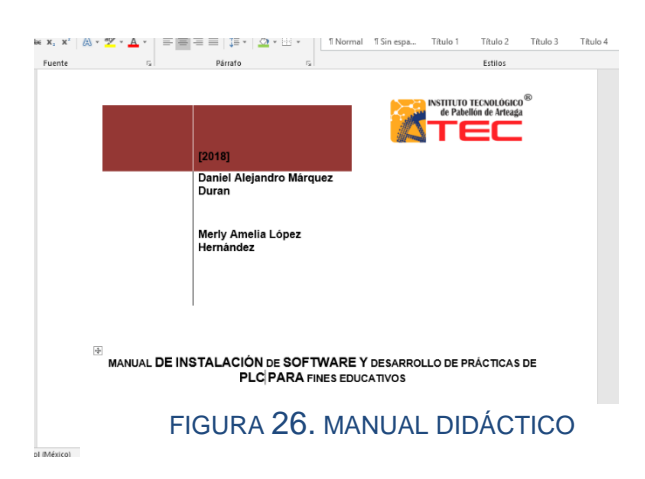

# 4.3. Simulaciones

El resultado que se obtuvo en la realización de las simulaciones de los programas que se desarrollaron para las practicas fue muy positivo ya que el funcionamiento se dio correctamente, la primera simulación que se realizo fue la del semáforo (figura.27).

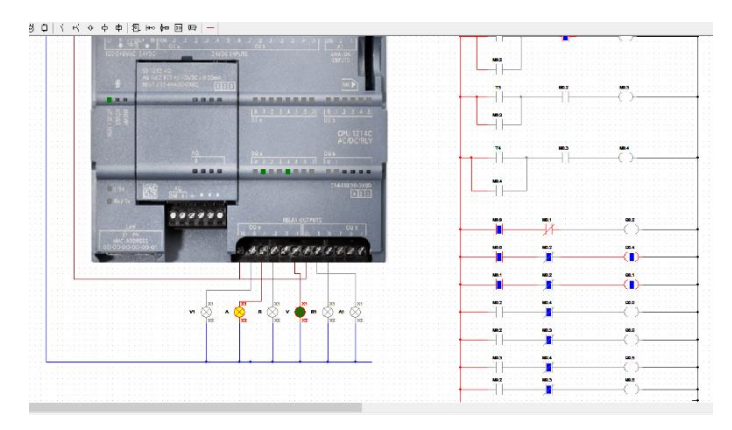

FIGURA 27. SIMULACIÓN SEMÁFORO

Después se tuvo como resultado el funcionamiento de la simulación de los motores los cuales realizan una secuencia de encendido apagado después de cierto tiempo (figura.28) este programa nos ayudó a tener más congruente el resultado.

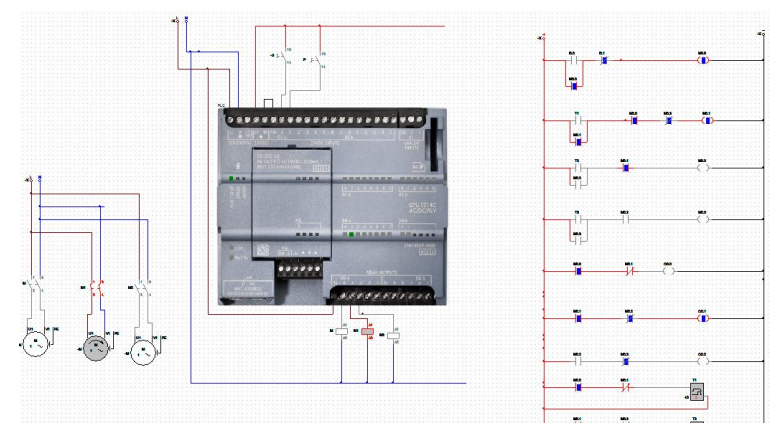

FIGURA 28. SIMULACIÓN MOTORES

Por último, se obtuvo como resultado el funcionamiento de la simulación del programa de embotellado (figura.29).

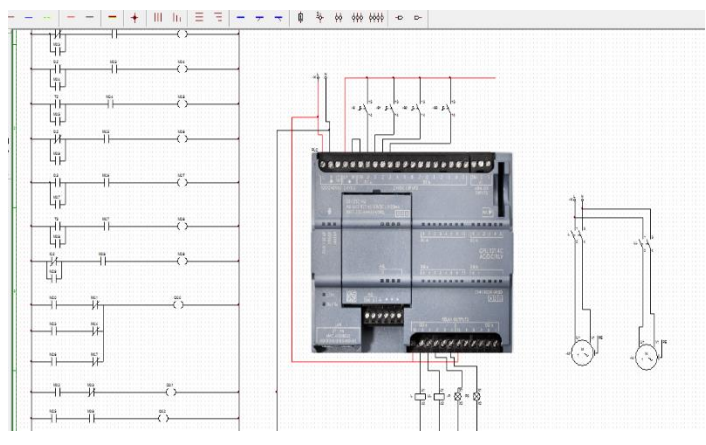

FIGURA 29. SIMULACIÓN EMBOTELLADO

#### Capítulo 5. Conclusión

Se logro el objetivo del proyecto, ya que gracias al desarrollo del proceso de embotellado y todos los manuales con diferentes prácticas, realizados para el laboratorio de electricidad**,** este plantel ahora pude aprovechar equipo que estaba fuera de funcionamiento por falta de conocimiento en su uso y así se puede innovar su implementación un nuevo curso, y por ende se obtendrá crecimiento de interés en más personas por ser actualizaciones o certificaciones en aparatos de gran auge en el ramo de la automatización y así crecer como institución educativa. Las necesidades solicitadas por parte de la institución CECATI No. 154 permitieron evocar conocimientos adquiridos en la materia sobre PLC cursada en mi formación profesional, la cual fue eje medular en la ejecución del proyecto. Una vez teniendo los resultados se concluyó que los PLC son herramientas muy fáciles de utilizar y programar, las cuales ayudan eficientemente a controlar diferentes componentes eléctricos, y así realizar diferentes procesos ayudando a mejorar la calidad y precisión de procesos de producción. Durante esta experiencia se reforzaron conocimientos sobre el uso de estas herramientas, ya que hoy en día son indispensables para las industrias y la mejora de sus procesos, Otro aspecto sobre el que se reflexionó al trabajar fuera del ITPA es el impacto real el no saber cada aspecto de cada componente que se tenga que utilizar ya que una falla pone en riesgo la economía de la empresa y podría incluso atentar con la salud de los operarios y los programadores, de que hay la súbita importancia de no escatimar en el análisis de cada componente.

# Capítulo 6. Competencias desarrolladas

- 1. Realicé un proceso para el desarrollo del proyecto con diferentes etapas y así ver el funcionamiento de diferentes componentes.
- 2. Diseñé el prototipo de acuerdo con las características indicadas por el plantel.
- 3. Apliqué conocimientos de compra de materiales de calidad, pero sin alto costo.
- 4. Realicé manuales de instalación y procedimiento para la realización de programas para Step 7.
- 5. Otorgué una nueva idea para la realización de curso en el plantel.
- 6. Fomenté el trabajo en equipo para una realización más rápida.

Capítulo 8. Fuentes de información.

William Crespo. (2011). Automatización Industrial. 04/09/2018, de WordPress Sitio web: <https://automatizacionindustrial.wordpress.com/2011/02/09/queeslaautomatizacionindustrial/>

Logicbus. (N/A). PLC ( Controlador Lógico Programable ). 10/09/2018, de LG Sitio web: <http://www.logicbus.com.mx/plc.php>

SIMENS. (2008). Montar el S7--200. En Manual del sistema de automatización S7-200(574). Oestliche Rheinbrueckenstr: SIMATIC.

Genio. (N/A). Visión global SIMATIC. En La familia de Micro-PLC (25). Universidad de Oviedo: SIMATIC.

SIMENS. (2003). Instalación y configuración del sistema de automatización S7-200. En Sistemas de automatización (502). Oestliche Rheinbrueckenstr: SIMATIC.

SIMENS. (2001). Cómo se ejecuta el programa en el PLC. En Manual de formación para soluciones generales en automatización Totally Integrated Automation (48). N/A: SIMATIC.

SIMENS. (2006). Ajustar el interface. En Manual usuario Manual usuario Simatic Simatic S7-200 CPU 224 (56). N/A: SIMATIC.

Capítulo 9. Anexos

# Manuales

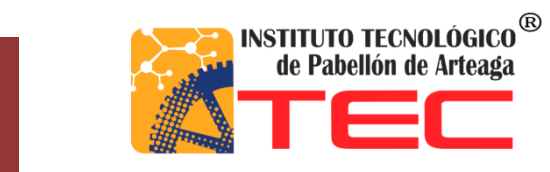

**Agosto-Diciembre [2018]**

# **Merly Amelia López Hernández**

# **MANUAL DE INSTALACIÓN DE SOFTWARE**

# **1.- Introducción**

En el presente manual como primer apartado da a conocer el objetivo que se desea alcanzar con dicho documento, así como el área de su aplicación. En la sección de descripción de operación como primer punto encontrará el manual de instalación de una máquina virtual con una explicación muy detallada de los pasos a seguir para su instalación, así como una descripción para la creación de un sistema operativo.

Por siguiente se continuará con la descripción para llevar acabo la instalación del software de programación STEP 7 MICRO/WIN y a su vez continuar con una explicación de cómo vincular o establecer comunicación entre software y el PLC.

# **2. Objetivo.**

Fortalecer al estudiante con conocimientos de PLC para un mejor aprendizaje y así muestre un mejor desempeño en las industrias.

# **3. Áreas de aplicación.**

El PLC por sus especiales características de diseño tiene un gran campo de aplicación. Su utilización se da fundamentalmente en aquellas instalaciones en donde es nace serio un proceso de maniobra, control y señalización para la automatización. El presente manual se aplicará en el CECATI ayudando a mejorar en la calidad de las capacitaciones para el aprendizaje de los alumnos.

### **4. Descripción de operaciones**

# **Manual de instalación de Máquina Virtual**

- 1. Presionar dos veces en el fichero
- 2. Abrirá una ventana de seguridad para confirmar que se desea ejecutar el archivo.

en esta ventana se presiona en "EJECUTAR "

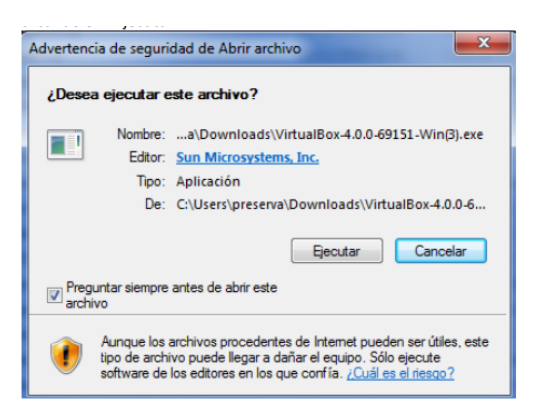

3. Después de presionar ejecutar muestra una nueva ventana en la cual seleccionamos next.

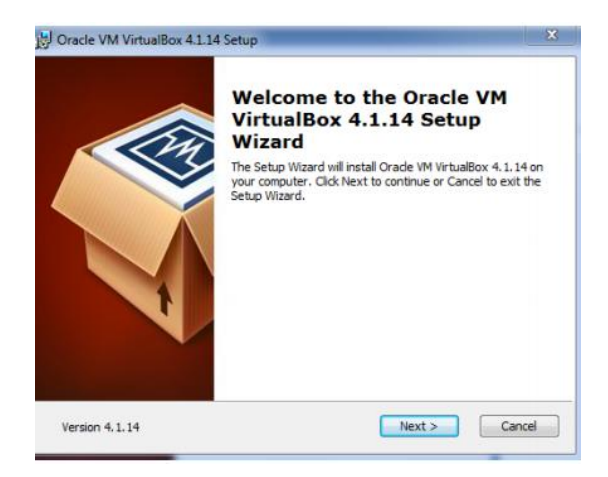

4. En la ventana llamada "Custom Setup" solo se le da clic en next.

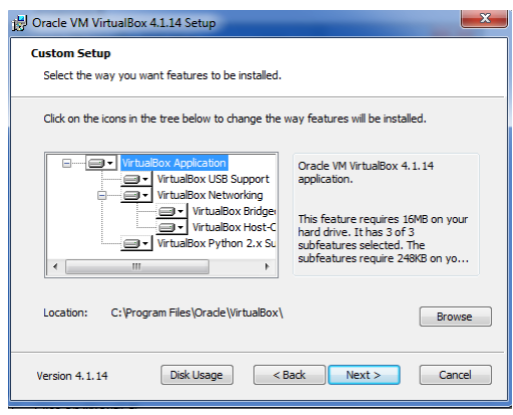

5. Después de lo ya realizado abre una ventana de alerta la cual indica que el ordenador se ha desconectado un momento de la red. Clic en "YES" para aceptar.

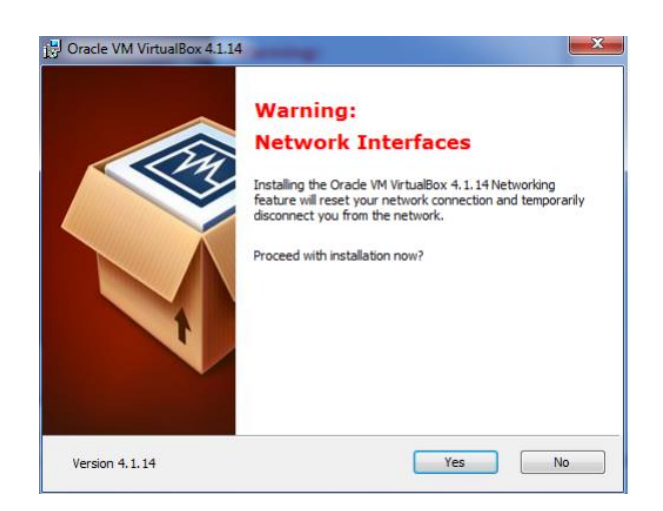

- 6. El siguiente paso dar clic en "INSTALL", donde un aviso de Windows pregunta si quieres que el programa realice cambios en el sistema. Clic en "SI".
- 7. Esperar que el asistente de instalación termine, para dar clic en finish.

# **Creación del sistema operativo virtual**

1. Abrir virtual box dando clic en el enlace que el programa ha colocado en el escritorio.

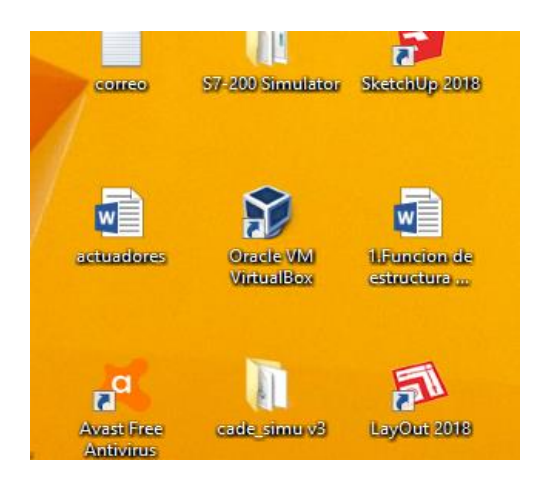

2. Se abre la siguiente ventana.

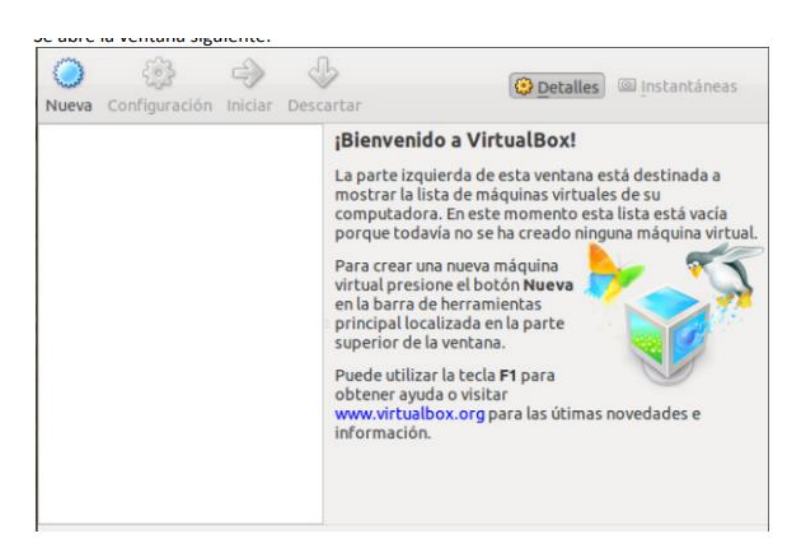

3. El siguiente paso es presionar en la opción de "NUEVA" para añadir un nuevo sistema operativo.

4. Al instante se abre la ventana de instalación para nuevos sistemas virtuales. Clic en "NEXT".

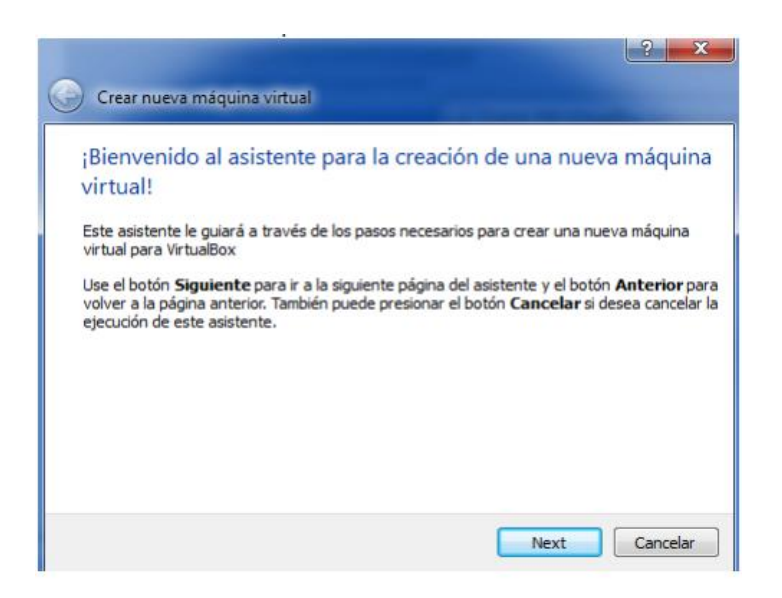

5. A continuación, se abre una ventana nueva la cual pide especificar el nombre del nuevo sistema operativo y que tipo de sistema operativo se instalara en este caso "WINDOWS XP", después presionar "NEXT".

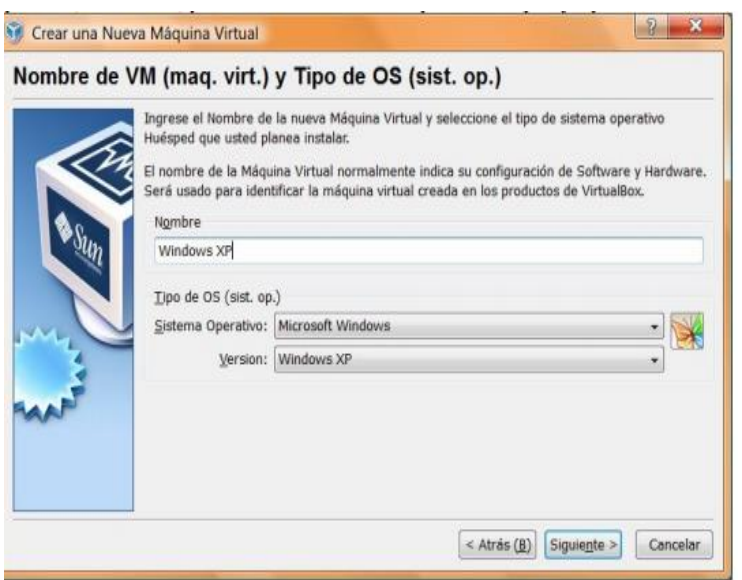

6. La siguiente pantalla que se muestra seleccionaremos la cantidad de memoria RAM que destinaremos a la máquina virtual.

El valor de esta depende de varios factores como por ejemplo la cantidad de memoria disponible en nuestro equipo y la cantidad de memoria que requiera el sistema operativo que vayamos a instalar. Se recomienda asignar 256 RAM.

Nota: Debemos tener cuidado con este valor, pues si nos pasamos de un cierto margen vamos a provocar que tanto la máquina virtual como el sistema operativo sobre el que corre VirtualBox vaya extremadamente lento.

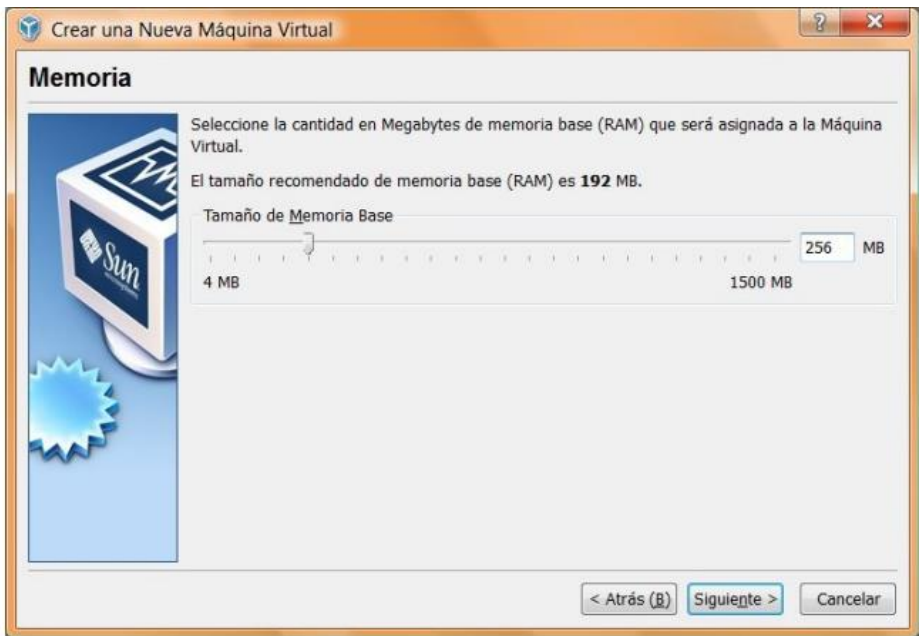

7. A continuación, en la siguiente ventana se creará un disco duro virtual el cual será un archivo donde se instalará Windows cp. y así mismo todos los programas que se usaran en él. Se dejan marcadas las opciones "Disco duro de arranque y "crear disco virtual nuevo". clic en "next".

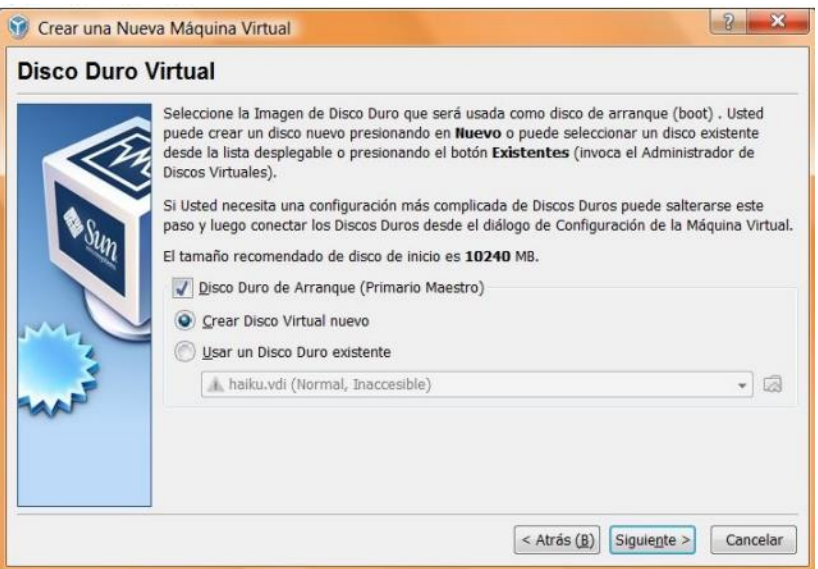

8. Se abrirá una nueva ventana en la cual se recomienda dejar seleccionado "almacenamiento de expansión dinámica".

.

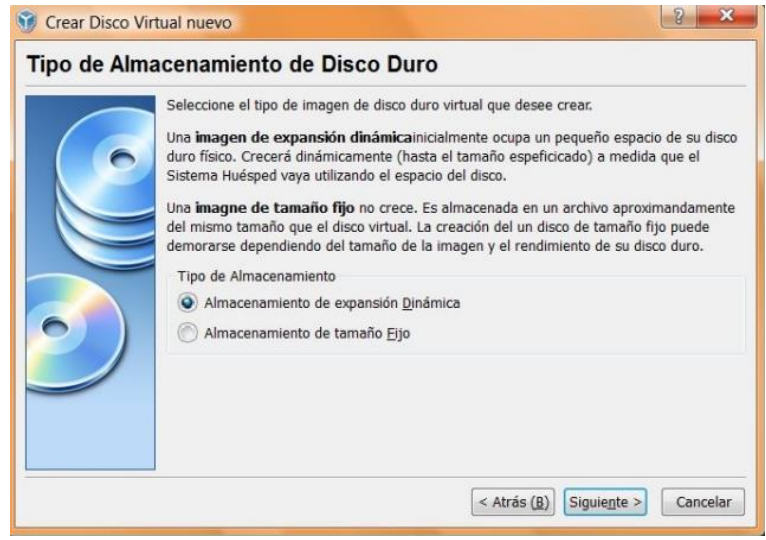

9. Aparece una nueva ventana donde solo se presiona "NEXT".

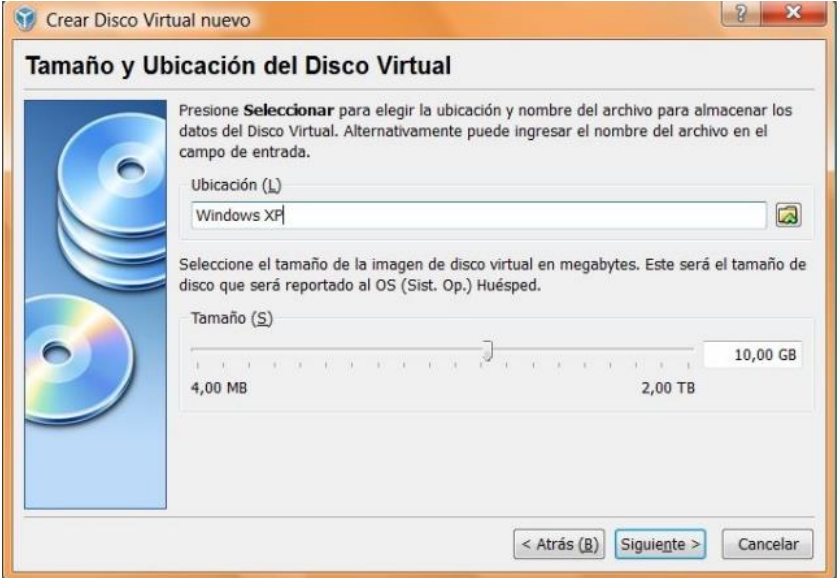

10.Se ha creado la máquina virtual, pero a la cual le hace falta insertar la imagen ISO de Windows XP.

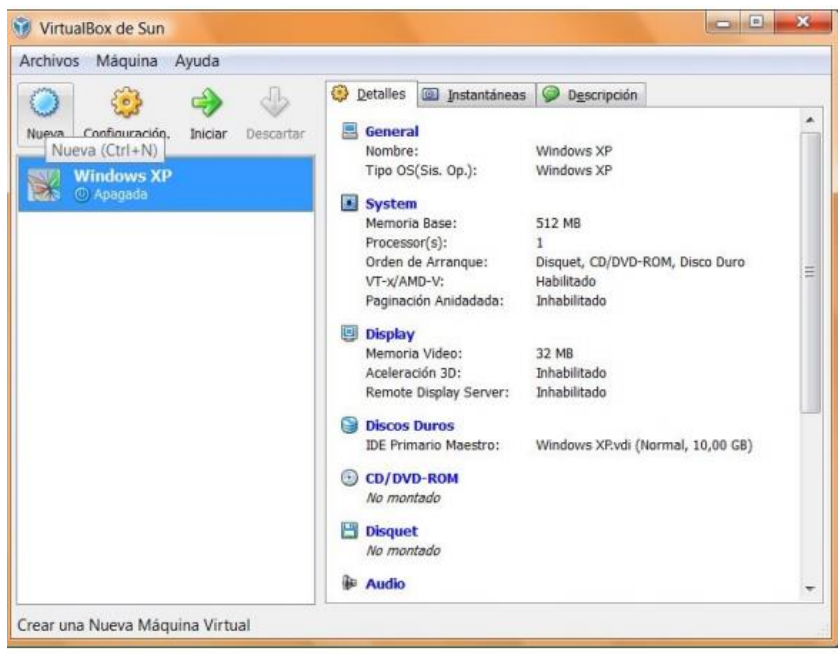

11.Seleccionar la opción "ARCHIVO DE IMAGEN ISO "y seleccionar la carpeta que se encuentra a la derecha.

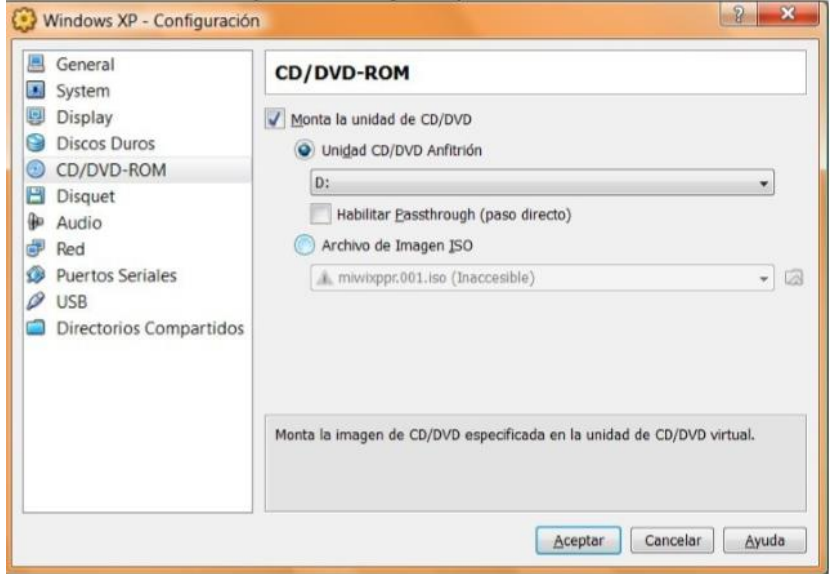

12.Se abrirá la siguiente ventana en la cual se deberá dar clic en "AGREGAR"

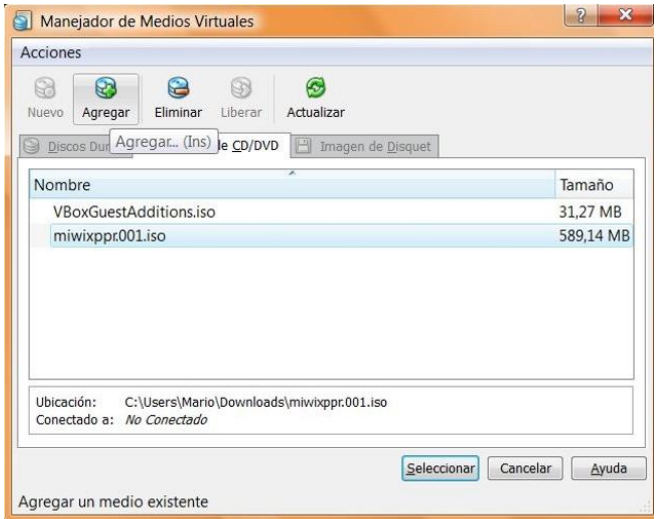

13. seleccionar el archivo de la ISO. Seleccionar el archivo llamado miwixppr.001.iso.despues presionar "ACEPTAR".

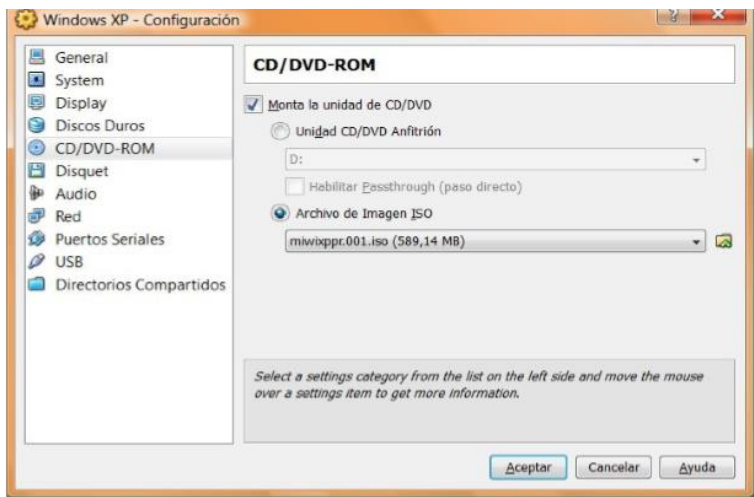

14. Por último, seleccionar la máquina virtual "WINDOWS XP" de la ventana principal y presionar al botón de inicio.

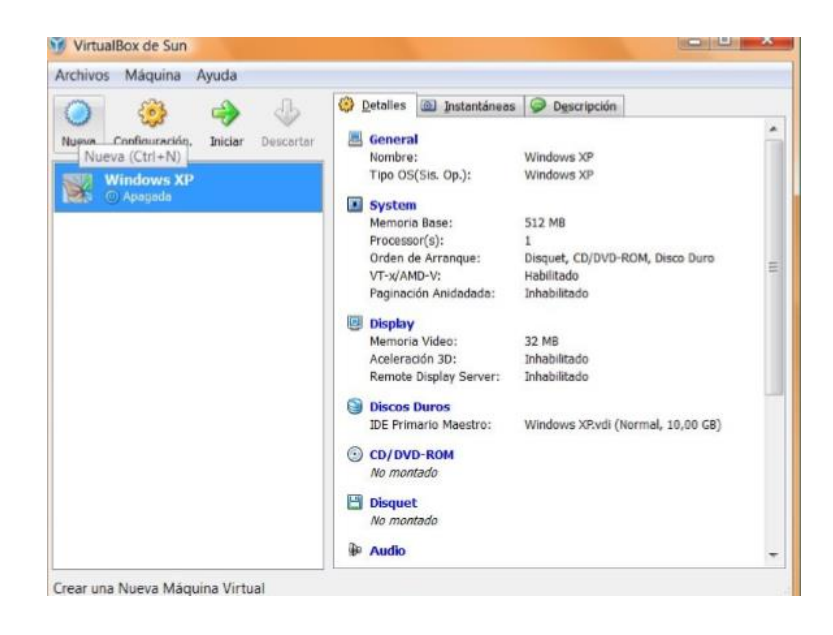

15.La máquina virtual se iniciará y empezará a ejecutar el instalador de Windows XP.

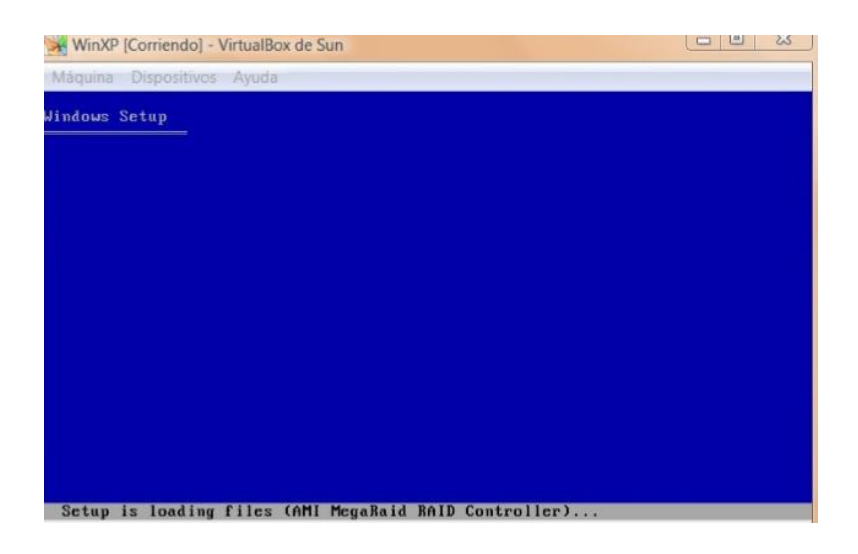

A continuación, la descripción detallada para la instalación del software de programación STEP 7 MICRO/WIN

# **Instalación STEP 7 MICRO/WIN**

1. Abrir la carpeta llamada PLC.

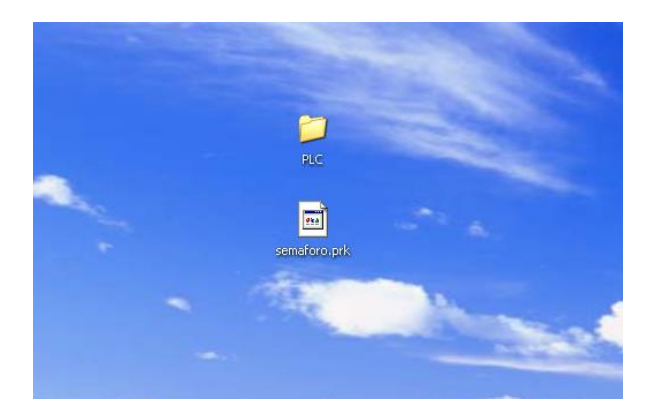

2. Se abrirá la siguiente ventana la cual muestra varias carpetas. Se le dará clic a la carpeta llamada siemens.

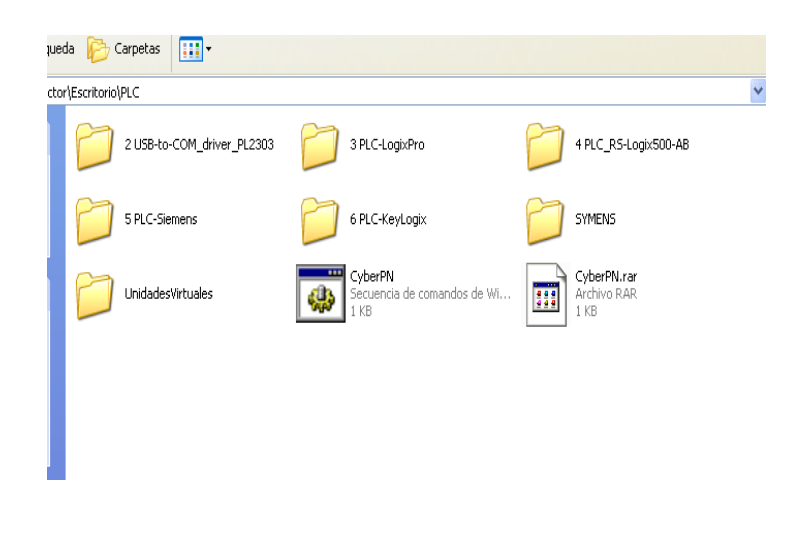

3. En la siguiente ventana mostrara dos carpetas. se le dará clic en la primera carpeta.

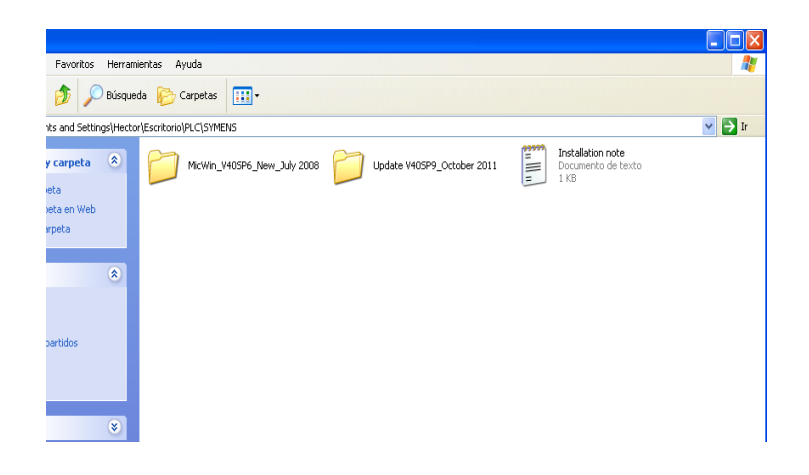

4. A continuación, se abrirá la siguiente ventana. En esta ventana seleccionar la opción se setup para iniciar con la ejecución del programa.

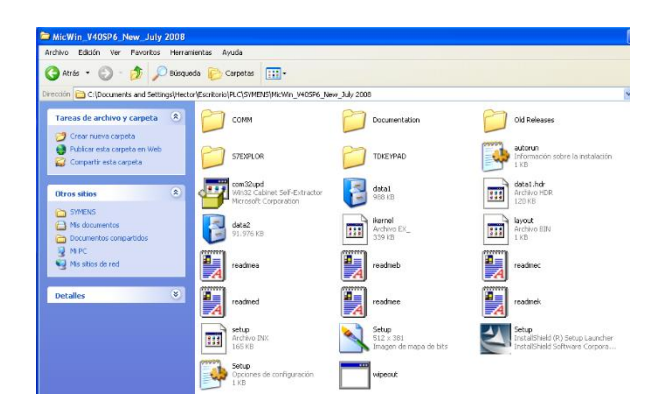

5. Aparecerá una ventana pequeña en la cual seleccionar el idioma para la instalación.

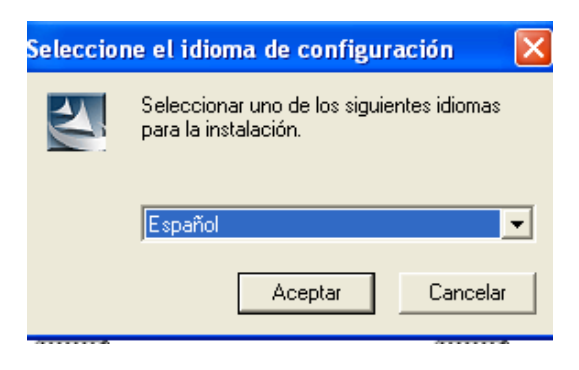

6. Dar clic en siguiente en la ventana que apareció.

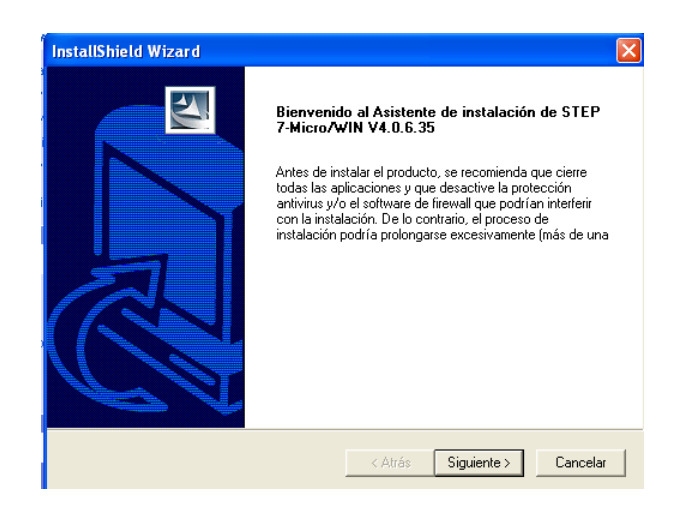

7. Aparecida la Ventana de control de licencia dar clic en aceptar los términos "SI".

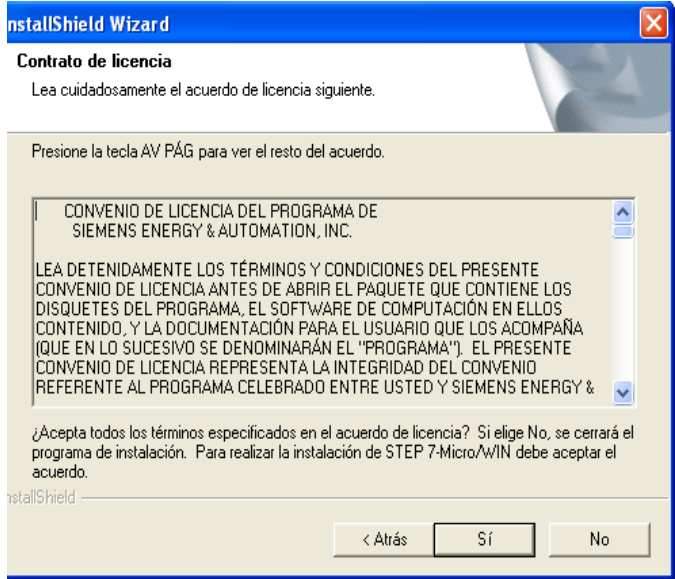

8. En la próxima ventana seleccionar la carpeta en la que el programa de instalación ubica los archivos.

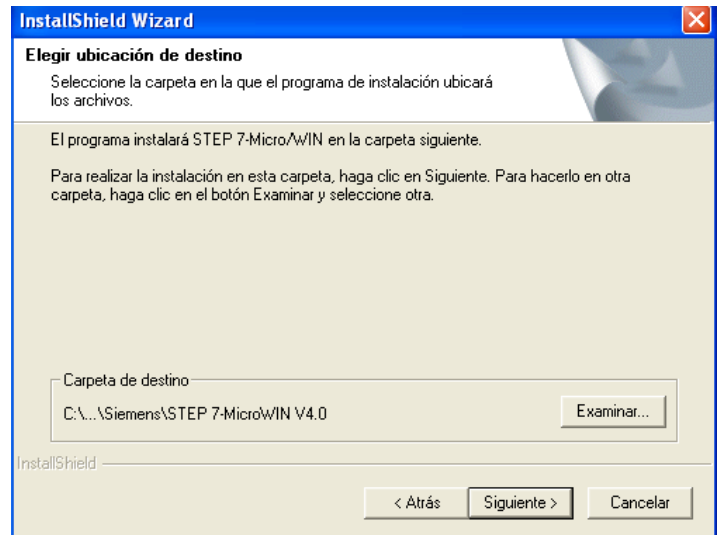

9. Se iniciará la instalación del programa.

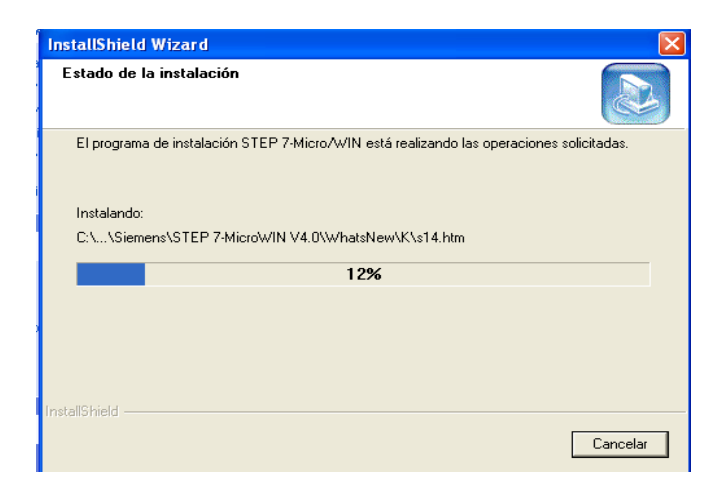

10.En la siguiente ventana se ajusta la interface del PG/PC. seleccionar la opción de PC/PPI CABLE (PPI).

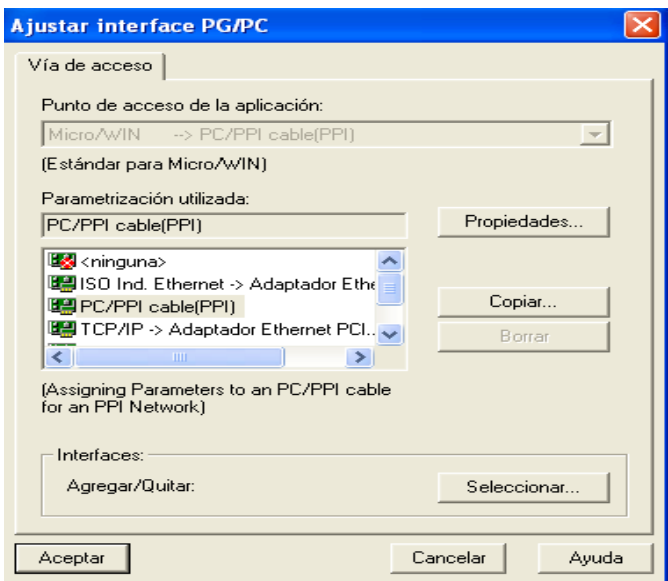

11.El proceso de instalación de la primera carpeta se dio de manera correcta solo queda presionar finalizar.

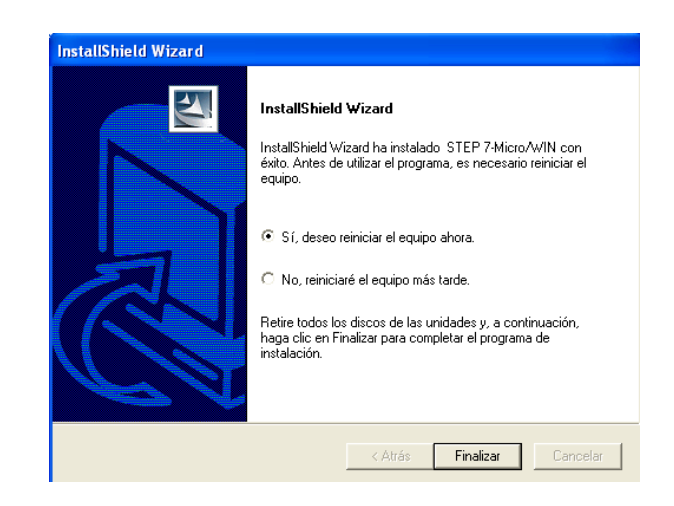

12.se reiniciará la máquina virtual de manera automática.

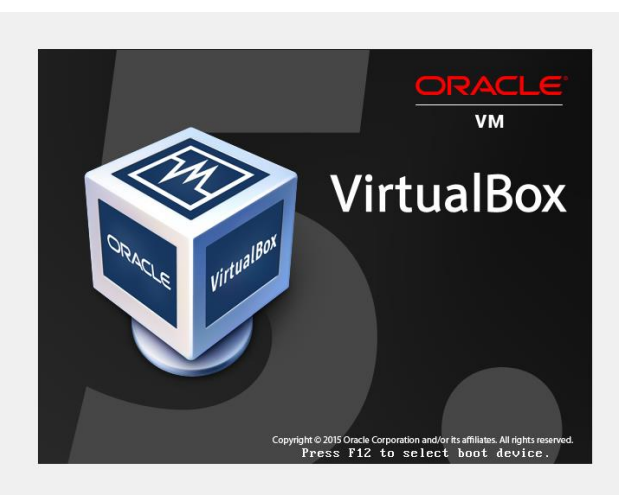

13.después de reiniciarse la máquina virtual abrir nueva mente la carpeta de PLC y siemens mostradas en los pasos 1 y 2.

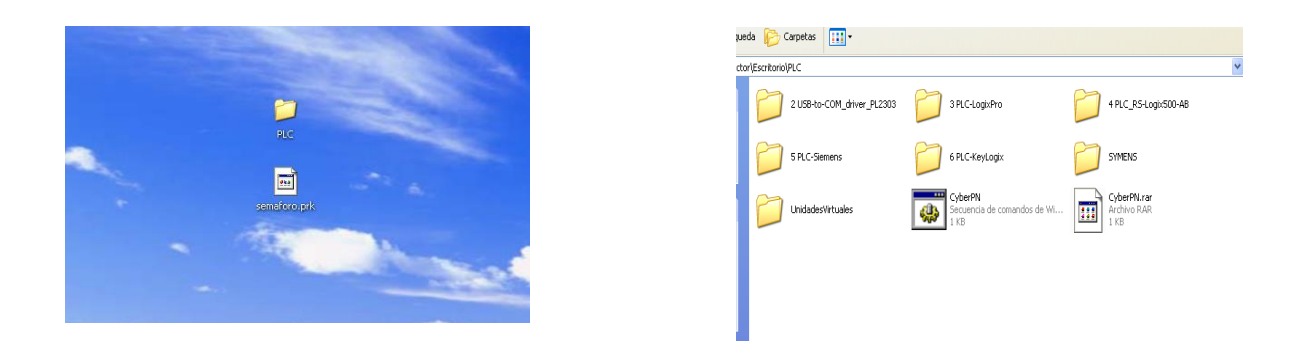

14.Ahora seleccionar la segunda carpeta para continuar con la instalación del programa.

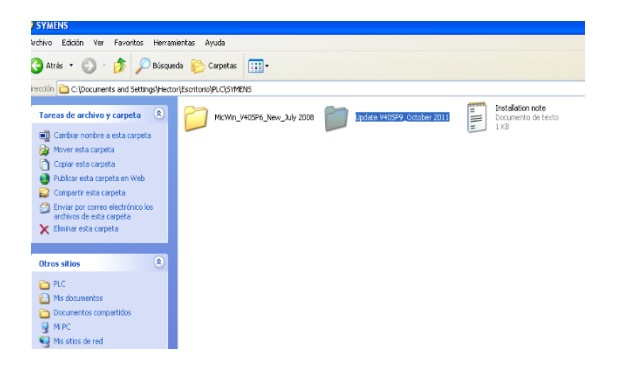

15.En la siguiente ventana se ejecuta el setup.

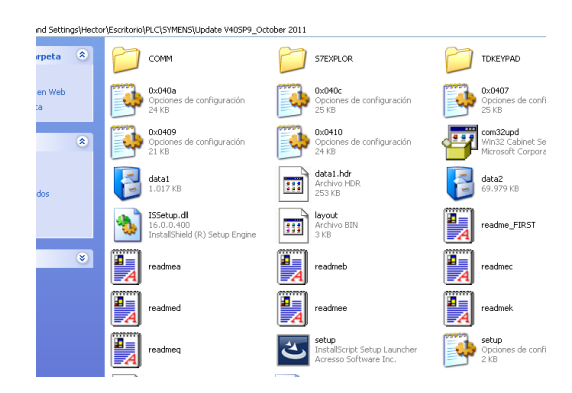

16.Nuevamente aparece una ventana de selección de idioma para la instalación.

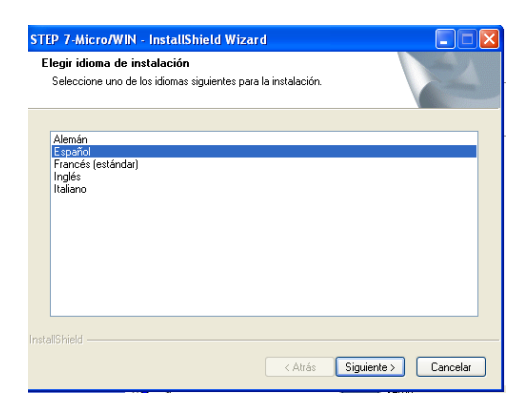

17.En la siguiente Ventana seleccionar siguiente para comenzar la instalación, al término de la instalación nuevamente se reiniciará la máquina virtual.

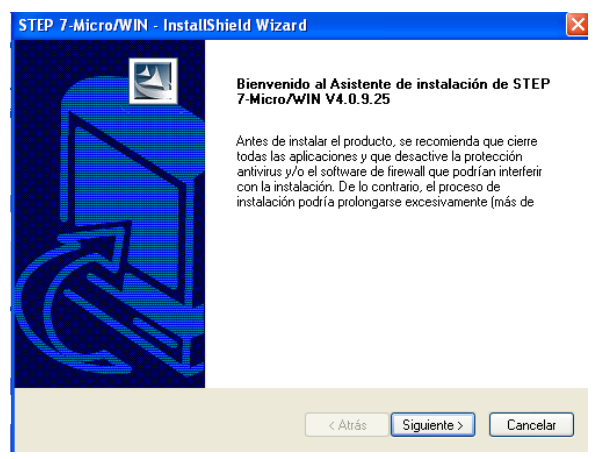

Después de concluir con la instalación del software se continuará con la comunicación entre el programa STEP 7 y el controlador lógico programable (PLC).

# **Comunicación micro/WIN y CPU**

Nota: Es importante tener STEP 7 MICRO WIN para poder realizar y a su vez ejecutar el programa, ya que es el software que necesita el PLC step 7-200.

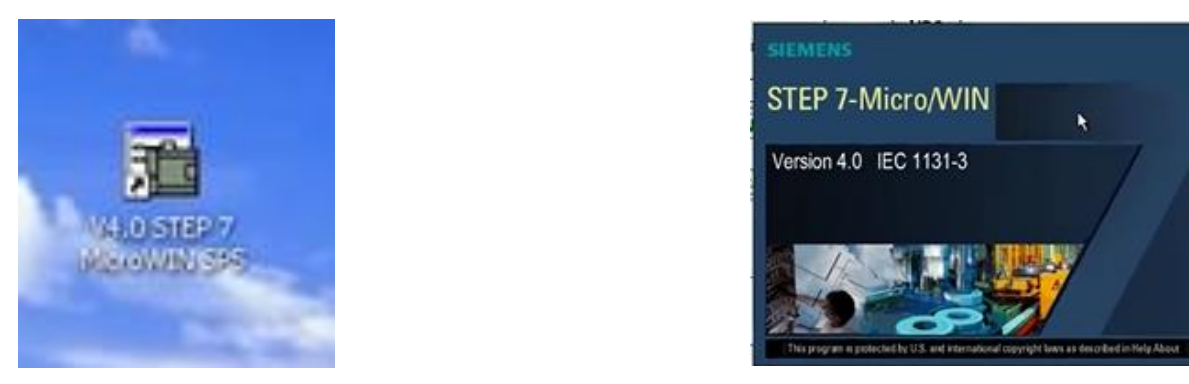

1. Verificar que el CPU este con la misma numeración con el PLC usar en este caso es el CPU 224.

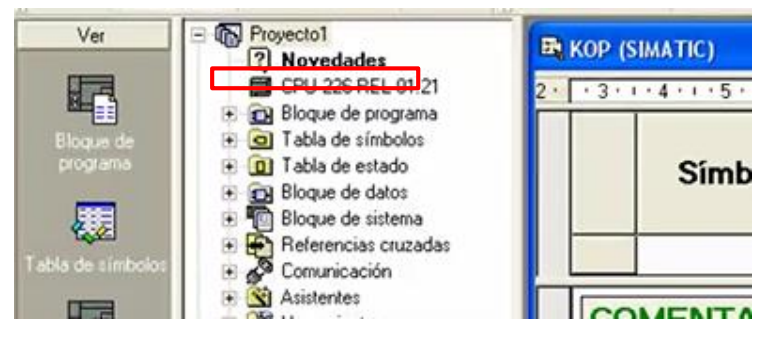

2. Seleccionar la pestaña que dice CPU.

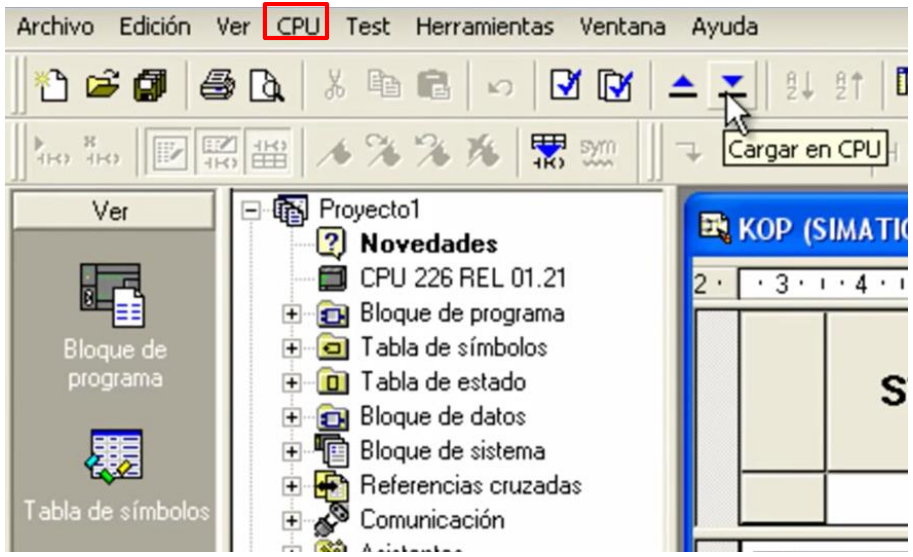

3. Seleccionar la opción de tipo.

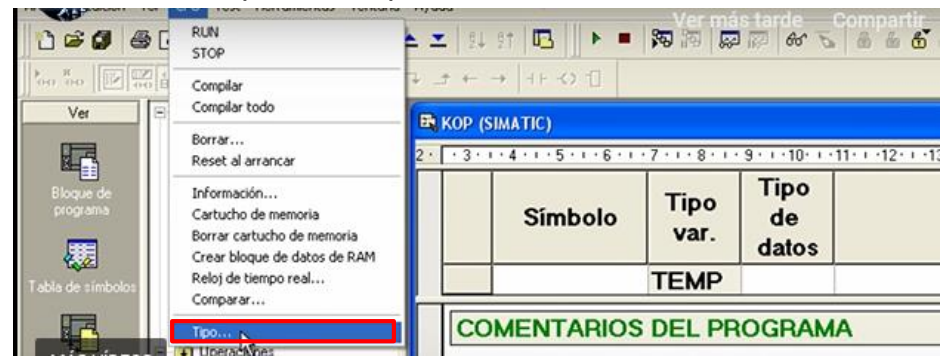

4. Dar clic en la opción de comunicación.

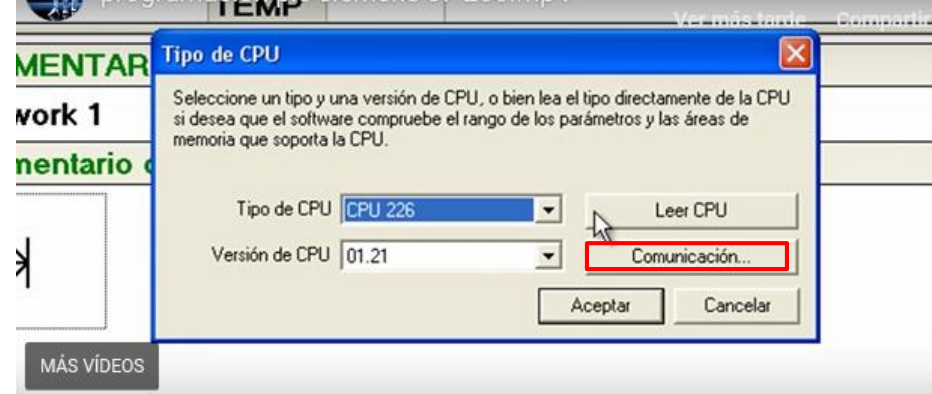

5. Seleccionar la opción de ajustar interfase PG/PC.

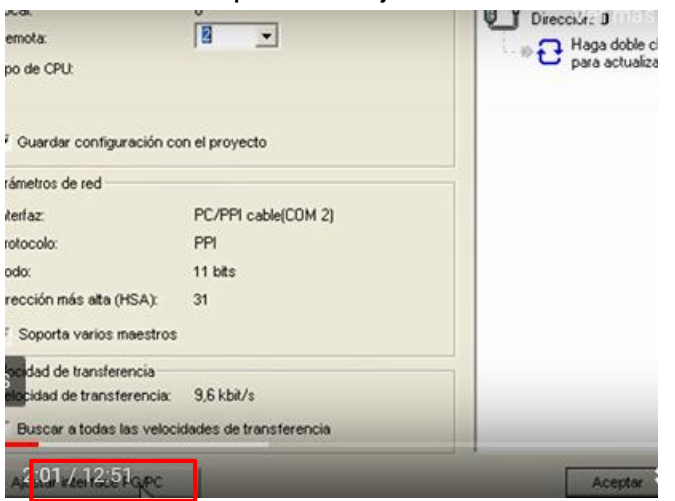

6. Seleccionar la opción que se esté utilizando, en este caso se utiliza la de PC/PPI cable (PPI).

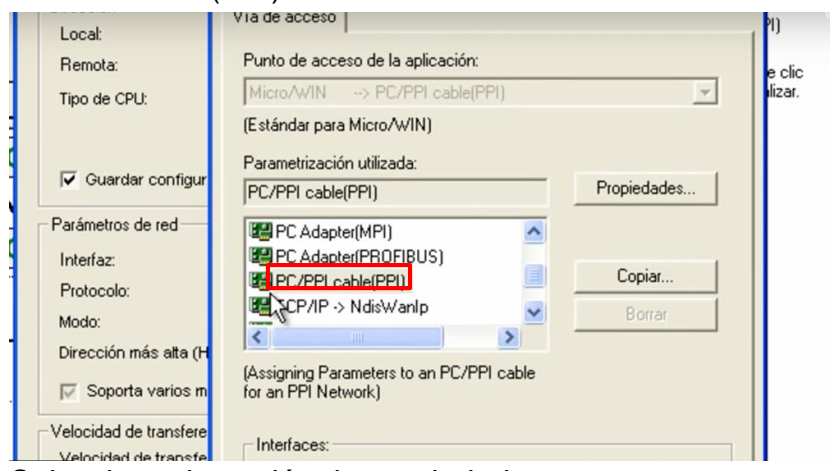

### 7. Seleccionar la opción de propiedades.

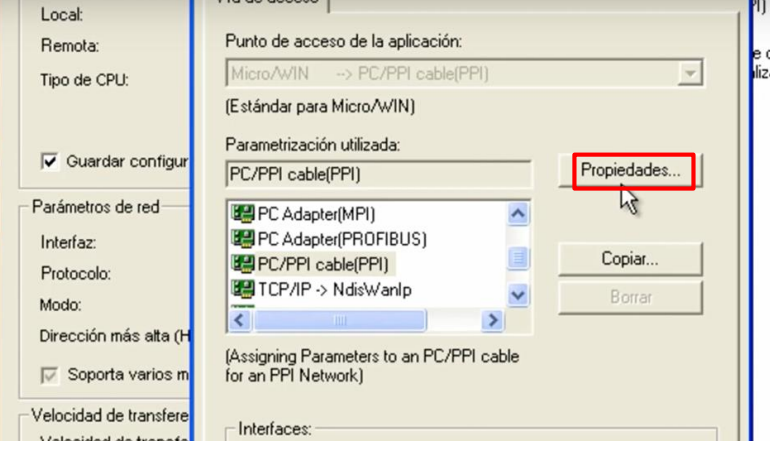

8. Seleccionar el COM adecuado una vez elegido, clic en aceptar.

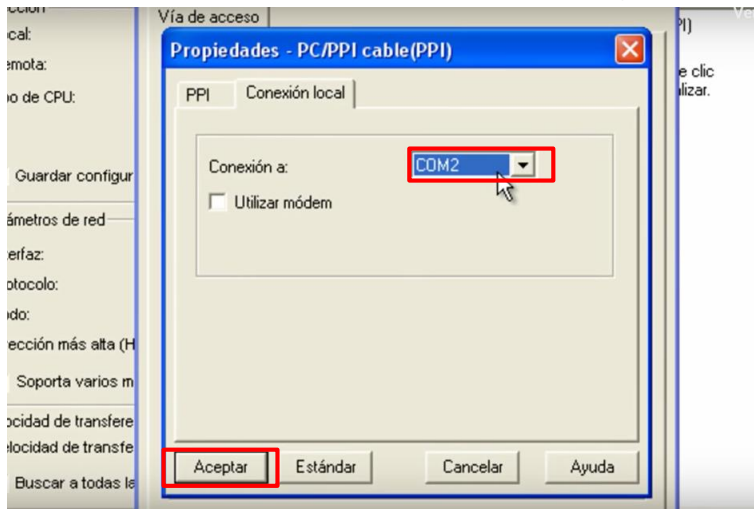
9. Clic en aceptar de la pantalla de interfase al igual que la pestaña de configuración.

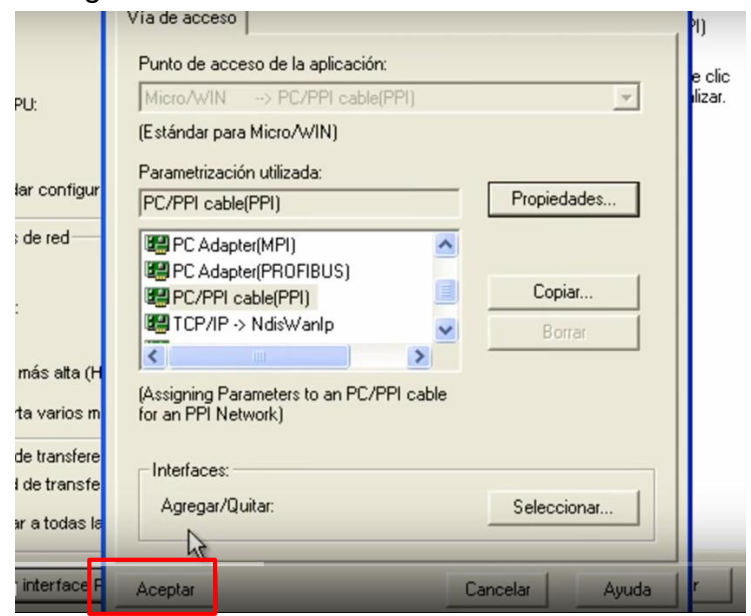

10.Clic en aceptar en la pantalla de comunicación.

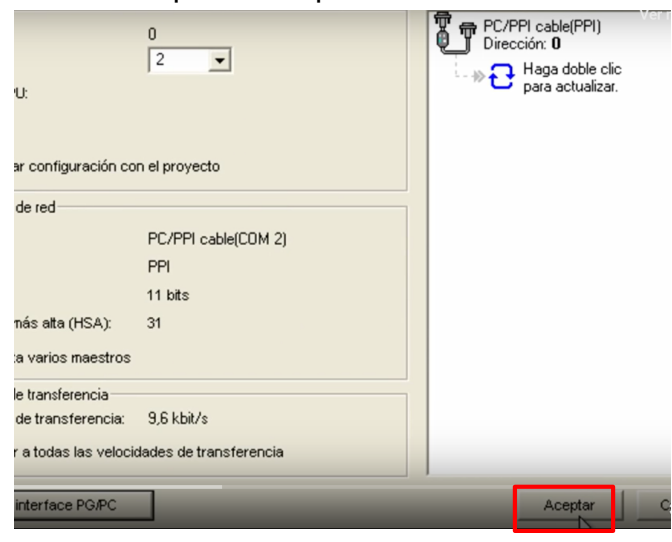

11.Para saber si la comunicación esta correcta seleccionar cualquier tipo de CPU dar clic en leer CPU y automáticamente saldrá el CPU que se usara y en este caso es el 224.

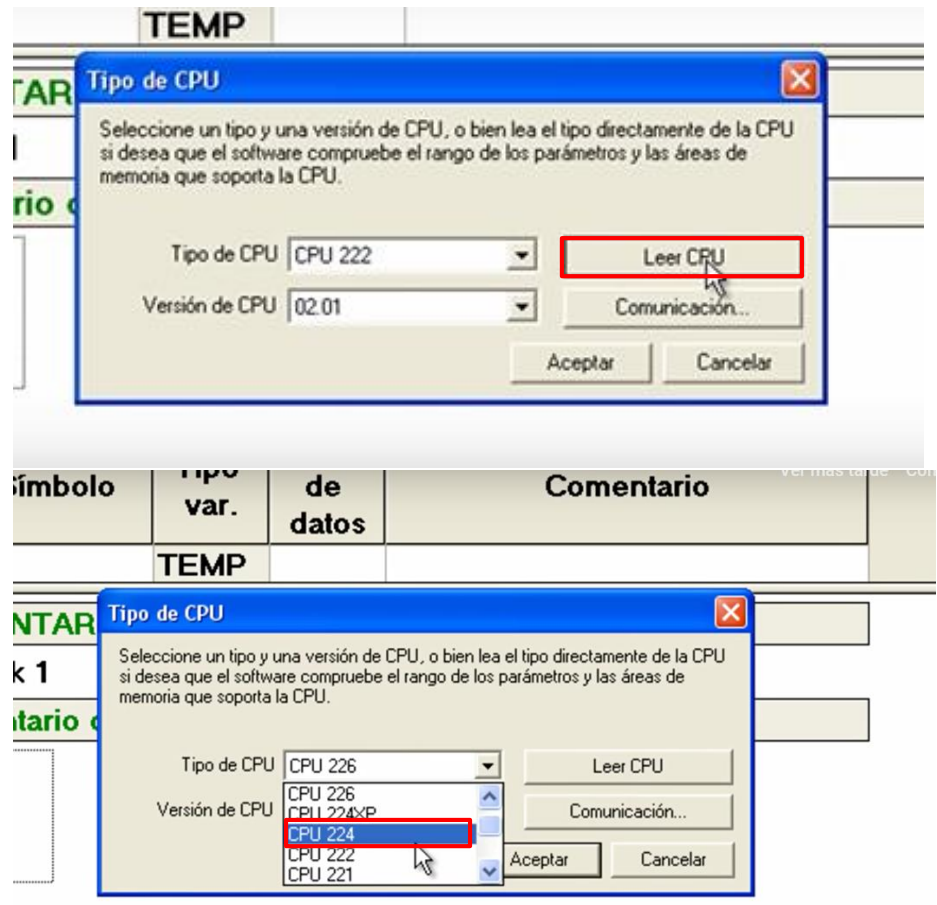

12.Una vez hecha la comunicación dar clic en aceptar.

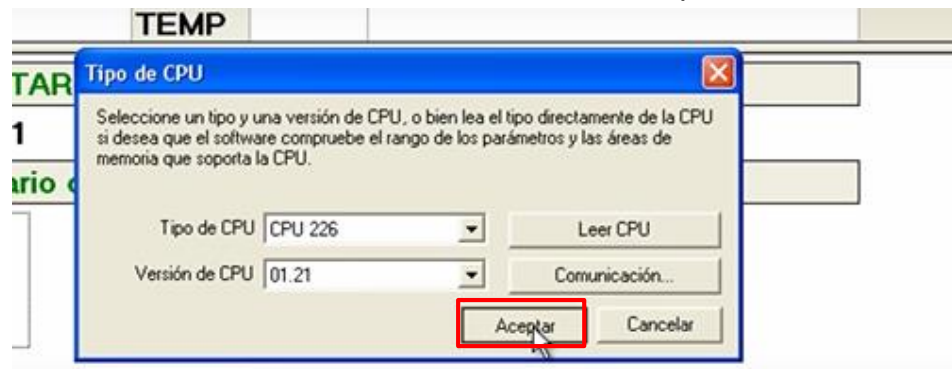

13.A partir de ahora se tiene comunicación con el PLC y así se pueden cargar los nuevos programas.

## **Conclusión**

La explicación de este manual fue muy clara para que este sea fácil de comprender por los estudiantes y así mismo por los docentes, la instalación de software es muy importante para poder llevar acabo diferentes prácticas.

## **Glosario**

**PLC:** Controlador lógico programable **Micro/WIN:** Software de programación

**PC/PPI:** Cable de comunicación

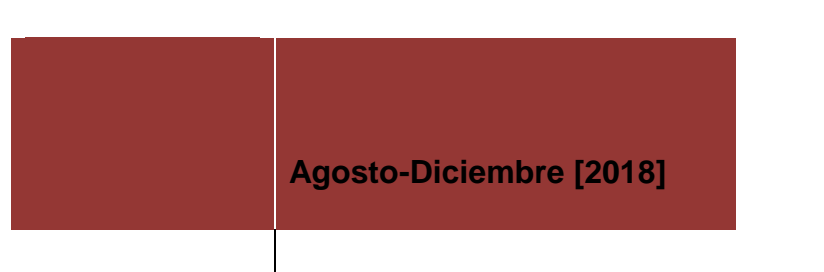

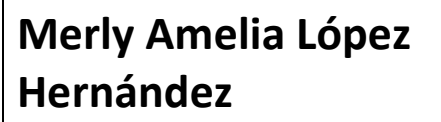

# **MANUAL PARA EL DESARROLLO DE PRACTICA CON PLC DE SEMÁFORO**

**INSTITUTO TECNOLÓGICO<sup>®</sup>**<br>de Pabellón de Arteaga

 $\blacksquare$ 

#### **Introducción**

En el presente manual como primer apartado da a conocer el objetivo que se desea alcanzar con dicho documento, así como el área de su aplicación. En la sección de descripción de operación encontrara el desarrollo de la metodología de programación con una explicación muy detallada de los estados en el que se encuentra el proceso mediante las entradas y salidas. Posteriormente se encontrará con el desarrollo del programa donde se explica la simbología, así mismo con la forma de programar entradas y salidas.

Además, se dará a conocer una lista de materiales necesarios para desarrollar esta práctica, al igual se mostrará el diagrama de conexión realizado en el software cade simu.

#### **Objetivo**

Fortalecer al estudiante con conocimientos de PLC para un mejor aprendizaje y así muestre un mejor desempeño en las industrias.

#### **Áreas de aplicación**

El PLC por sus especiales características de diseño tiene un gran campo de aplicación. Su utilización se da fundamentalmente en aquellas instalaciones en donde es necesario un proceso de maniobra, control y señalización para la automatización. El presente manual se aplicará en el CECATI ayudando a mejorar en la calidad de las capacitaciones para el aprendizaje de los alumnos.

#### **Semáforo**

#### ¿Qué es la metodología de programación?

Es una secuencia de pasos lógicos para llevar a cabo una programación de algún proceso con la finalidad de identificar o señalar el estado en que se desea tener cierta operación. La metodología de programación se divide en dos partes. primeramente, en la programación de entradas la cual es la que genera la acción por otro lado la segunda parte es la programación de salidas que son las que realizan la acción. Tomado como nomenclatura en este caso para el PLC s7-200 como entrada I0.0, I0.1…I0.15. y como salidas Q0.0, Q0. 1…Q0.10.

## **Metodología de programación**

La siguiente tabla muestra la metodología de programación del funcionamiento de un semáforo.

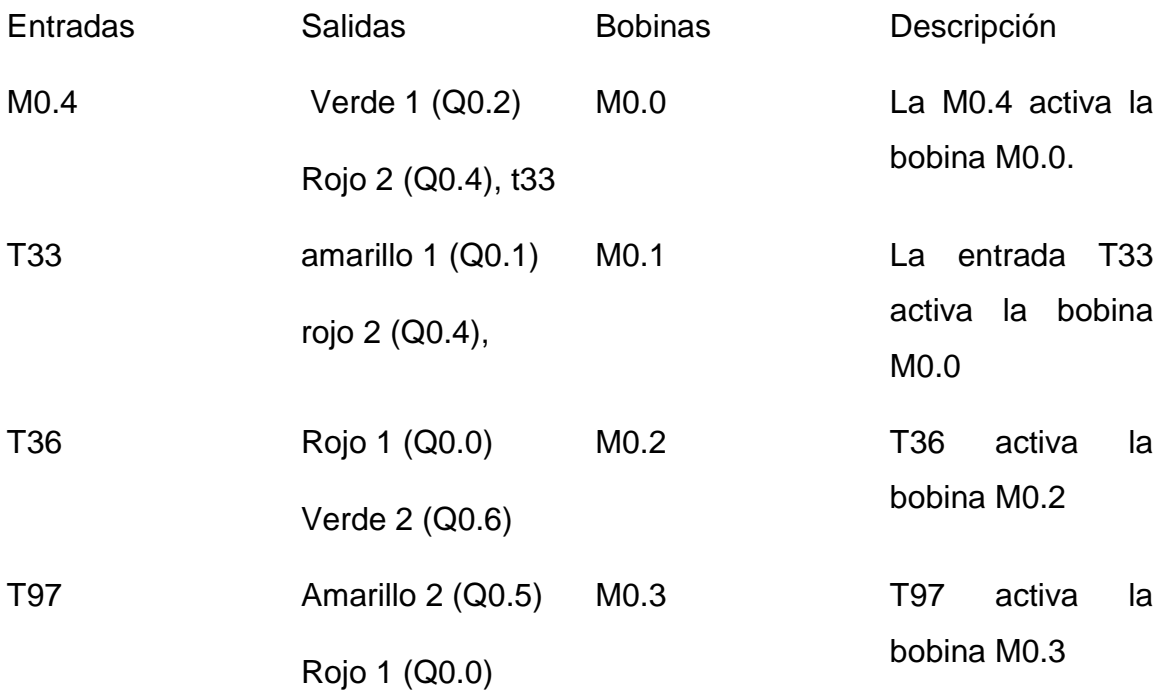

## **Programación de entradas**

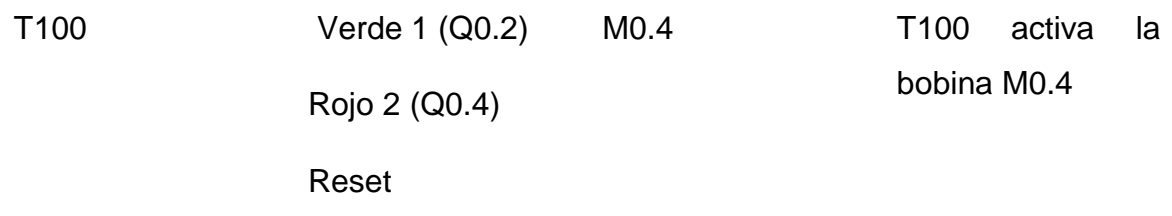

# **Programación de salidas**

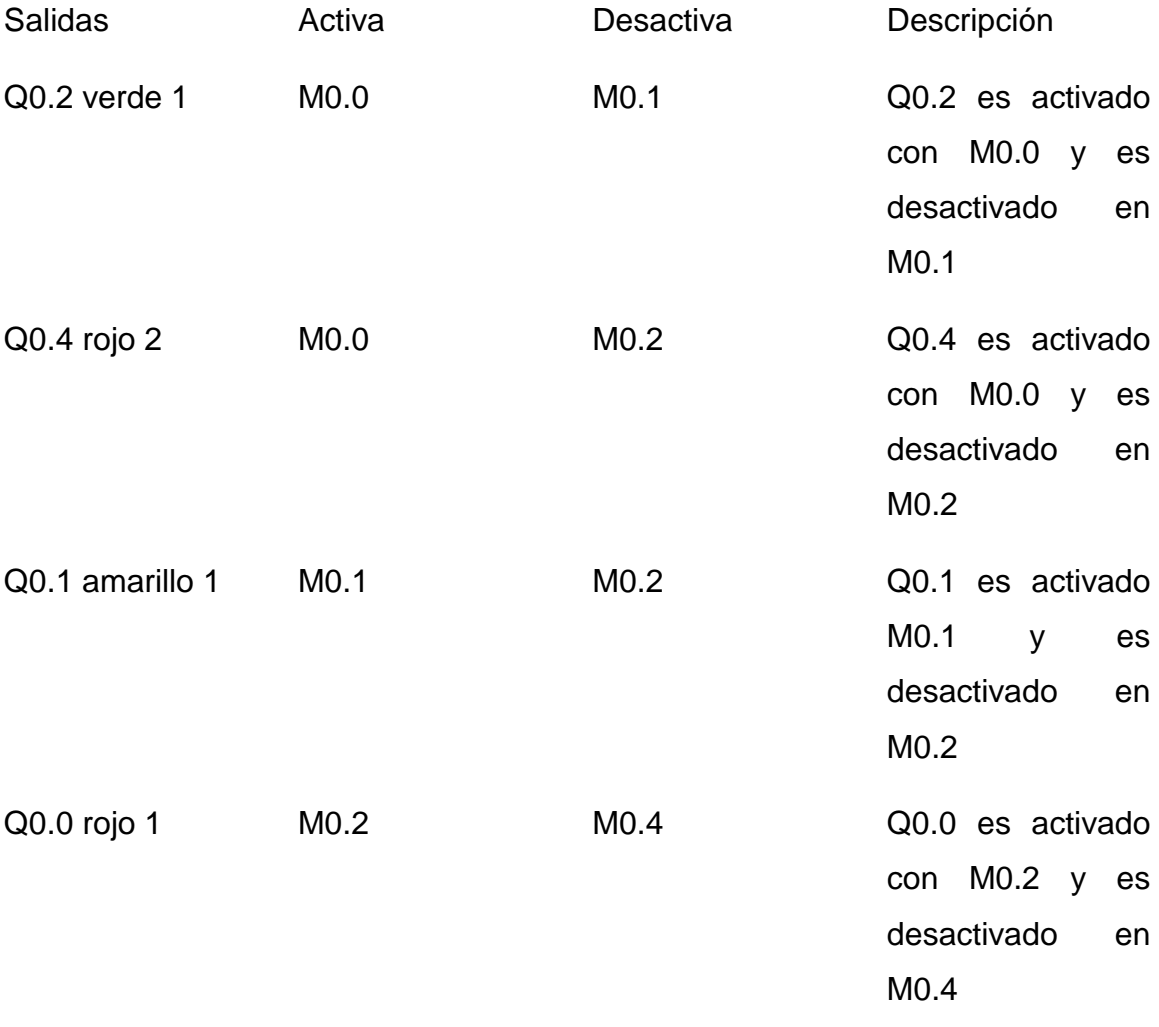

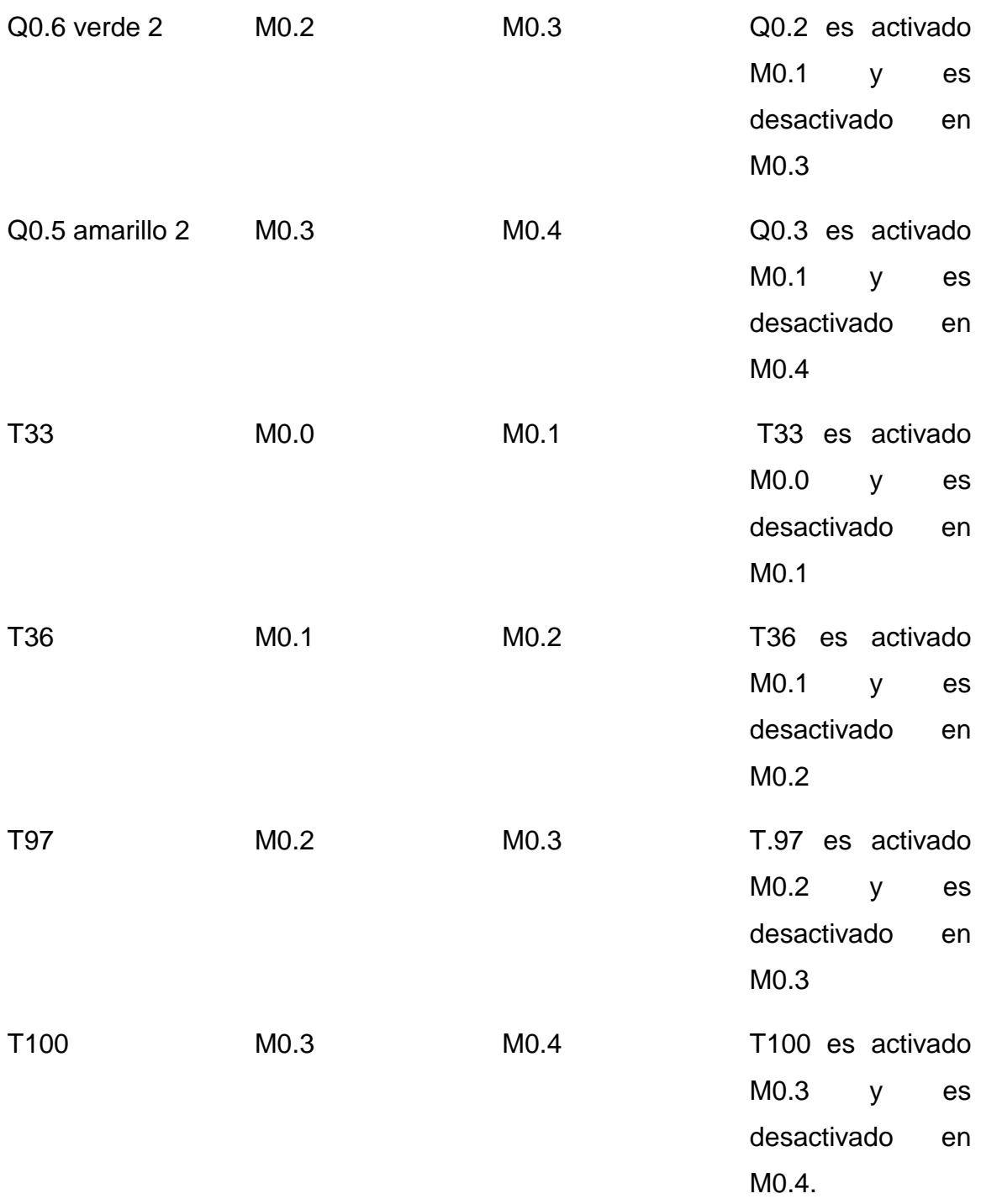

Después de realizar la metodología se continua con el desarrollo de la programación escalera en el software como se muestra a continuación.

#### **Desarrollo de programa**

1. Simbología por utilizar.

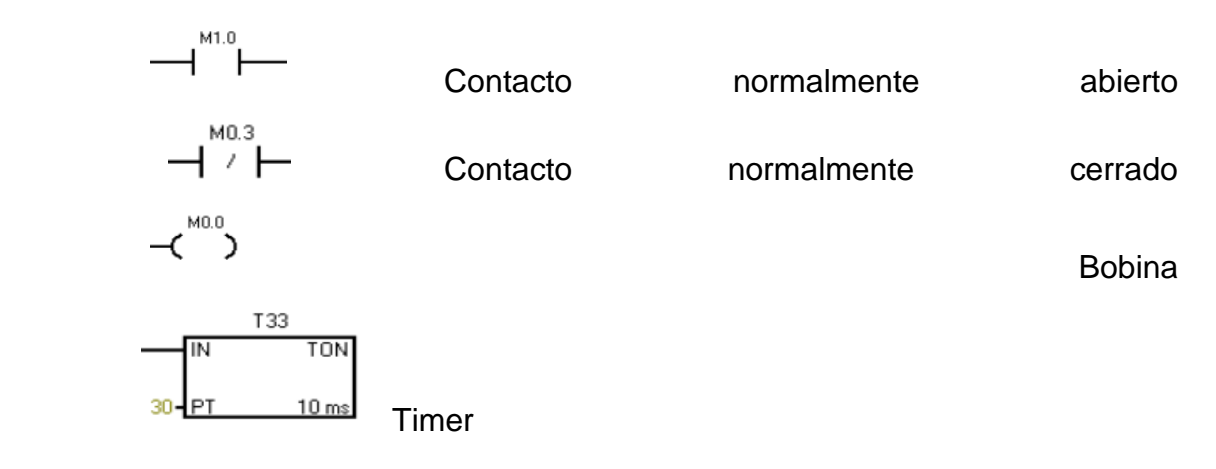

2. Posicionar en la Network 1 para comenzar con la programación.

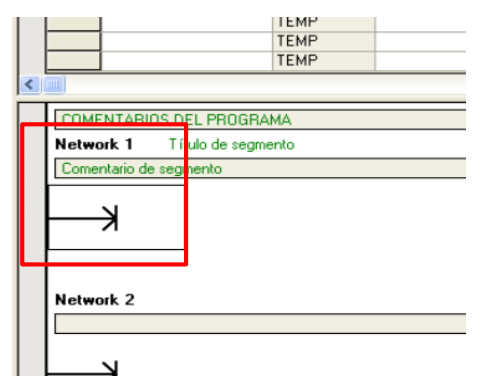

3. Seleccionar la pestaña del contacto.

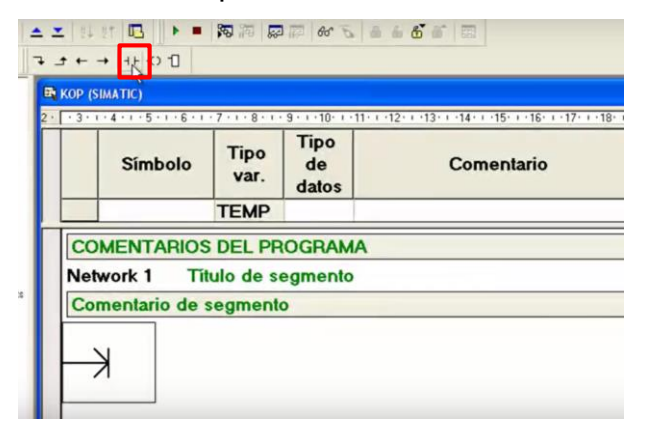

4. Saldrán las diferentes opciones de contactos, en este caso se utilizará el contacto normalmente abierto.

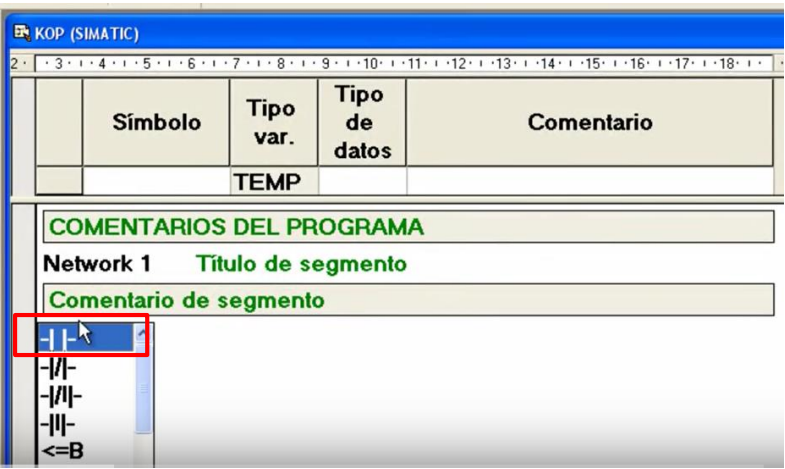

5. Dar clic en la flecha para alargar la línea.

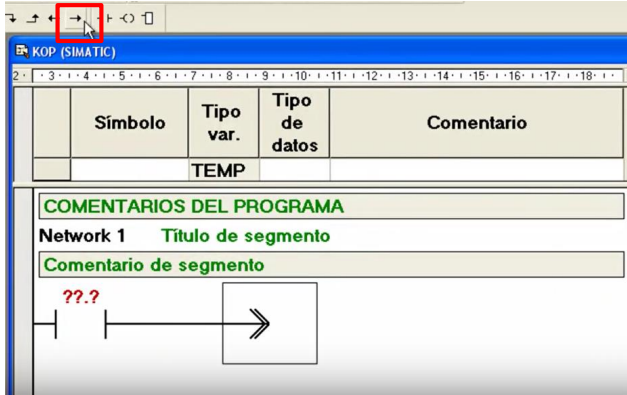

6. Colocarse en la punta de flecha y seleccionar la opción de bobina.

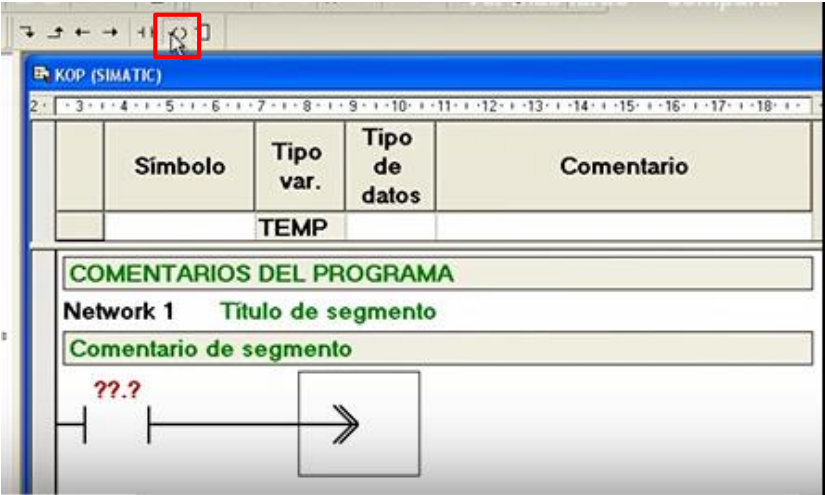

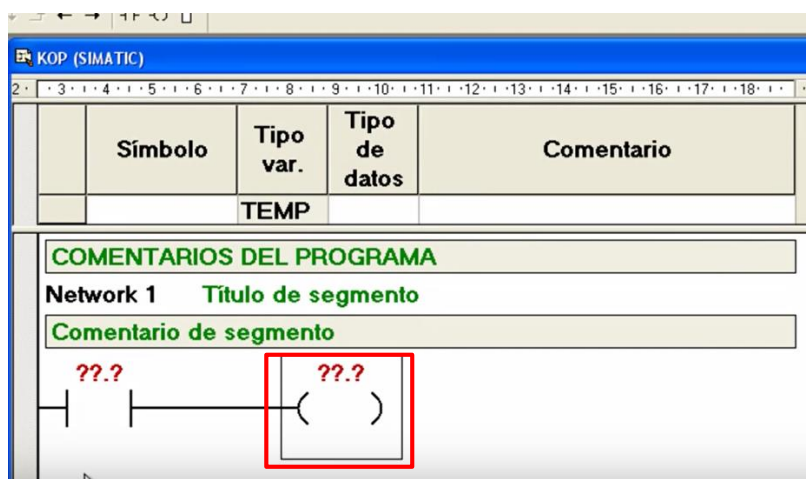

Después de identificarla la simbología se continuará con la programación de entradas siguiendo los pasos de la metodología realizada.

#### **Programación de entradas**

1. En la Network 1 se coloca un contacto normalmente abierto con una bobina.

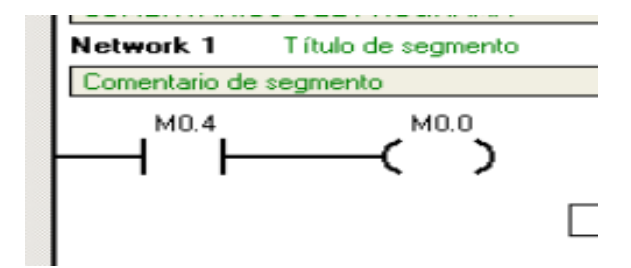

- 2. En la Network 2
	- Se coloca un contacto normal mente abierto representado como T33 de acuerdo con la programación de entradas en la metodología.
	- Se coloca una bobina representada como M0.1 la cual se activará cuando T33 se accione.
	- Se coloca un contacto normalmente abierto en enclave con la señal de entrada con la misma representación de la bovina (M0.1).SU función es que al momento de accionarse la entra quede energizada la bobina con la misma representación.

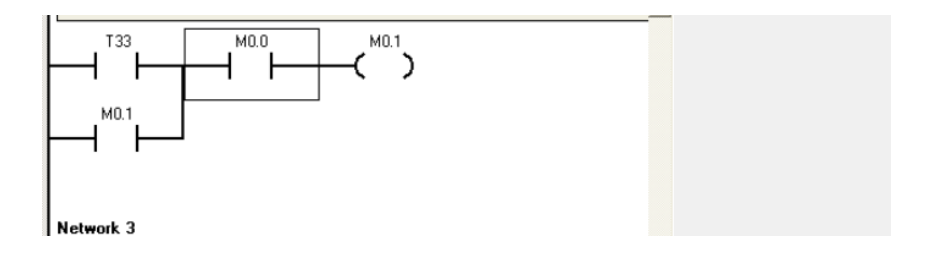

- 3. En la Network 3.
- Nuevamente se coloca un contacto normal mente abierto, pero ahora representado por la tercera entrada de acuerdo con la metodología. La cual es T36.
- Se coloca la segunda bobina representada como M0.2. la cual se activa la cual se activará cuando T36 se accione.
- Se coloca un enclave representado por M0.2. tiene la misma función que en el paso anterior.

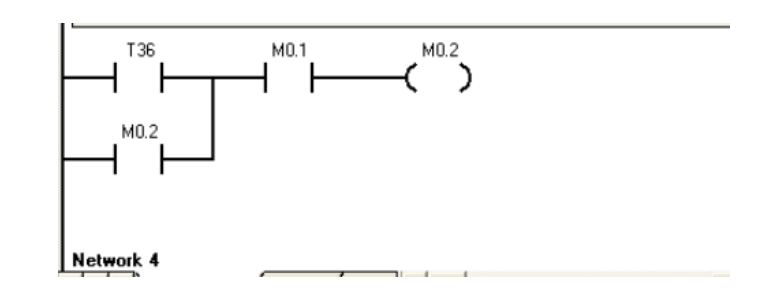

- 4. En la Network 5.
- Se coloca un contacto normalmente abierto representada 4 entrada que es T97 según señala la metodología.
- Ahora se coloca una bobina representada por M0.3 la cual se activará cuando T97 se accione.
- Se coloca un contacto normalmente abierto en enclave con la señal de entrada con la misma representación de la bobina (M0.3).

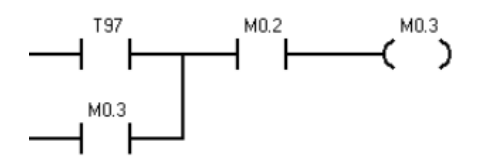

Network 5

- 5. En la Network 6
- Se coloca un contacto normalmente abierto representado por la ultima entrada de acuerdo la metodología la cual es T100.
- Se coloca una bobina representada por M0.4 la cual se activará cuando T100 se accione.
- Se coloca un contacto normalmente abierto en enclave con la señal de entrada con la misma representación de la bobina (M0.4)

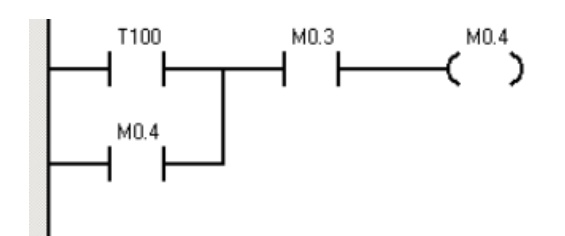

#### **Observaciones de la programación de entradas**

Esta es la forma de llevar a cabo la programación de entradas siguiendo la metodología, cabe señalar que el contacto abierto en enclave con la señal de entrada siempre va representado igual que la bobina.

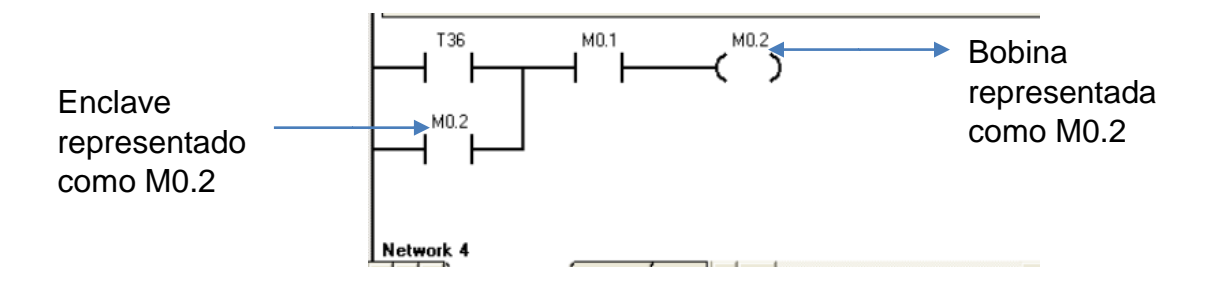

Después del desarrollo de la programación de entras a continuación se proseguirá con la programación de salidas.

### **Programación de salidas**

Observación: para llevar a cabo la programación de salidas se representarán las bobinas utilizadas en la programación de entradas como contactos normalmente abiertos o contactos normalmente cerrados.

- 1. En la Network 7
- Se coloca un contacto normal mente abierto representado por M0.0, este contacto representa la bobina que se activara con la entrada M0.4
- Se coloca un contacto normalmente cerrado representado por M0.1. este contacto está representando la bobina de la entrada T33. En esta parte se señala que M0.0 se desactivará en M0.1.
- Se coloca una bobina representada por Q0.2 de acuerdo con la programación de salidas Q0.2 es el primer indicador que se accionará.

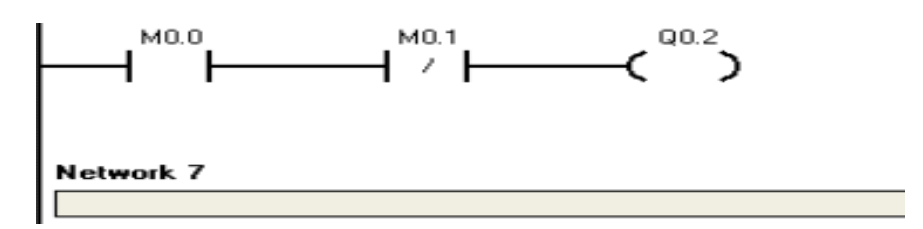

- 2 En la Network 8
- Nuevamente se coloca un contacto normalmente abierto representado por M0.0 como ya se mencionó este contacto representa a la bobina que se activará con la entrada M0.4.
- Se coloca un contacto normalmente cerrado, pero ahora representado por M0.2, este contacto cerrado me indica M0.0 se desactivará M0.2.
- Se coloca una bobina representada por la salida Q0.4 el cual es el indicador

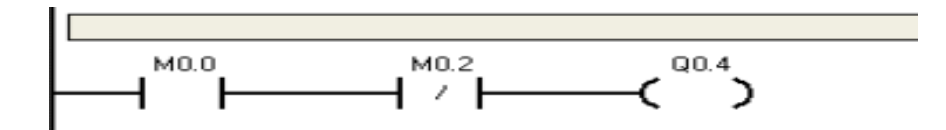

## Observación

Las dos líneas de programación anteriores contactos abierto representados por M0.0 Esto me indica que las salidas Q0.2 y Q0.4 serán activadas de acuerdo a la metodología de programación por la primera señal de entra ya que el contacto M0.0 representa a la bobina M0.0.

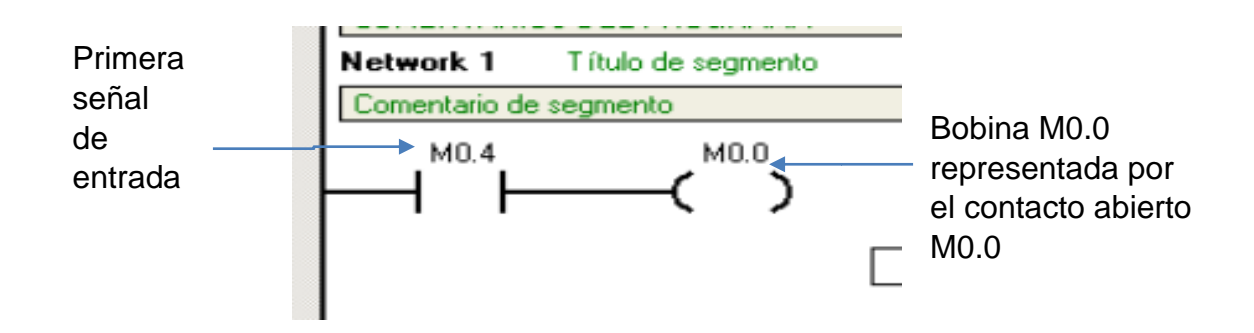

Después de esta observación se prosigue con la programación de salidas.

- 3 En la Network 9
- Se coloca un contacto abierto representado por M0.1 el cual es accionado por la entrada T33.como ya se ha vía mencionado el contacto cerrado M0.1 es la representación de la bobina M0.1
- Se coloca un contacto normalmente cerrado, representado por M0.2, este contacto cerrado me indica M0.1 se desactivará en M0.2.
- Se coloca una bobina con una salida nueva Q0.1 representa un nuevo indicador que se activara con el contacto M0.1.

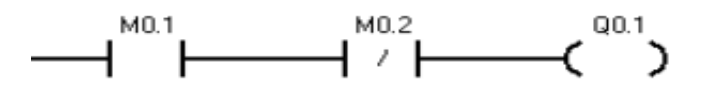

Network 9

- 4. En la Network 10
	- Se coloca la activación de M0.2 mediante un contacto abierto
	- Se coloca un contacto normalmente cerrado representado como M0.4 en la cual se dará la desactivación de M0.2
	- Se coloca una bobina con la salida Q0.0.

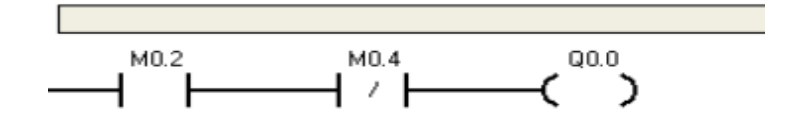

- 5. En la Network 11
	- Se coloca un contacto normalmente abierto representado por M0.2 la cual se activa con la con la entrada T36
	- Se coloca un contacto normalmente cerrado como M0.3 es en la que se dará la desactivación de M0.2
	- Se coloca una bobina con la salida Q0.6. nueva salida

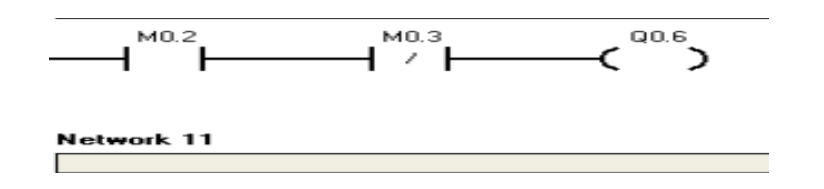

- 6. En la Network 12
	- Se cola un contacto normalmente abierto para la activación de M0.3.
	- Se coloca un contacto normal mente cerrado representado por M0.4 para la desactivación de M0.3.
	- Se coloca una bobina representada por la salida M0.5

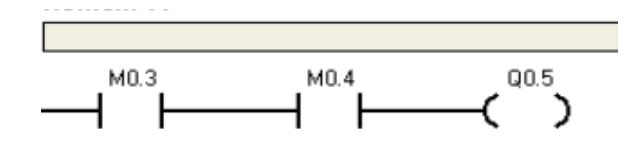

- 7. En la Network 13
	- Se coloca un contacto normal mente abierto representado por M0.2 el cual es activado por la entrada T36
	- Se coloca un contacto normalmente cerrado el cual me indica la desactivación M0.2
	- Se coloca una bobina con la salida Q0.6 la cual es activada con el contacto normalmente abierto M0.2.

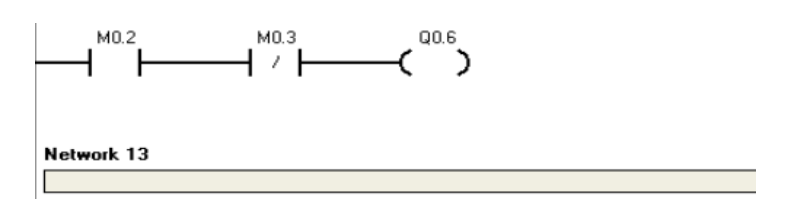

- 8. En la Network 14
	- Se coloca un contacto normalmente representado por M0.0 el cual se activa con la entrada M0.4
	- Se coloca un contacto normalmente cerrado representado por M0.1 el cual es donde se desactivará M0.0
	- Además, se coloca como salida un timer el cual se accionará al mismo tiempo con las salidas que son activadas con M0.0 esto se hace para dar un tiempo que se desea tener encendido un indicador.

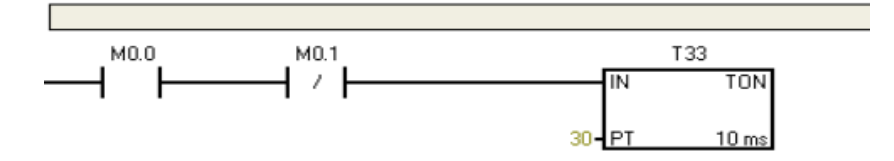

- 9. En la Network 15
- Ahora e coloca un contacto normalmente abierto representado por M0.1 el cuales es activado por la entrada T33.
- Se coloca un contacto normalmente cerrado representado por M0.2
- Al final se coloca como salida un timer T36 su función es la misma que el paso anterior.

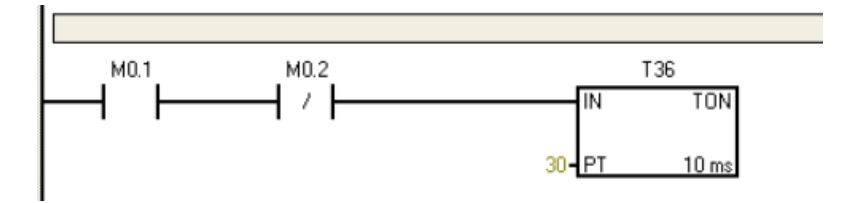

10.En la Network 16

- Ahora e coloca un contacto normalmente abierto representado por M0.2 el cuales es activado por la entrada T33.
- Se coloca un contacto normalmente abierto representado por M0.3
- Al final se coloca como salida un timer T97 su función es la misma que el paso anterior.

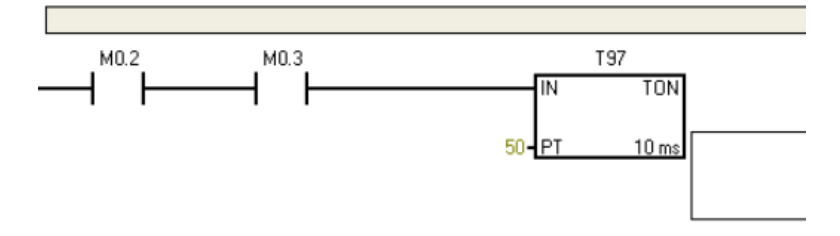

#### **Observaciones de la programación de salidas**

Esta es la forma realizar la programación de salidas colocando un contacto abierto como estado activo y un contacto cerrado como desactivo con una bobina representada por una salida Q0.0, Q0.1.

Además, se pueden utilizar timer como salidas al igual como señales de entrada.

Se prosigue con la lista de materiales necesarios para el desarrollo de la práctica.

#### **Lista de materiales**

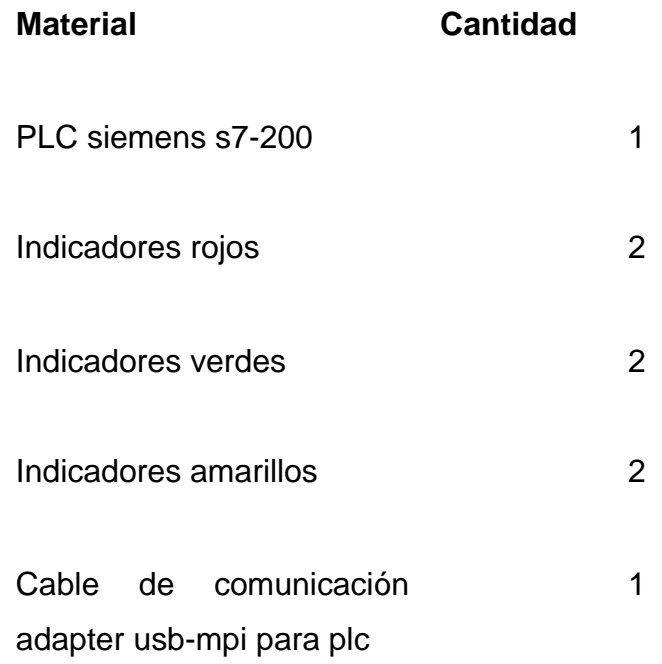

#### **Diagrama de conexión**

Aquí se muestra el diagrama de conexión en donde se observa la alimentación eléctrica L Y N del PLC. posterior mente se muestra la conexión de los indicadores en las salidas Q0.0, Q0.1 Q0.2, Q0.4, Q0.5 Y Q0.6 conectando la parte positiva del indicador en la salida del PLC

#### Conexión eléctrica PLC corriente alterna 120 volt

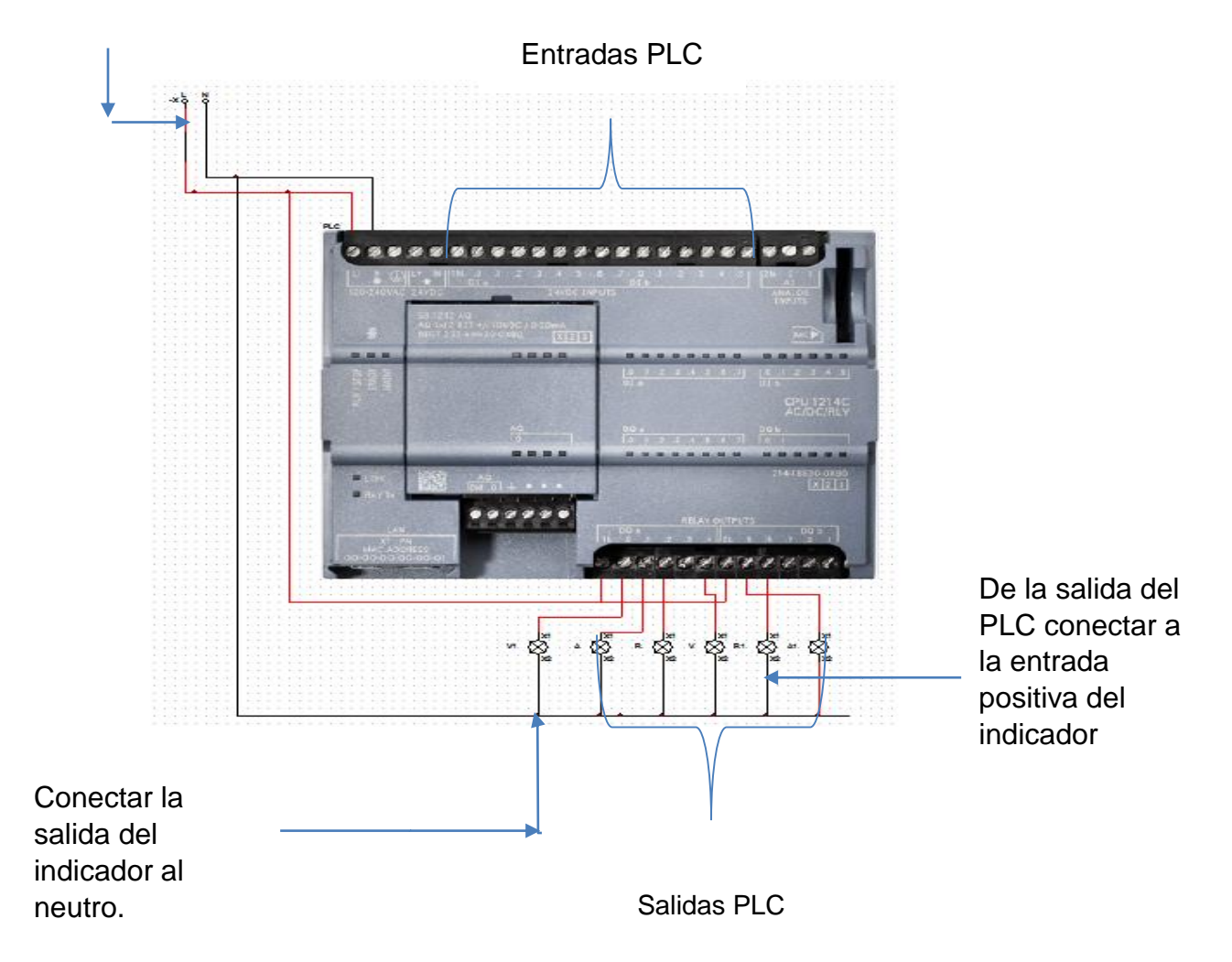

## **Conclusión**

La explicación de este manual fue muy clara para que este sea fácil de comprender por los estudiantes y así mismo por los docentes, alcanzado el objetivo de fortalecer los conocimientos de PLC, esto para llevar a cabo un buen desempeño en las industrias cumpliendo con los requerimientos de productividad y eficiencia.

#### **Glosario**

**Q0…n:** La Q representa las salidas y depende de cuantas acciones se desee realizar es el número que esta lleva, es recomendable tener un numero secuencial para la facilitación del programa.

**M0…n:** La M representa a las bobinas auxiliares las cuales nos ayudan a saber en qué estado se encuentran las entradas o salidas estas deben de ir de manera secuencial ya que si no el programa no funciona correctamente.

**T:** La T representa el timer, este nos ayuda a tener el tiempo exacto que se tendrá en cada salida. Este tiene la numeración diferente dependiendo de unidad de medición que se quiere.

**PLC:** Controlador lógico programable.

**L:** Significa la fase para la alimentación del PLC

**N:** Significa el neutro de la alimentación del PLC

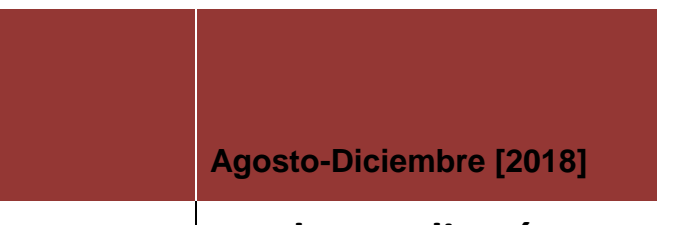

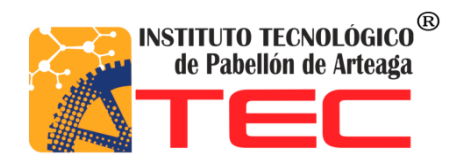

**Merly Amelia López Hernández** 

# **MANUAL PARA EL DESARROLLO DE PRACTICA CON PLC DE MOTORES**

#### **Introducción**

En el presente manual como primer apartado da a conocer el objetivo que se desea alcanzar con dicho documento, así como el área de su aplicación. En la sección de descripción de operación encontrara el desarrollo de la metodología de programación con una explicación muy detallada de los estados en el que se encuentra el proceso mediante las entradas y salidas. Posterior mente se encontrará con el desarrollo del programa donde se explica la simbología, así mismo con la forma de programar entradas y salidas.

Además, se dará a conocer una lista de materiales necesarios para desarrollar esta práctica, al igual se mostrará el diagrama de simulación de conexión realizado en el software cade simu.

#### **Objetivo**

Fortalecer al estudiante con conocimientos de PLC para un mejor aprendizaje y así muestre un mejor desempeño en las industrias.

## **Áreas de aplicación**

El PLC por sus especiales características de diseño tiene un gran campo de aplicación. Su utilización se da fundamentalmente en aquellas instalaciones en donde es nace serio un proceso de maniobra, control y señalización para la automatización. El presente manual se aplicará en el CECATI ayudando a mejorar en la calidad de las capacitaciones para el aprendizaje de los alumnos.

## **Motores**

Al igual que con la práctica anterior se debe realizar la metodología de programación para identificar bien los estados en el que se encuentra el proceso.

## **Metodología de programación**

## **Programación de entradas**

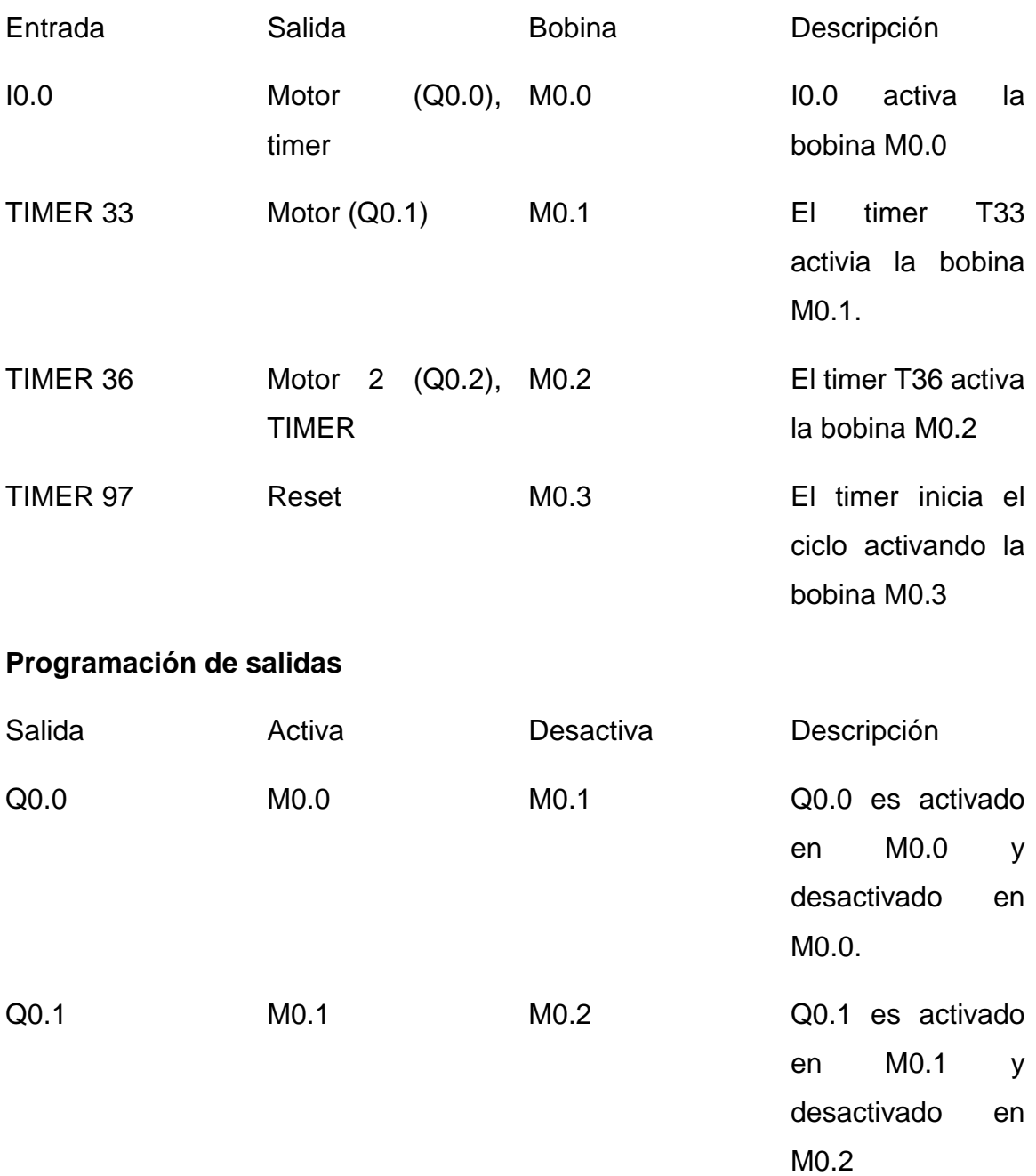

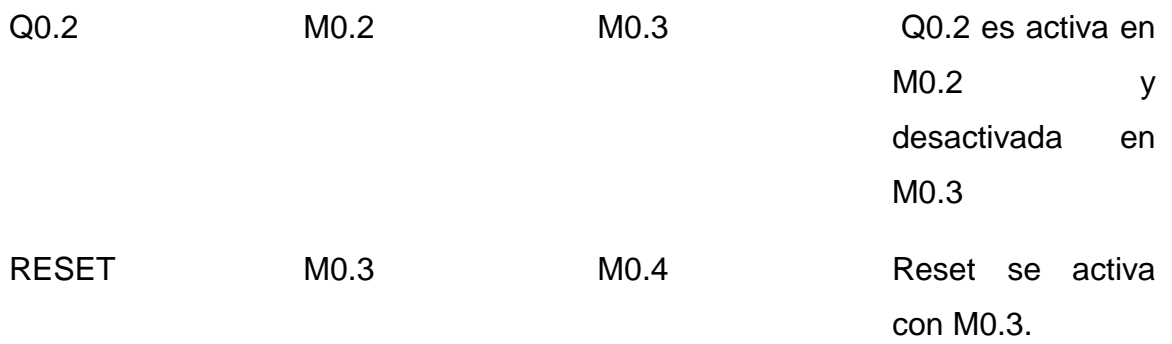

## Desarrollo de programación

1. Componentes para utilizar.

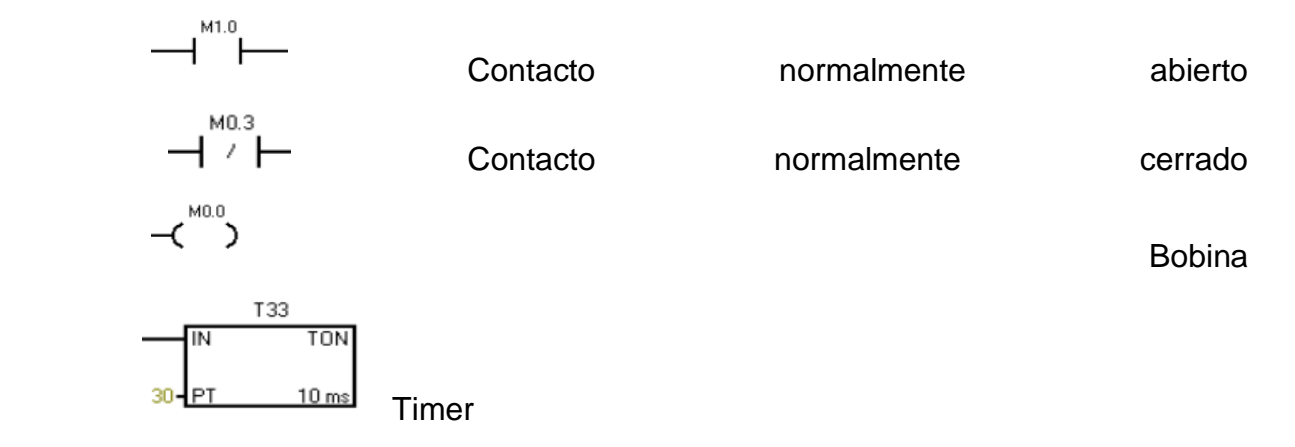

2. se coloca en la Network 1 para comenzar con la programación.

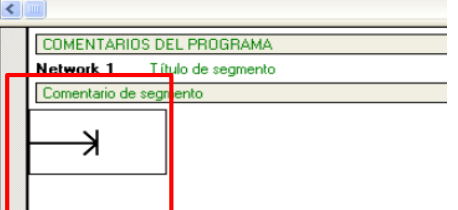

3. Seleccionar la pestaña del contacto.

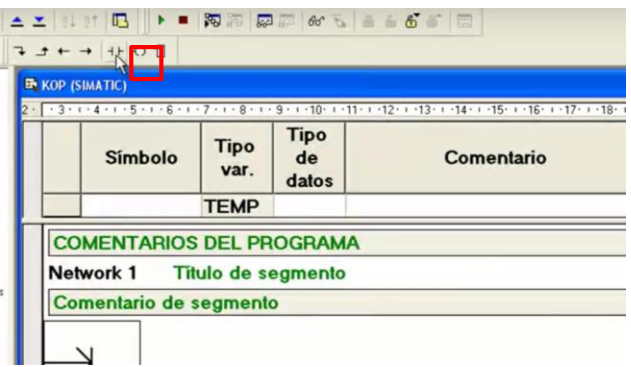

4. Saldrán las diferentes opciones de contactos, en este caso se utilizará el contacto normalmente abierto.

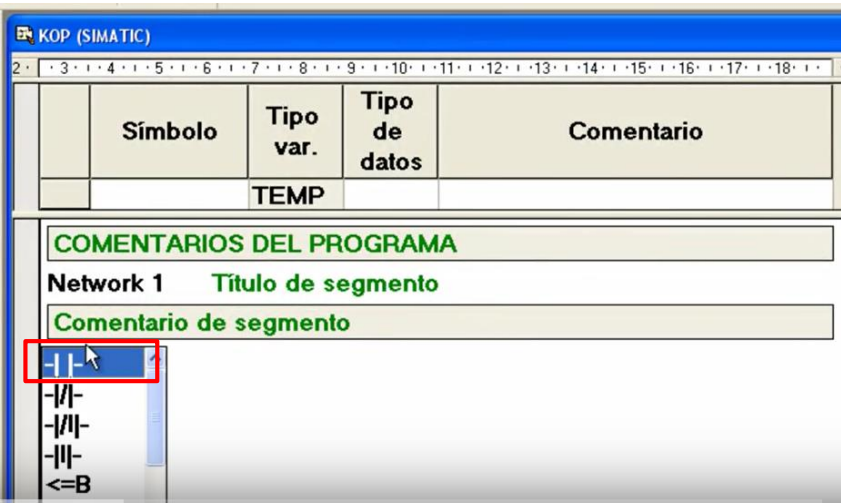

5. Dar clic en la flecha para alargar la línea.

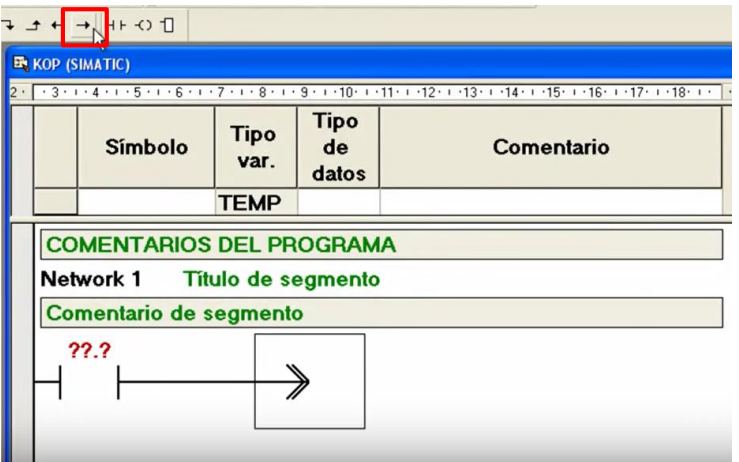

6. Colocarse en la punta de la flecha y seleccionar en la opción de la bobina.

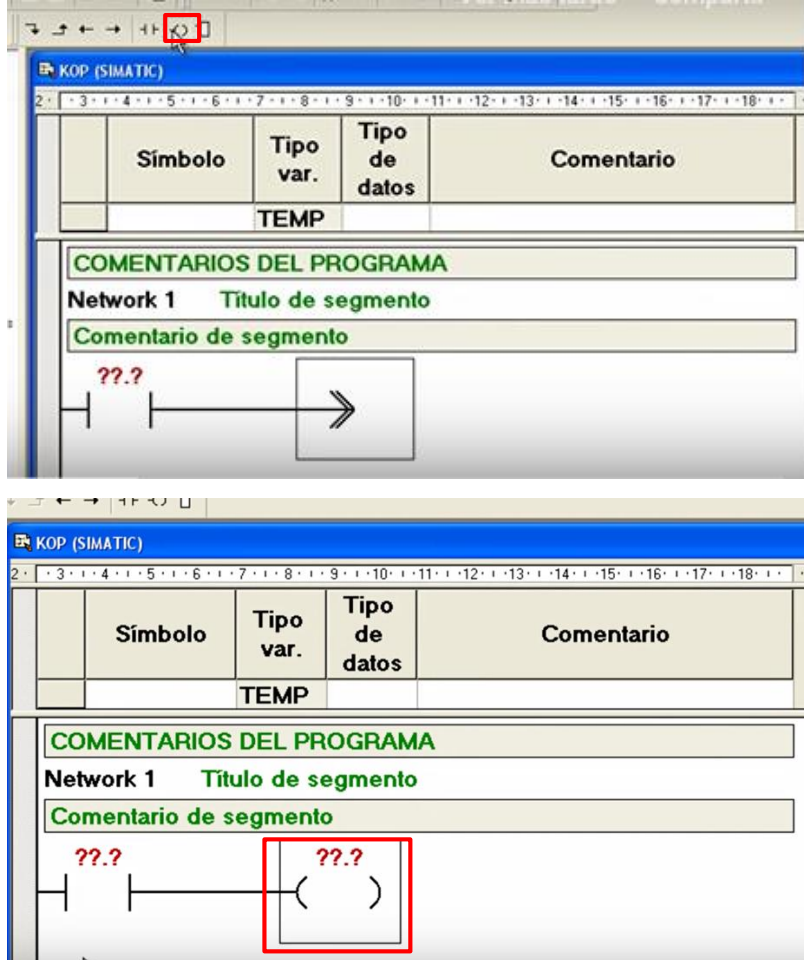

A continuación, Basándose en la metodología de programación se desarrollará la programación de entradas.

## **Programación de entradas**

- 7. En la Network 1
	- de acuerdo con la metodología se coloca la primera entrada I0.0 mediante un contacto normalmente abierto.
	- Se coloca la bobina que será activa con la primera entra M0.0
	- Se coloca un contacto normalmente abierto representado por M0.0 en enclave con la señal de entrada.
	- El contacto normalmente cerrado representado por M0.3 indica el inicio del ciclo. (reset).

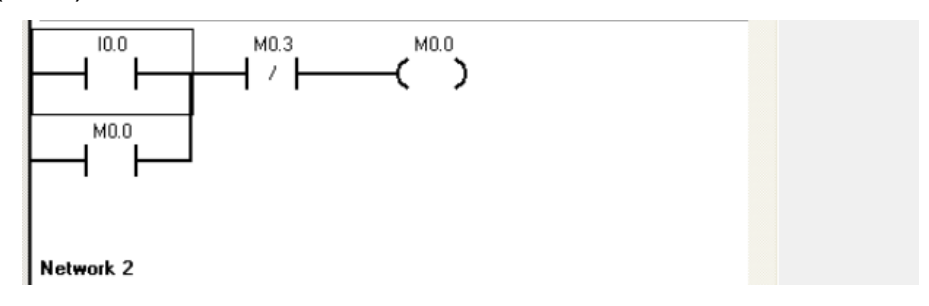

- 8. En la Network 2
	- Siguiendo la metrología se coloca la segunda entrada T33 mediante un contacto normalmente abierto.
	- Se coloca la bobina que será activa con la segunda entra M0.1
	- Se coloca un contacto normalmente abierto representado por M0.0 en enclave con la señal de entrada.

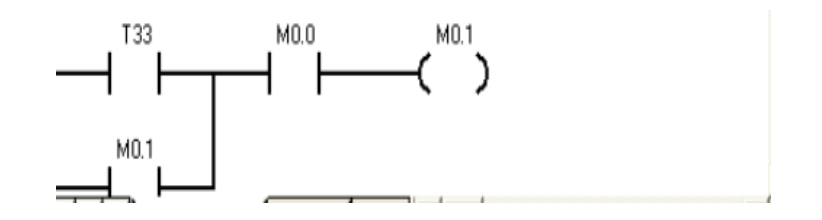

#### 9. En la Network 3

- Se coloca la tercera entada T36 mediante un contacto normal mente abierto.
- Se coloca la bobina que será activa con dicha entrada M0.2
- Se coloca el contacto normalmente abierto representado como M0.2 en enclave con la señal de entrada.

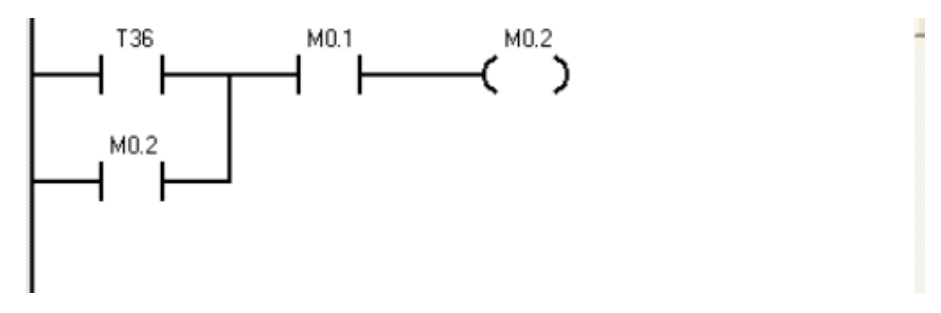

10.En la Network 4

- Ahora se coloca un contacto normalmente abierto representado por la 4 entrada T97.
- Se coloca la bobina a activar con esta entrada M0.3
- Se coloca el enclave con el contacto normalmente abierto representado como M0.3.

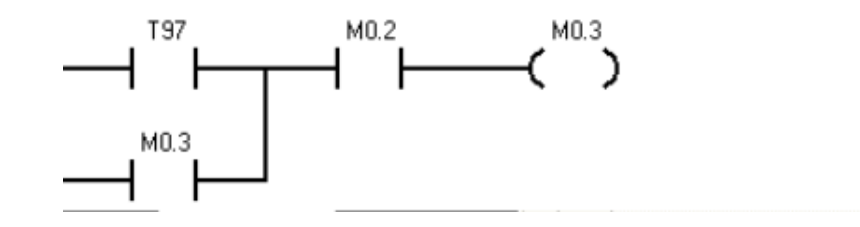

Observación

el contacto normalmente abierto en enclave con la señal de entrada siempre va representado igual que la bobina.

Después de la programación de entradas continuación se mostrará la manera de programar la salida siguiendo la metodología mostrada anteriormente.

#### **Programación de salidas**

Para llevar a cabo la programación de salidas las bobinas de las entradas serán representadas por contactos normalmente abierto y contactos normalmente cerrados.

11.En la Network 6

- Se coloca un contacto normalmente abierto representado por M0.0 cual es activado por la entrada I0.0.
- Se coloca un contacto cerrado representado por M0.1 indica M0.0 se desactivará en M0.1.
- Se coloca una bobina representada por la primera salida Q0.0

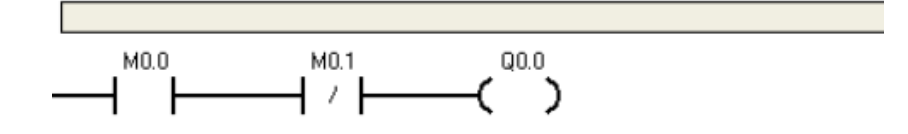

- 12. En la Network 7
	- Ahora se coloca el contacto normalmente abierto representado por M0.1 el cual es activado por la entrada T33.
	- Se coloca el contacto normalmente cerrado representado por M0.2
	- Se coloca la bobina representada por la salida Q0.1

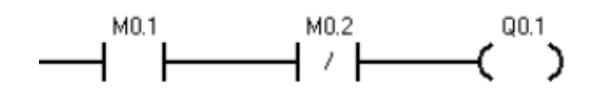

#### 13.En la Network 8

- Se coloca nuevamente un contacto normalmente abierto representado por M0.2 es activado por la señal de entrada 3 T36.
- Se coloca un contacto normal mente cerrado representado por M0.3
- Se coloca una bobina representada por la salida Q0.2.

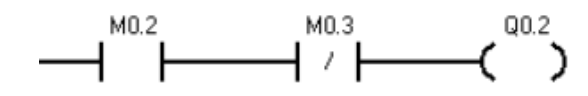

## 14.En la Network 9

 Se coloca una línea de programación igual a la realizada network 6 pero ahora con un timer como salida esto para que la bobina de network 6 se active al mismo tiempo con el timer

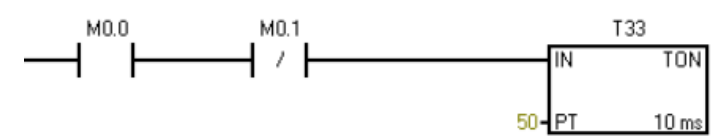

## 15.En la Network 10

 Se coloca una línea de programación igual a la realizada network 7 pero ahora con un timer T36 como salida esto para que la bobina de network7 se active al mismo tiempo con el timer T36

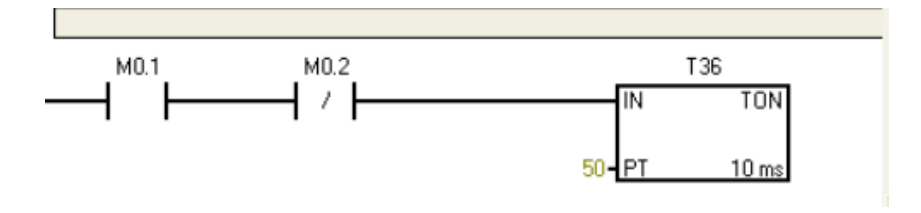

#### 16.En la Network 11

 Se coloca una línea de programación igual a la realizada network 8 pero ahora con un timer como salida esto para que la bobina de network 8 se active al mismo tiempo con el timer T97.

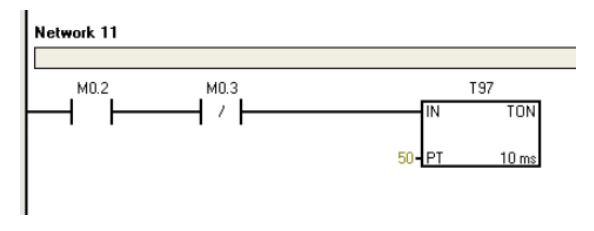

Observación

Esta es la forma de programar la salida siguiendo el orden de la metodología de programación.

A continuación, se mostrará una lista de los materiales a utilizar para el llevar a cabo el desarrollo de la práctica.

# **Lista de materiales**

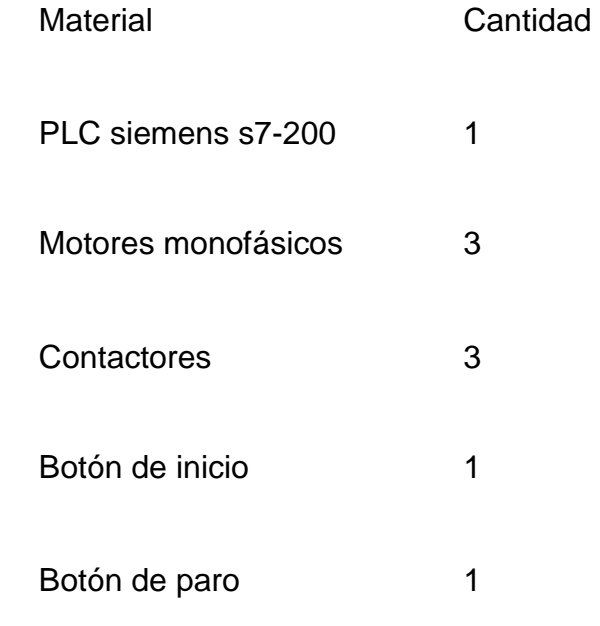

Cable de comunicación 1adapter usb-mpi para plc

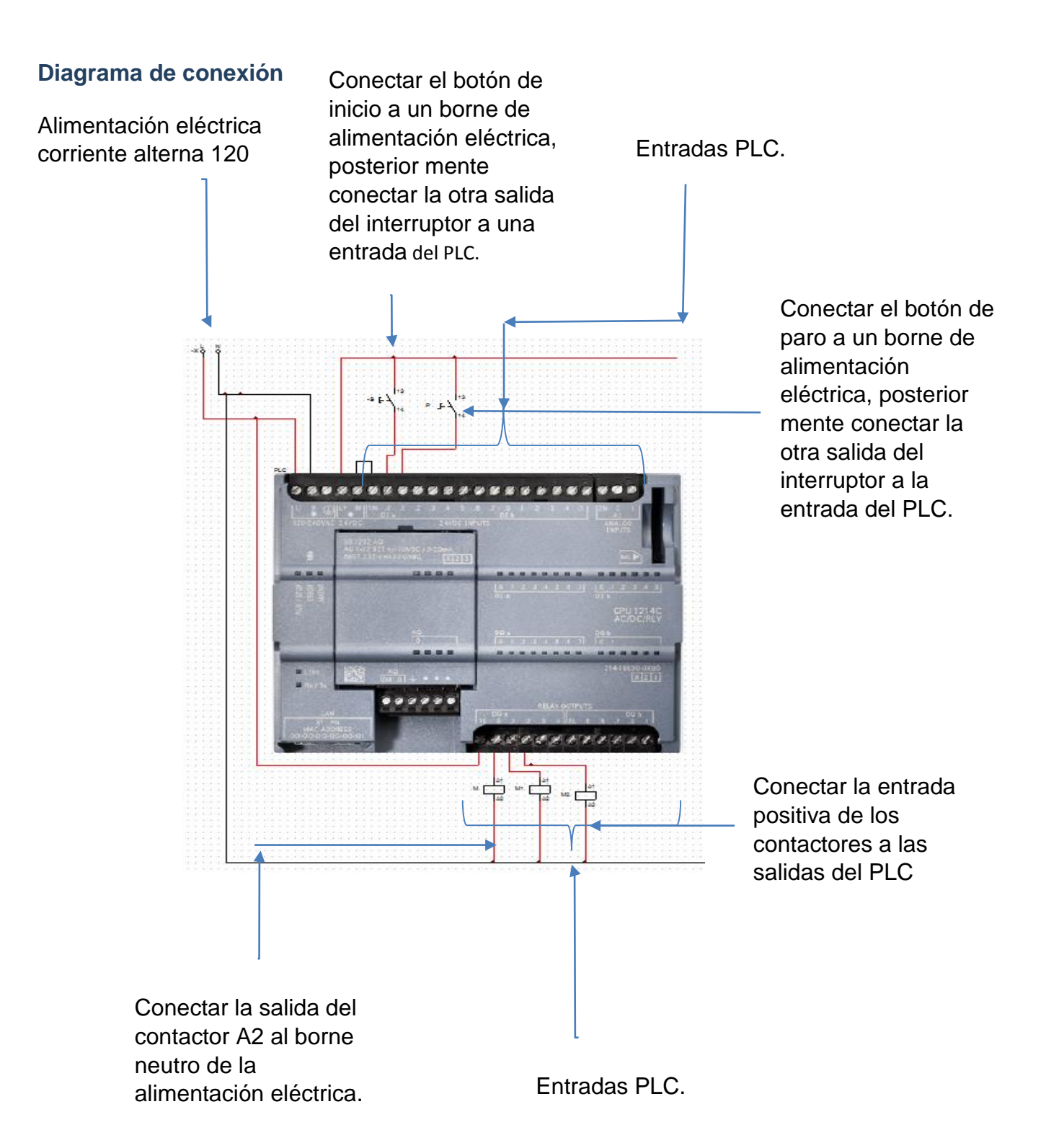

## **Conclusión**

La explicación de este manual fue muy clara para que este sea fácil de comprender por los estudiantes y así mismo por los docentes, alcanzado el objetivo de fortalecer los conocimientos de PLC, esto para llevar acabo un buen desempeño en las industrias cumpliendo con los requerimientos de productividad y eficiencia.

### **Glosario**

**Q0…n:** La Q representa las salidas y depende de cuantas acciones se desee realizar es el número que esta lleva, es recomendable tener un número secuencial para la facilitación del programa.

**M0…n:** La M representa a las bobinas auxiliares las cuales nos ayudan a saber en qué estado se encuentran las entradas o salidas estas deben de ir de manera secuencial ya que si no el programa no funciona correctamente.

**T:** La T representa el timer, este nos ayuda a tener el tiempo exacto que se tendrá en cada salida. Este tiene la numeración diferente dependiendo de unidad de medición que se quiere.

**PLC:** Controlador lógico programable.

**L:** Significa la fase para la alimentación del PLC

**N:** Significa el neutro de la alimentación del PLC
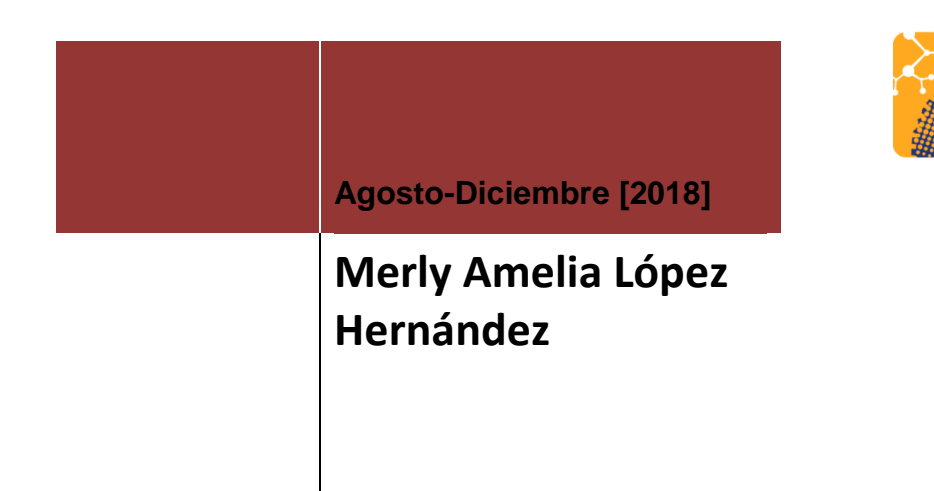

**MANUAL PARA EL DESARROLLO DE PRACTICA CON PLC DE EMBOTELLADORA.**

**INSTITUTO TECNOLÓGICO<sup>®</sup>**<br>de Pabellón de Arteaga

EC

#### **Introducción**

En el presente manual como primer apartado da a conocer el objetivo que se desea alcanzar con dicho documento, así como el área de su aplicación. En la sección de descripción de operación encontrara el desarrollo de la metodología de programación con una explicación muy detallada de los estados en el que se encuentra el proceso mediante las entradas y salidas. Posterior mente se encontrará con el desarrollo del programa donde se explica la simbología, así mismo con la forma de programar entradas y salidas.

Además, se dará a conocer una lista de materiales necesarios para desarrollar esta práctica, al igual se mostrará el diagrama de simulación de conexión realizado en el software cade simu.

#### **Objetivo**

Fortalecer al estudiante con conocimientos de PLC para un mejor aprendizaje y así muestre un mejor desempeño en las industrias.

## **Áreas de aplicación**

El PLC por sus especiales características de diseño tiene un gran campo de aplicación. Su utilización se da fundamentalmente en aquellas instalaciones en donde es nace serio un proceso de maniobra, control y señalización para la automatización. El presente manual se aplicará en el CECATI ayudando a mejorar en la calidad de las capacitaciones para el aprendizaje de los alumnos.

# **Embotelladora**

# **Metodología de programación**

# **Programación de entradas**

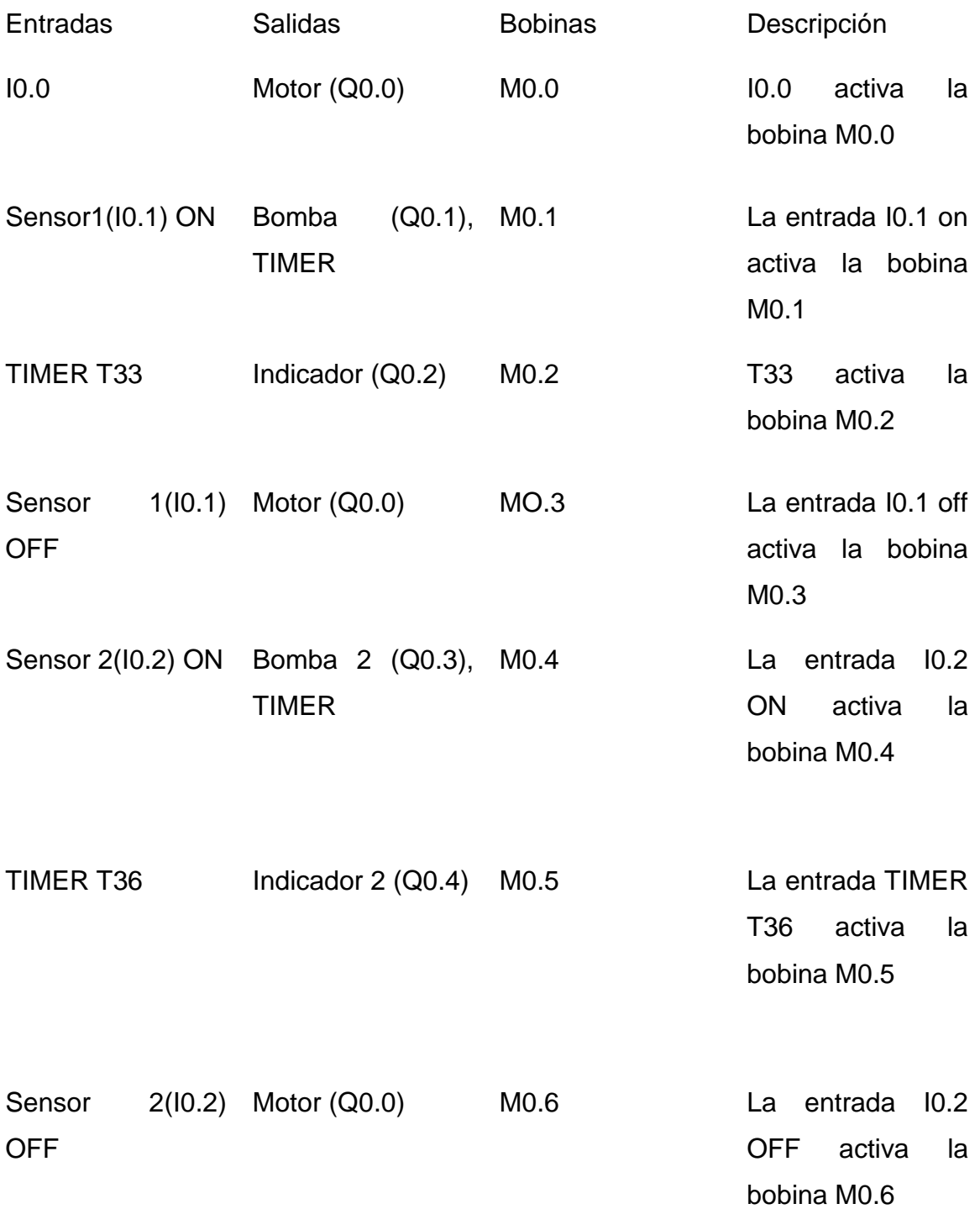

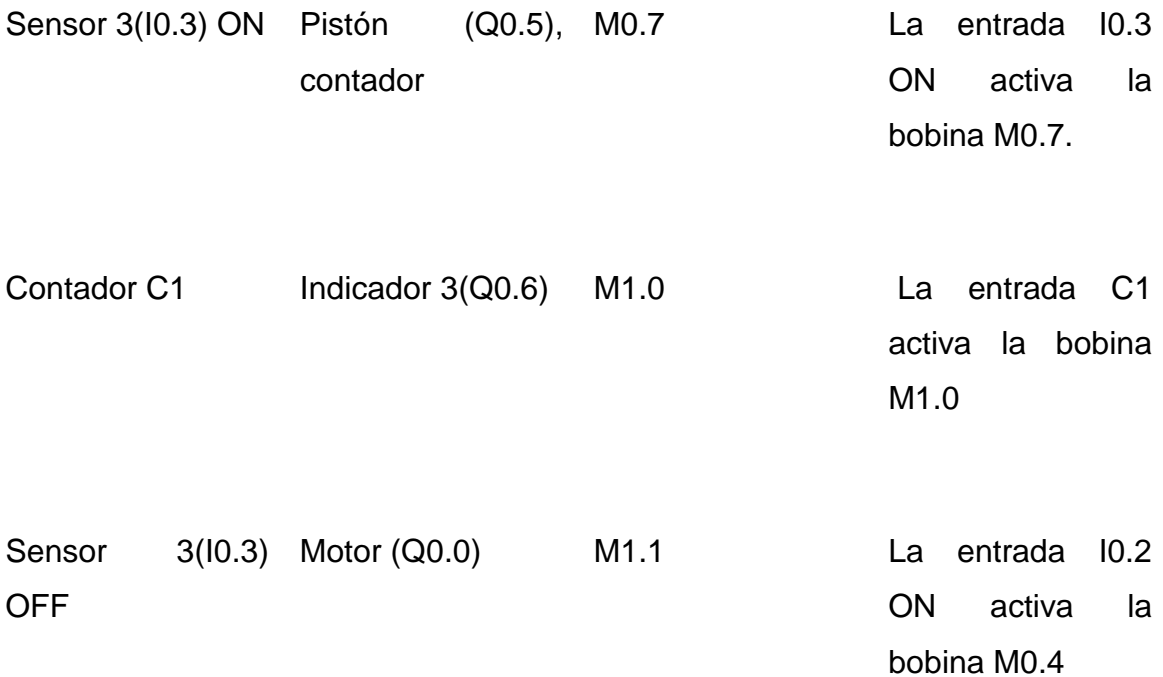

# **PROGRAMACION DE SALIDAS**

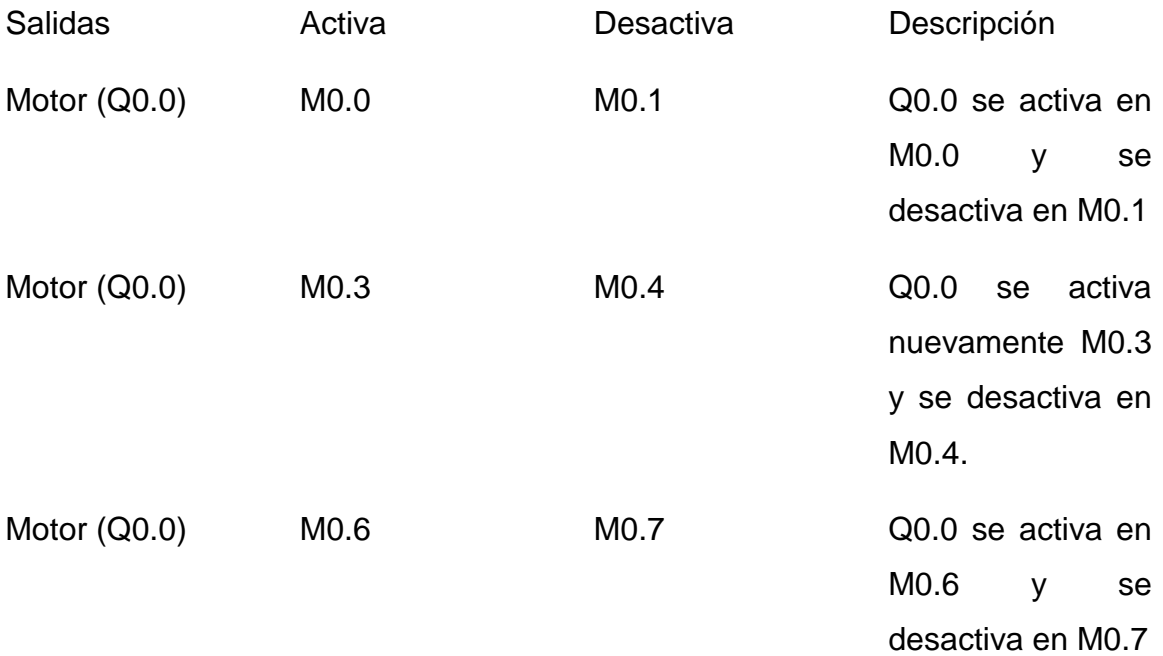

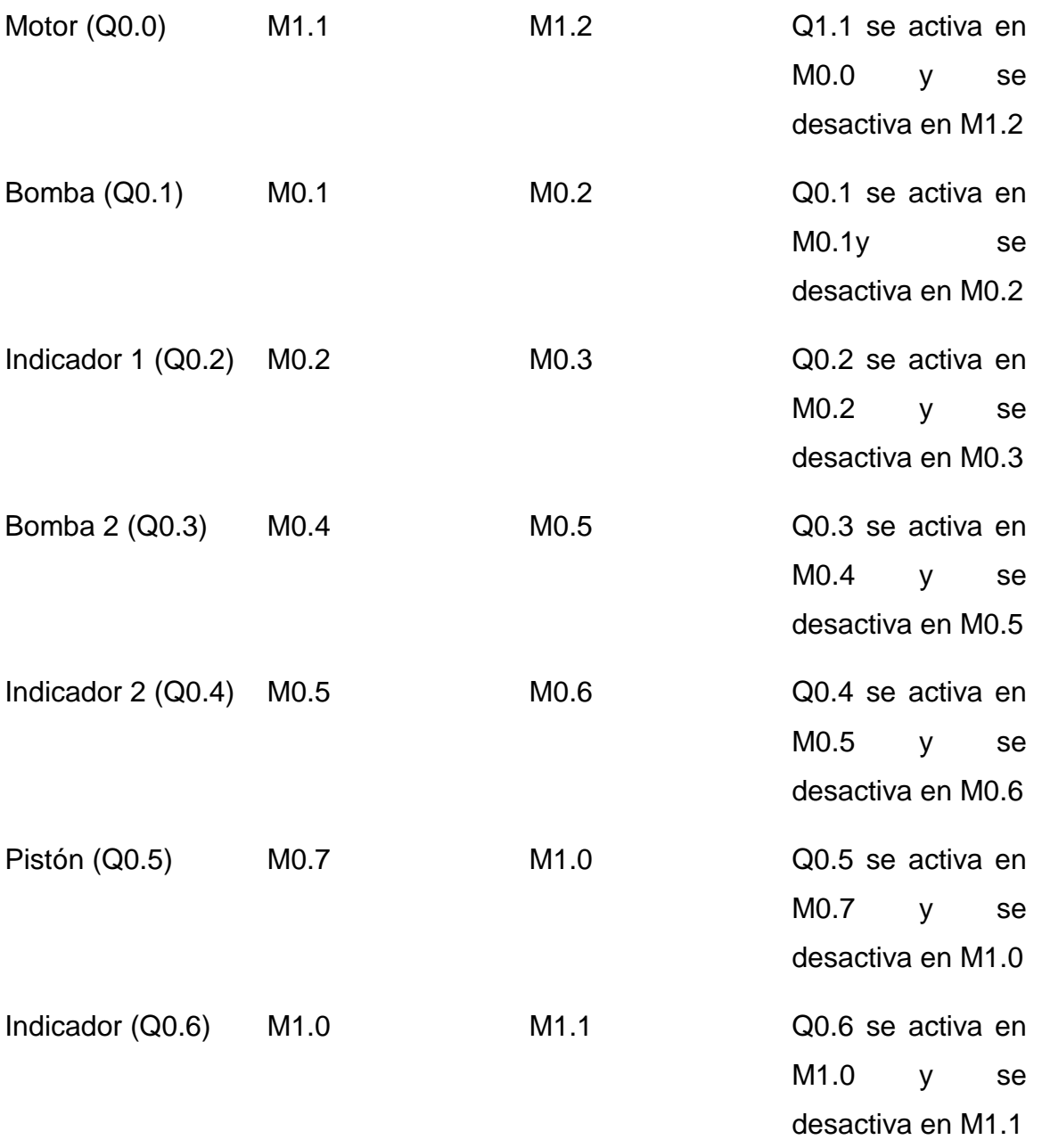

Después de realizar la metodología se llevará a cabo el desarrollo del programa iniciando primera mente con la programación de entradas.

## **Desarrollo de programa**

## **Programación de entradas**

1. Componentes a utilizar.

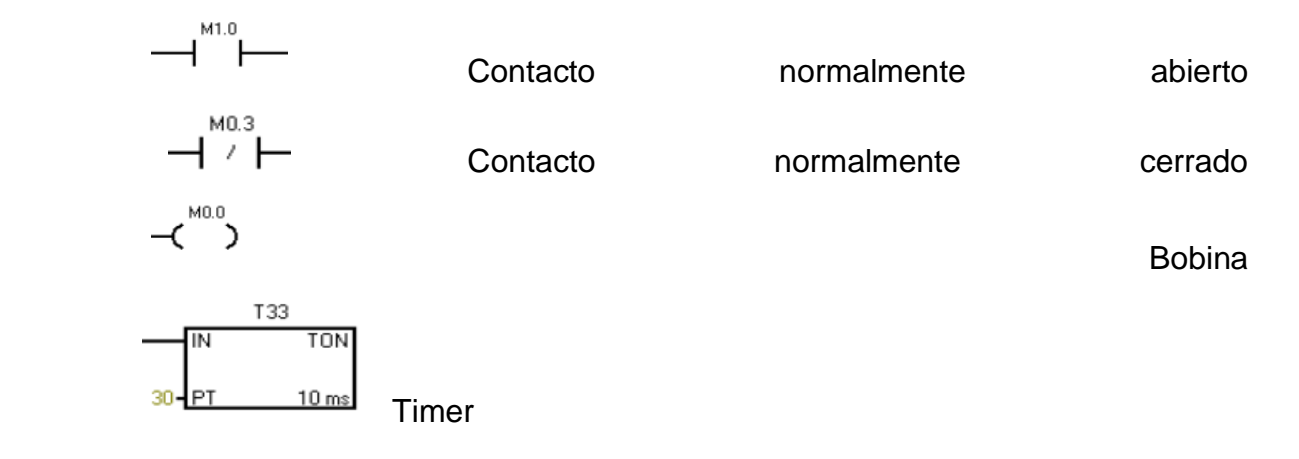

- 2. En la Network 1
	- Se coloca un contacto normalmente abierto con la entrada número uno de acuerdo la metodología que I0.0
	- Se coloca un contacto normalmente abierto en enclave con la señal de entrada representado como M0.0
	- Se coloca una bobina representada como M0.0.

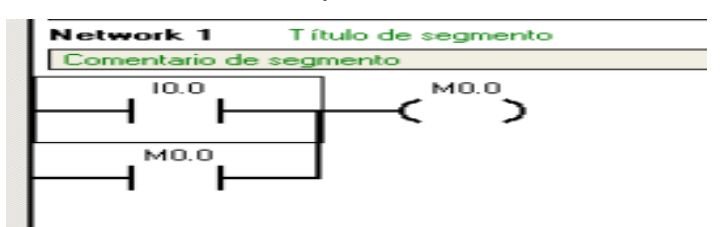

- 3. En la Network 2
	- Se coloca un contacto normalmente abierto representado por la entrada I0.2
	- Se coloca un contacto normalmente abierto en enclave con la señal de entrada representado como M0.1
	- Se coloca una bobina representada como M0.1
	- Se coloca un contacto cerrado representado por M1.1 tiene la acción de iniciar el ciclo del embotellado.

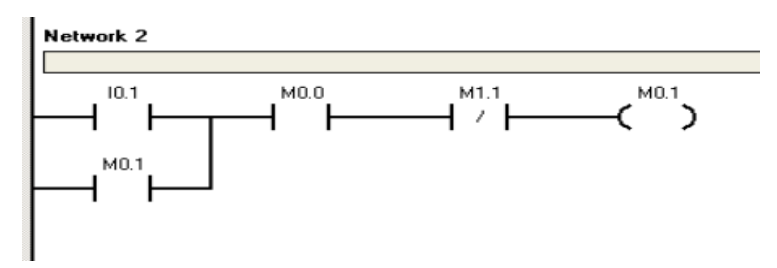

- 4. En la Network 3
	- Se coloca un contacto normal mente abierto representado por la entrada T33.
	- Se coloca un contacto normalmente abierto en enclave con la señal de entrada representado como M0.2
	- Se coloca una bobina representada como M0.2

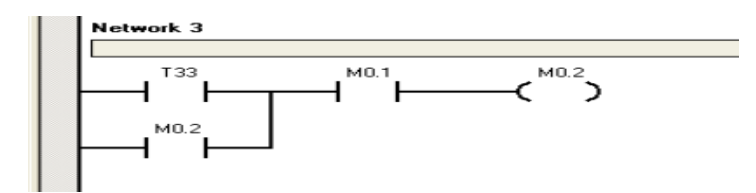

- 5. En la Network 4
	- Se coloca un contacto normalmente cerrado representado por la entrada I0.1.
	- Se coloca un contacto normalmente abierto en enclave con la señal de entrada representado como M0.3
	- Se coloca una bobina representada como M0.3

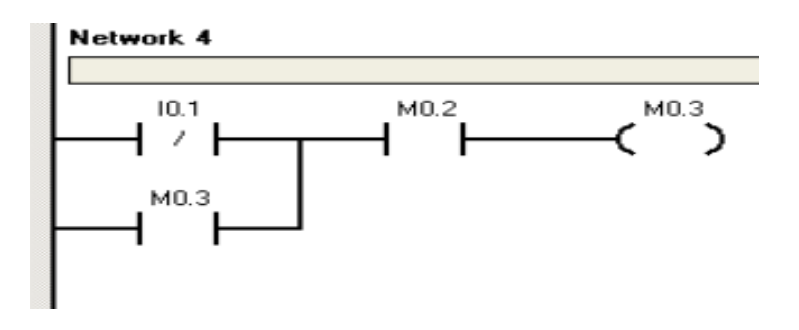

- 6. En la Network 5
	- Se coloca un contacto normal mente abierto representado por la entrada I0.2.
	- Se coloca un contacto normalmente abierto en enclave con la señal de entrada representado como M0.4
	- Se coloca una bobina representada como M0.3

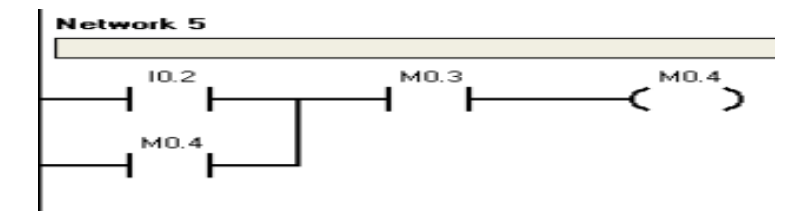

## 7. En la Network 6

- Se coloca un contacto normal mente abierto representado por la entrada T36.
- Se coloca un contacto normalmente abierto en enclave con la señal de entrada representado como M0.5
- Se coloca una bobina representada como M0.5

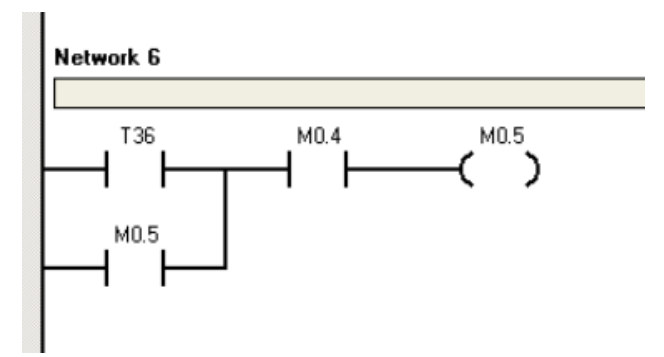

- 8. En la Network 7
	- Se coloca un contacto normal mente cerrado representado por la entrada I0.2
	- Se coloca un contacto normalmente abierto en enclave con la señal de entrada representado como M0.6
	- Se coloca una bobina representada como M0.6

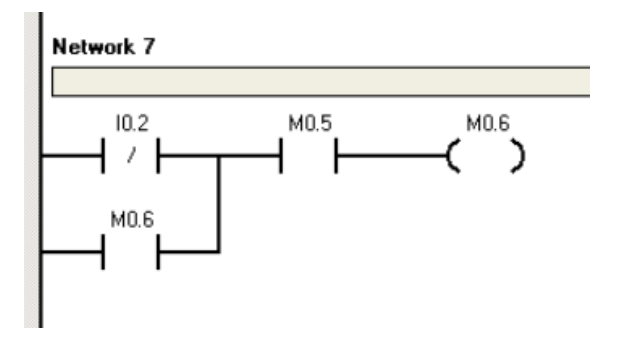

- 9. En la Network 8
	- Se coloca un contacto normal mente abierto representado por la entrada I0.3.
- Se coloca un contacto normalmente abierto en enclave con la señal de entrada representado como M0.7
- Se coloca una bobina representada como M0.7

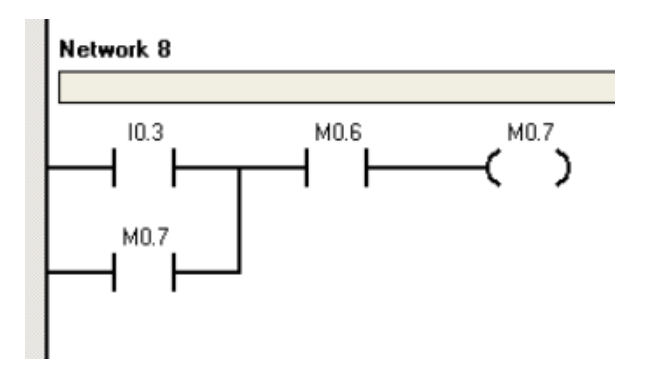

10.En la Network 9

- Se coloca un contacto normal mente abierto representado por la entrada C1.
- Se coloca un contacto normalmente abierto en enclave con la señal de entrada representado como M1.0
- Se coloca una bobina representada como M1.0

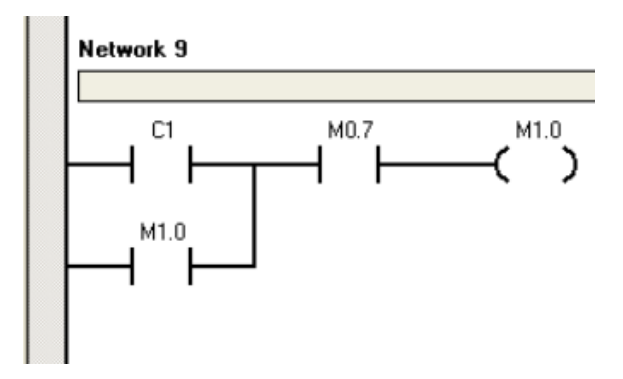

11.En la Network 10

Se coloca un contacto normal mente cerrado representado por la entrada I0.3.

- Se coloca un contacto normalmente abierto en enclave con la señal de entrada representado como M1.1
- Se coloca una bobina representada como M1.1

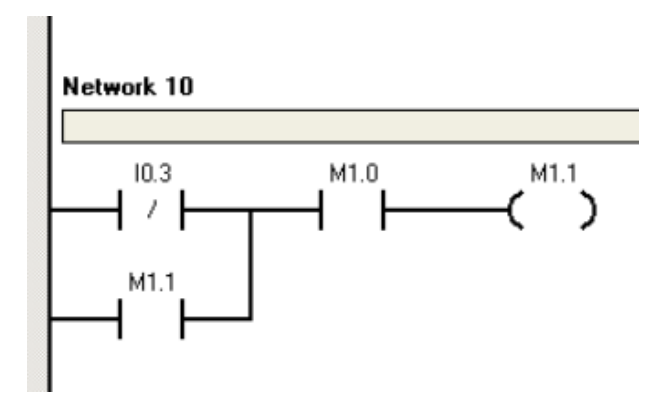

Después de realizar la programación de las entradas se continuará l con descripción y desarrollo de la programación de las salidas.

Programación de salidas.

- 1. En la Network 11
- Se colocan contactos abiertos representados por M0.0, M0.3, M0.6 y M1.1 las cuales son la presentación de las bobinas en las que se activa la salida Q0.0
- Se colocan contactos cerrados representados por M0.1, M0.4, M0.7 y M1.2 son donde se desactiva a salida Q0.0.

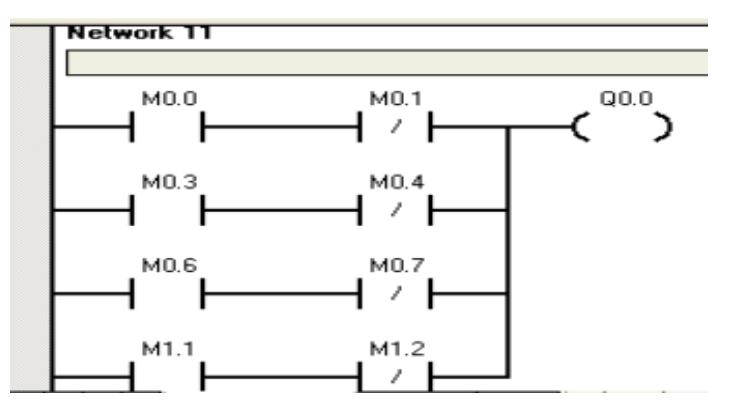

2. En la Network 12

- Se coloca un contacto normalmente abierto representado por M0.1
- Un contacto normalmente cerrado representado por M0.2
- Colocar una bobina representada por Q0.1.

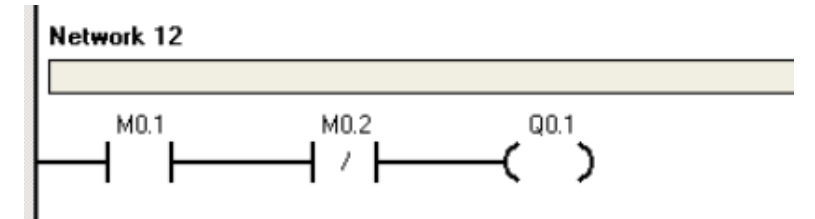

- 3. En la Network 13
- Se coloca un contacto normalmente abierto representado por M0.2
- Un contacto normalmente cerrado representado por M0.3
- Colocar una bobina representada por Q0.2

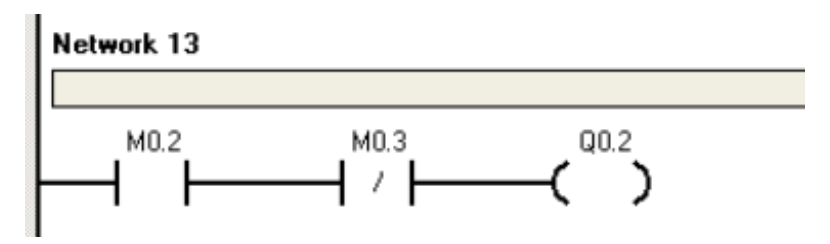

- 4. En la Network 14
- Se coloca un contacto normalmente abierto representado por M0.4
- Un contacto normalmente cerrado representado por M0.5
- Colocar una bobina representada por Q0.3.

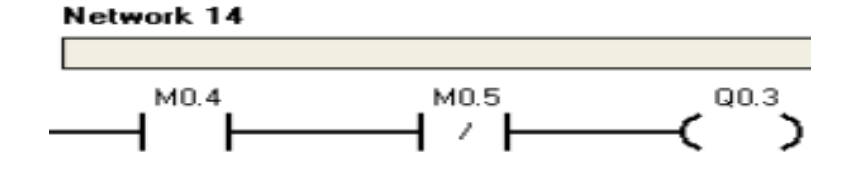

- 5. En la Network 15
- Se coloca un contacto normalmente abierto representado por M0.5
- Un contacto normalmente cerrado representado por M0.6
- Colocar una bobina representada por Q0.4

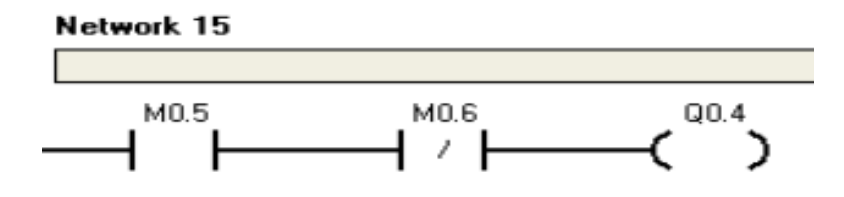

- 6. En la Network 16
- Se coloca un contacto normalmente abierto representado por M0.7
- Un contacto normalmente cerrado representado por M1.0
- Colocar una bobina representada por Q0.5

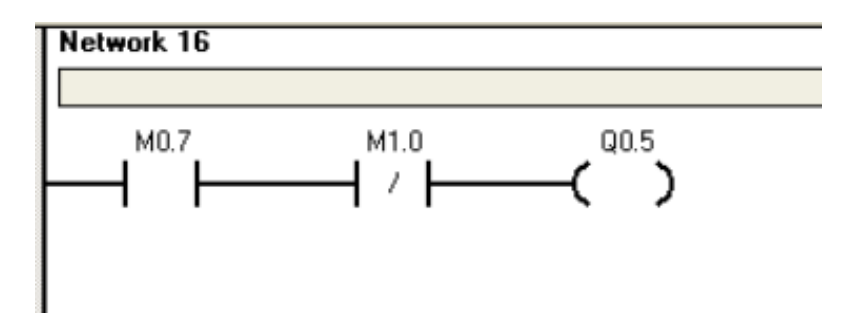

- 7. En la Network 17
- Se coloca un contacto normalmente abierto representado por M1.0
- Un contacto normalmente cerrado representado por M1.1

Colocar una bobina representada por Q0.6

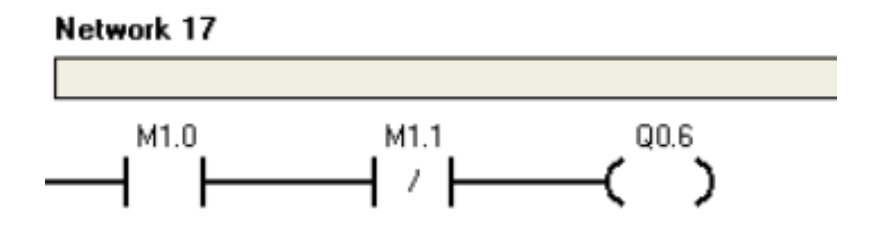

- 8. En la Network 18
- Se coloca un contacto normalmente abierto representado por M0.1
- Un contacto normalmente cerrado representado por M0.2
- Colocar una bobina representada por T33 el cual se activa al mismo tiempo que la salida Q0.0

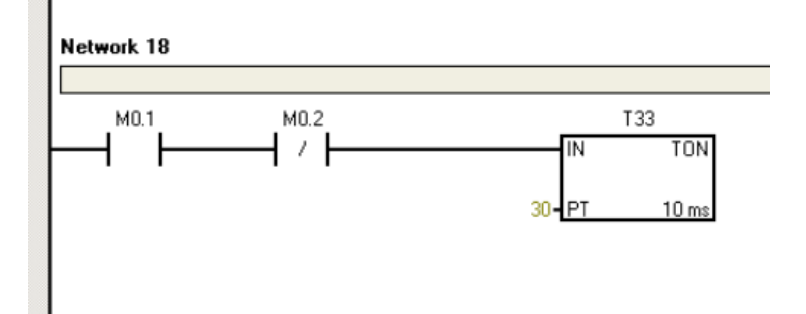

- 9. En la Network 19
- Se coloca un contacto normalmente abierto representado por M0.4
- Un contacto normalmente cerrado representado por M0.5

 Colocar una bobina representada por T36 el cual se activa al mismo tiempo que la salida Q0.3

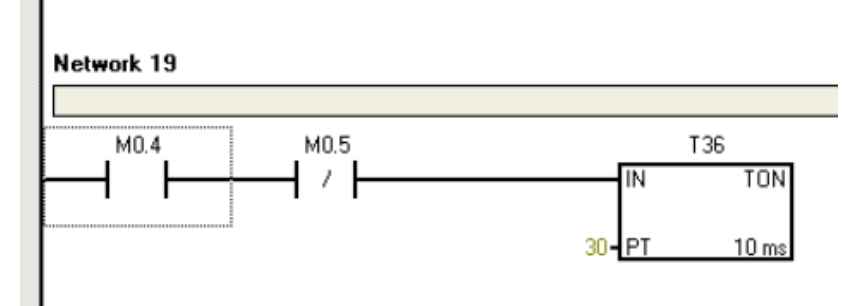

10.En la Network 20

- Se coloca un contacto normalmente abierto representado por M0.7
- Un contacto normalmente cerrado representado por M1.0
- Colocar como salida un contador C1 el cual se activa al mismo tiempo que la salida Q0.5

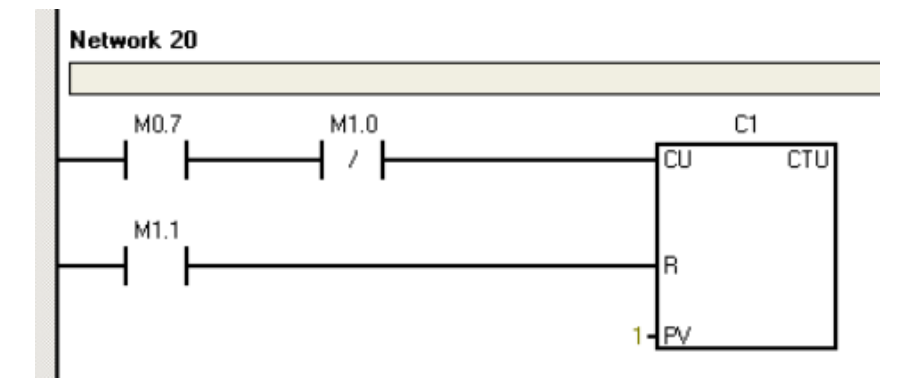

Al finalizar con la explicación de la programación a continuación se mostrará los materiales necesarios para el desarrollo de la práctica.

## **Lista de materiales**

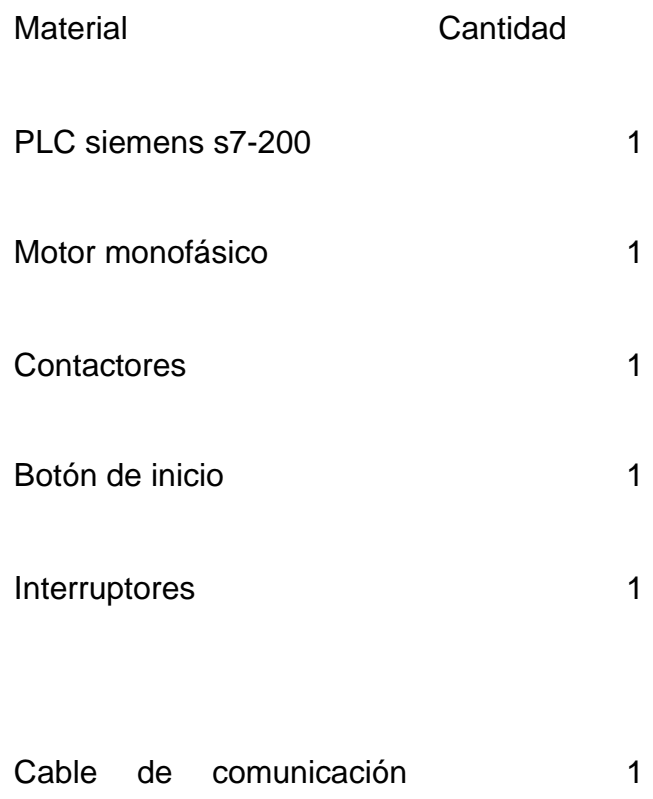

adapter usb-mpi para plc

Después de observar los materiales a utilizar a continuación se muestra la simulación de conexión para la práctica.

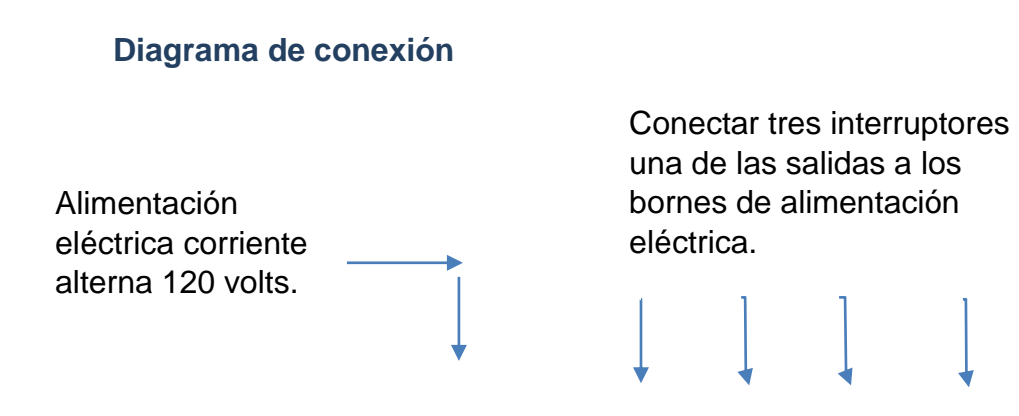

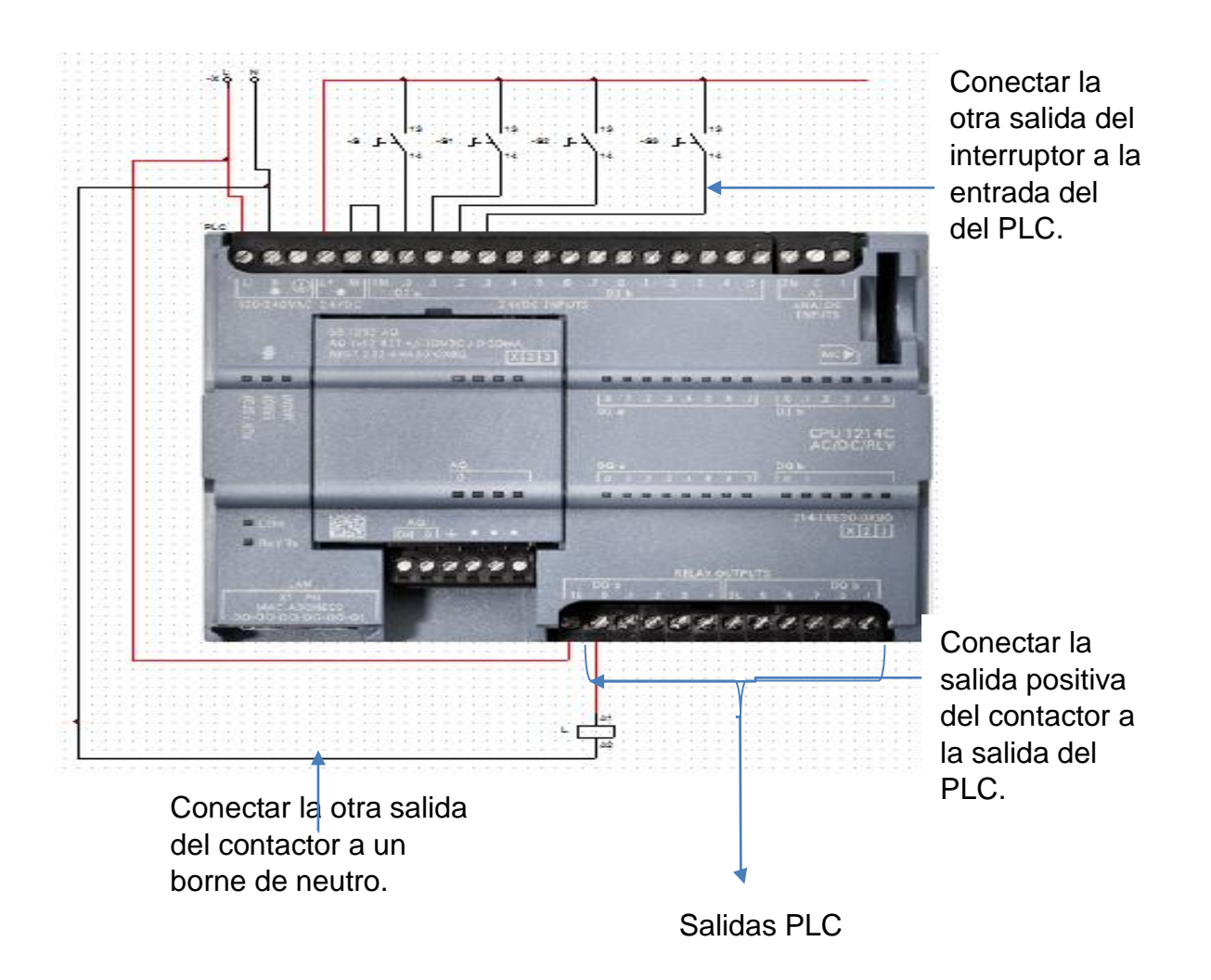

#### **Conclusión**

La explicación de este manual fue muy clara para que este sea fácil de comprender por los estudiantes y así mismo por los docentes, alcanzado el objetivo de fortalecer los conocimientos de PLC, esto para llevar acabo un buen desempeño en las industrias cumpliendo con los requerimientos de productividad y eficiencia.

#### **Glosario**

**Q0…n:** La Q representa las salidas y depende de cuantas acciones se desee realizar es el número que esta lleva, es recomendable tener un numero secuencial para la facilitación del programa.

**M0…n:** La M representa a las bobinas auxiliares las cuales nos ayudan a saber en qué estado se encuentran las entradas o salidas estas deben de ir de manera secuencial ya que si no el programa no funciona correctamente.

**T:** La T representa el timer, este nos ayuda a tener el tiempo exacto que se tendrá en cada salida. Este tiene la numeración diferente dependiendo de unidad de medición que se quiere.

**PLC:** Controlador lógico programable.

**L:** Significa la fase para la alimentación del PLC

**N:** Significa el neutro de la alimentación del PLC